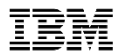

# Predictive Performance Management

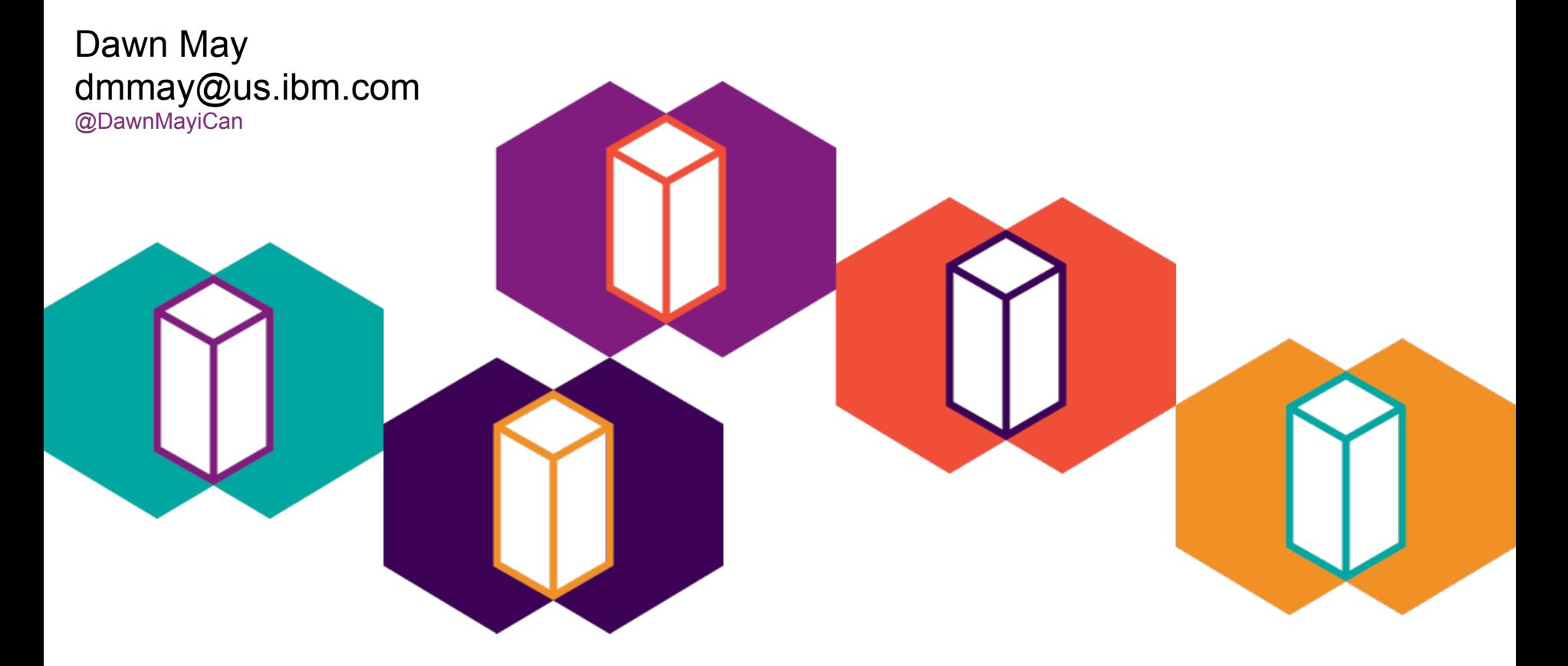

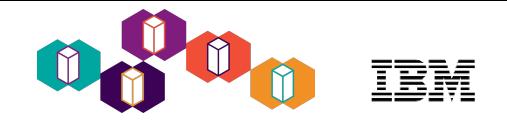

#### Predictive Performance Management

#### **Session Abstract**

Can the past predict the future? What about the present - right here and now? And if you know the past, and can predict the future, how can you determine the impact to your applications?

Performance management on IBM i has proactive monitoring features and historical data capabilities, as well as application performance modeling. Attend this session to learn how you can use monitoring to identify and resolve potential issues before they become actual problems, learn about historical performance data and how you can use the past trends to plan for the future, and application modeling to understand what hardware changes will mean to your applications.

#### **Learning Objectives:**

In this presentation, you will learn about the following:

- Real time performance monitoring to identify potential problems before they become real problems
- Historical data and how you can understand your performance trends over time and predict future needs
- Batch modeling to understand the impact of hardware changes on your batch applications

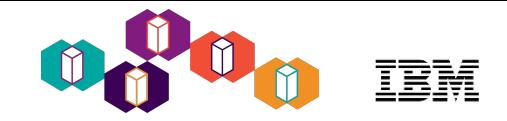

#### Why Predictive Performance Management?

Who wants to react to **unexpected situations**?

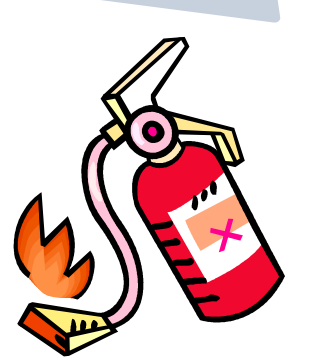

Being **proactive** can help you prevent small problems from becoming big ones

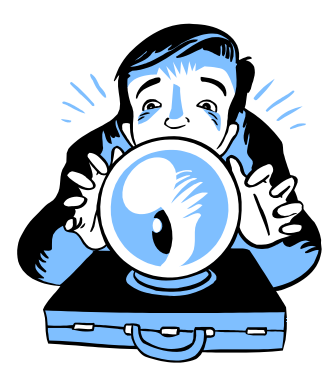

Being **predictive** can help you prevent even small problems

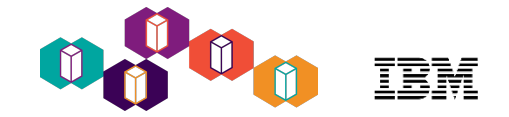

#### Proactive versus Reactive

- Prevent *potential* problems before they become real problems
	- Understand system performance in **real-time**
		- What is consuming CPU, memory, or disk?
	- **Automatically** notify an operator when a condition is detected
	- Know **immediately** when a message is sent
	- Understand past **trends** to predict the future

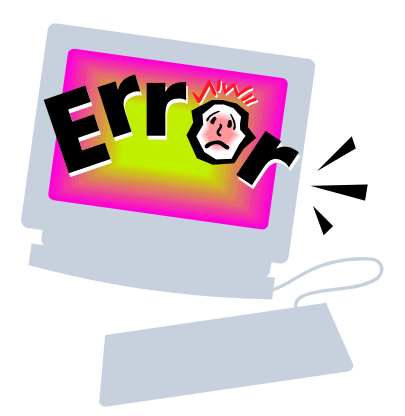

#### Agenda

#### • **Proactive Monitoring**

- Dashboard
- System Monitors with Navigator for i
- Performance Tasks Performance Data Investigator
	- Health Indicators
- Watches
- Monitor system limits with IBM i Services
- **Historical Trending** with Graph History
- **Application modeling** with Batch Model

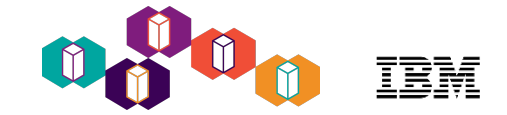

# **Dashboard**

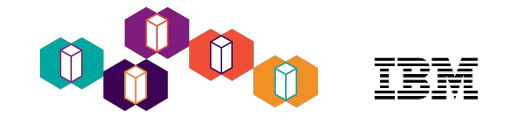

#### **Dashboard**

- Initial display when you sign in with Navigator (*until March 2017*)
- Also available with iAccess Mobile
- Key metrics updated in real time
- Set thresholds to *visualize* potential issues

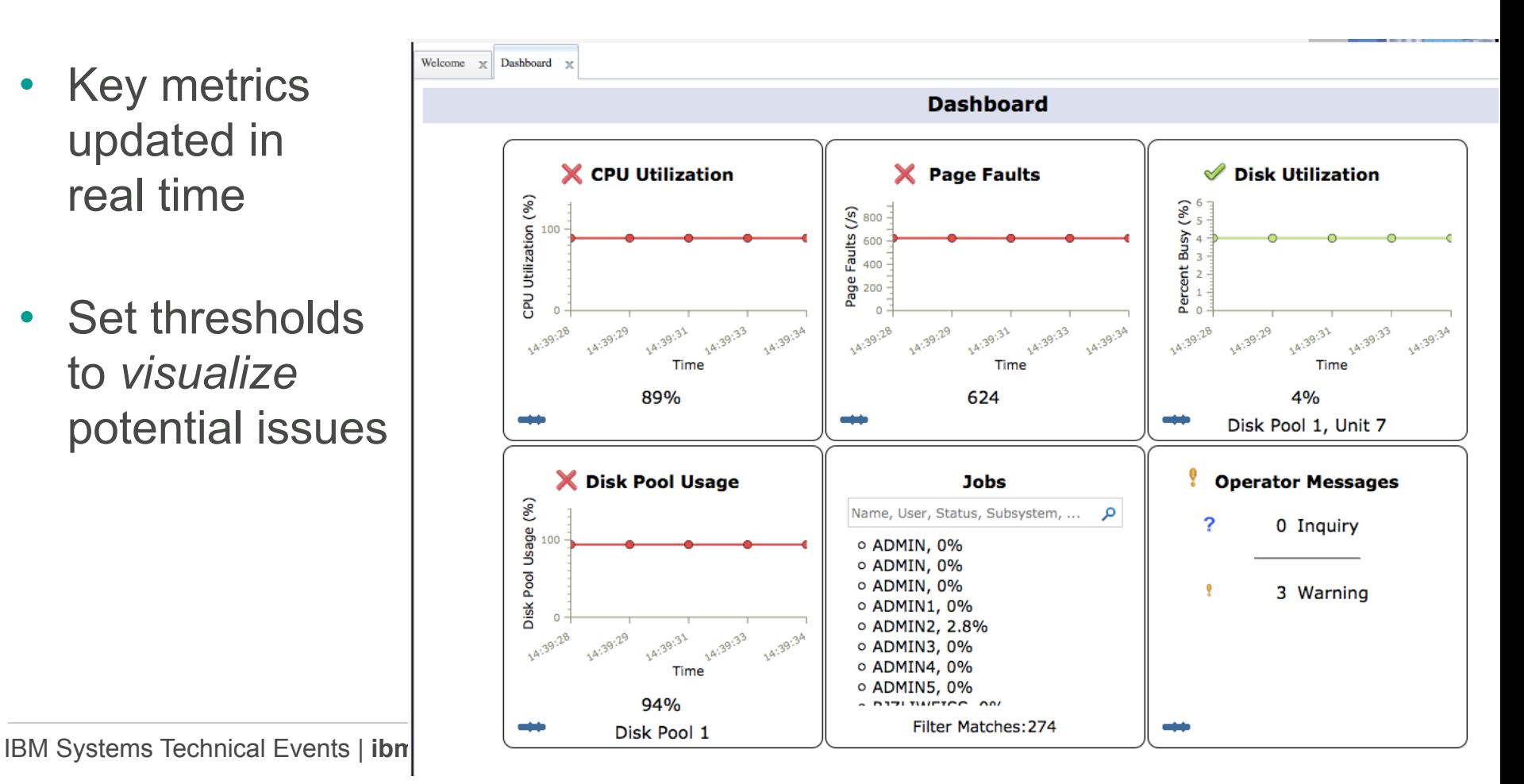

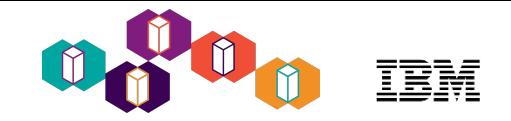

#### Configurable intervals and thresholds

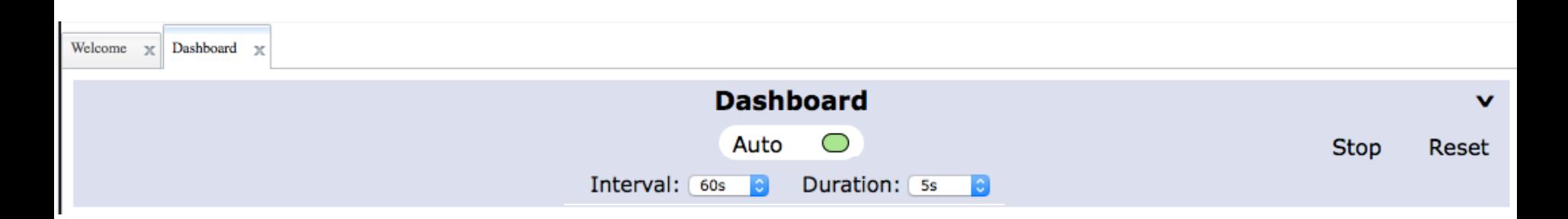

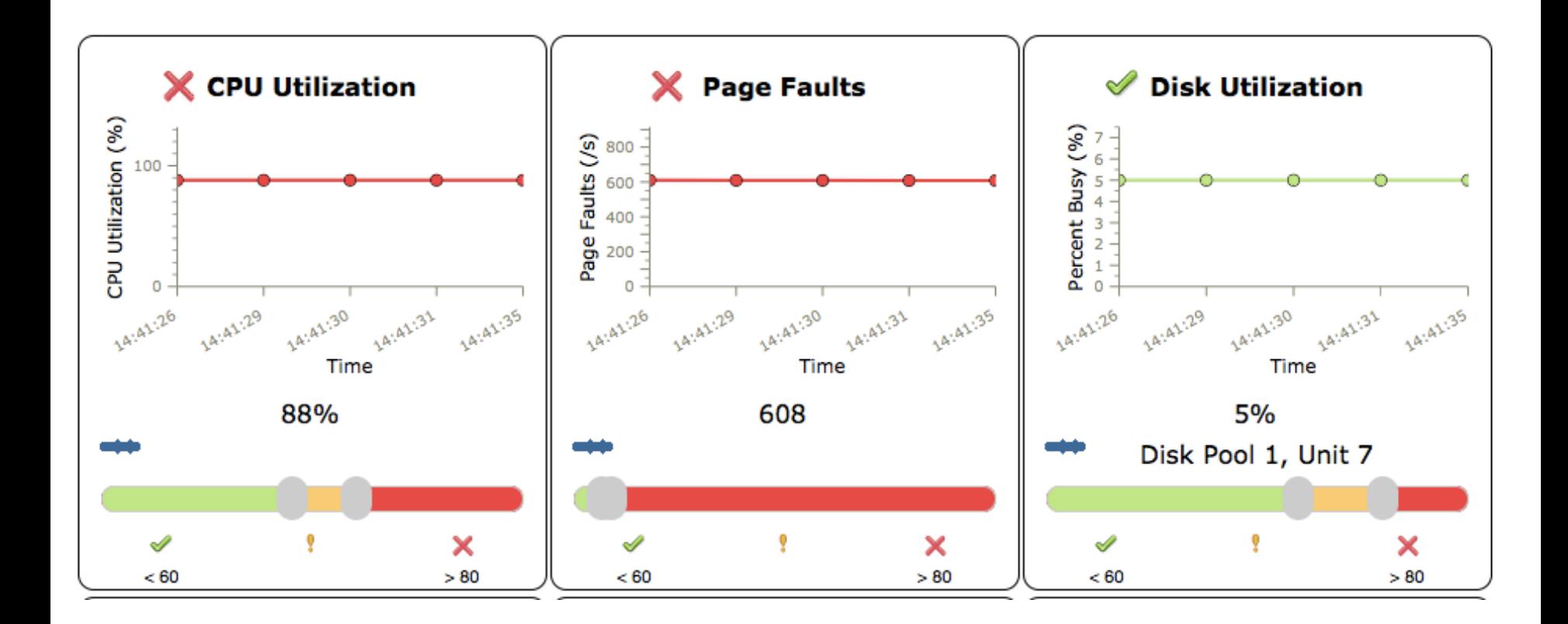

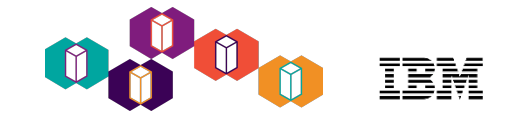

#### Basic drill-down - CPU Utilization

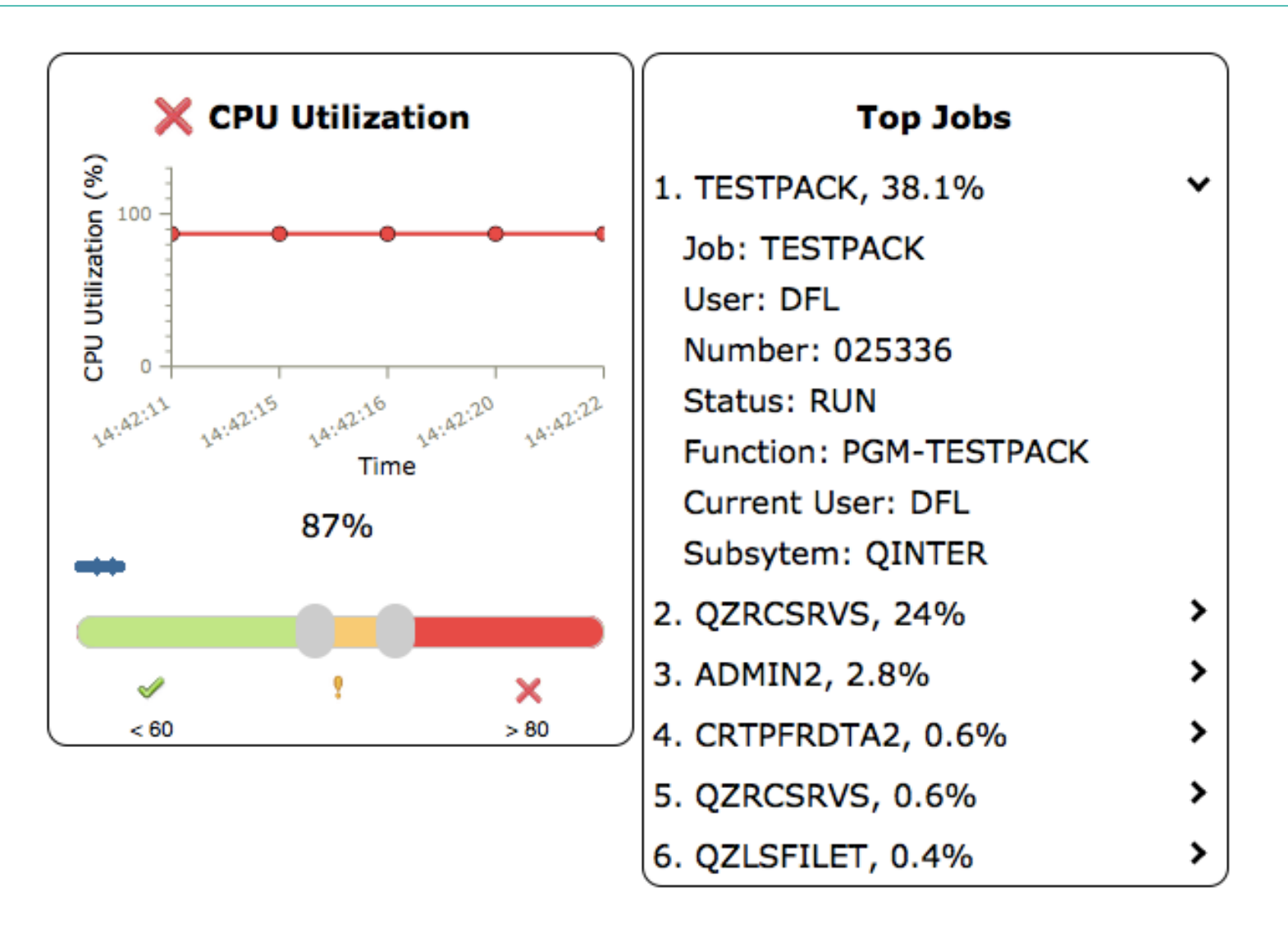

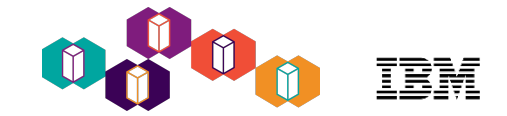

#### Jobs - search and drill-down

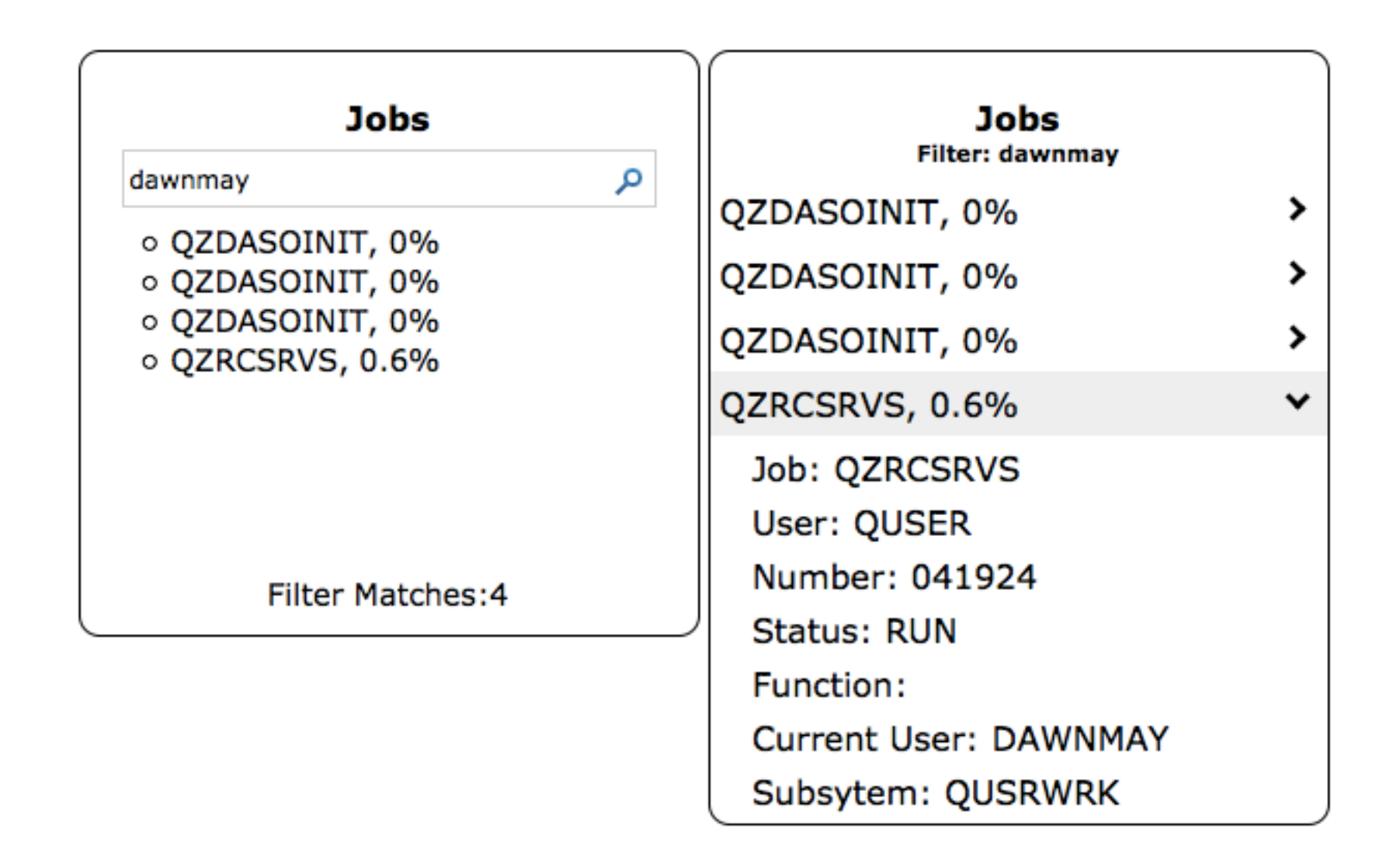

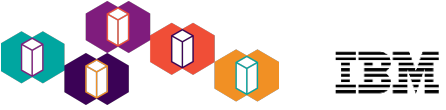

#### Drill-down to System Monitors and Investigate Data

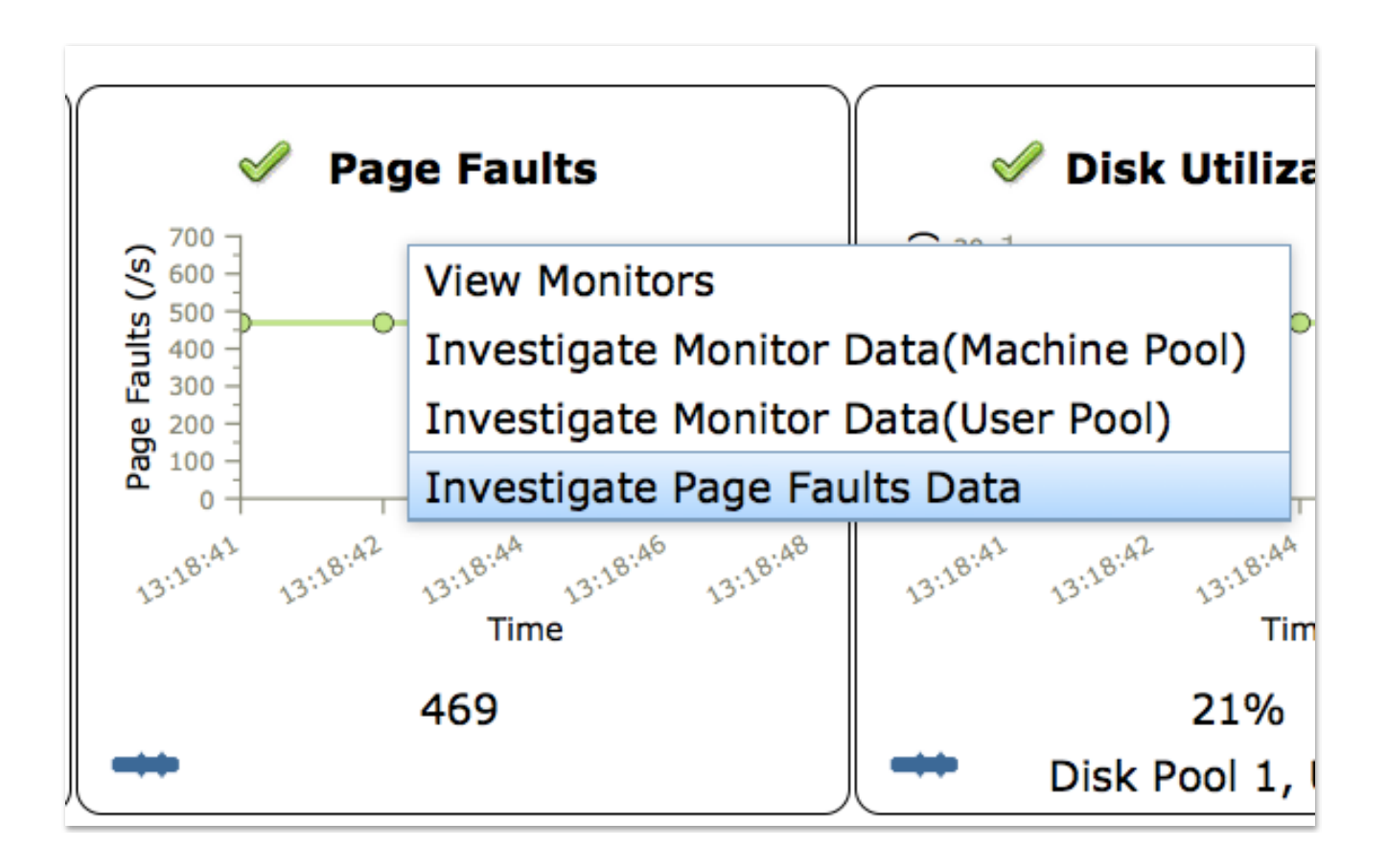

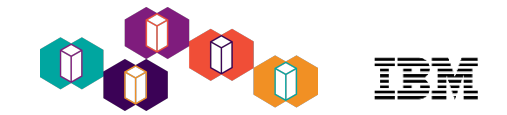

#### Dashboard - Recent Changes

- December 2016 Update
	- Changed the defaults to minimize overhead
		- **Interval** the frequency at which a snapshot of system activity is reported
			- **60s**
		- **Duration** length of time data is collected during the interval
			- **5s**
- March PTF PTF coming soon....
	- Default will be to NOT show the dashboard
	- Performance improvements

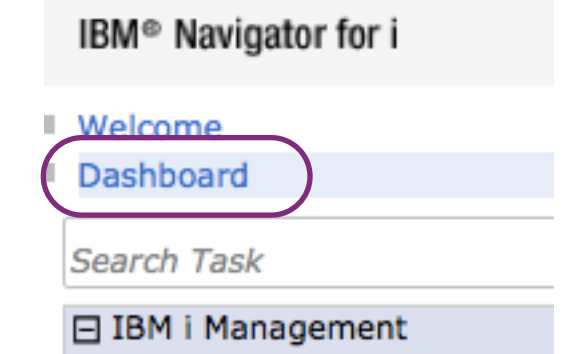

#### iAccess Mobile Dashboard

View from your favorite mobile device

- Phone
- Tablet

#### <http://system.name:2001/iamobile>

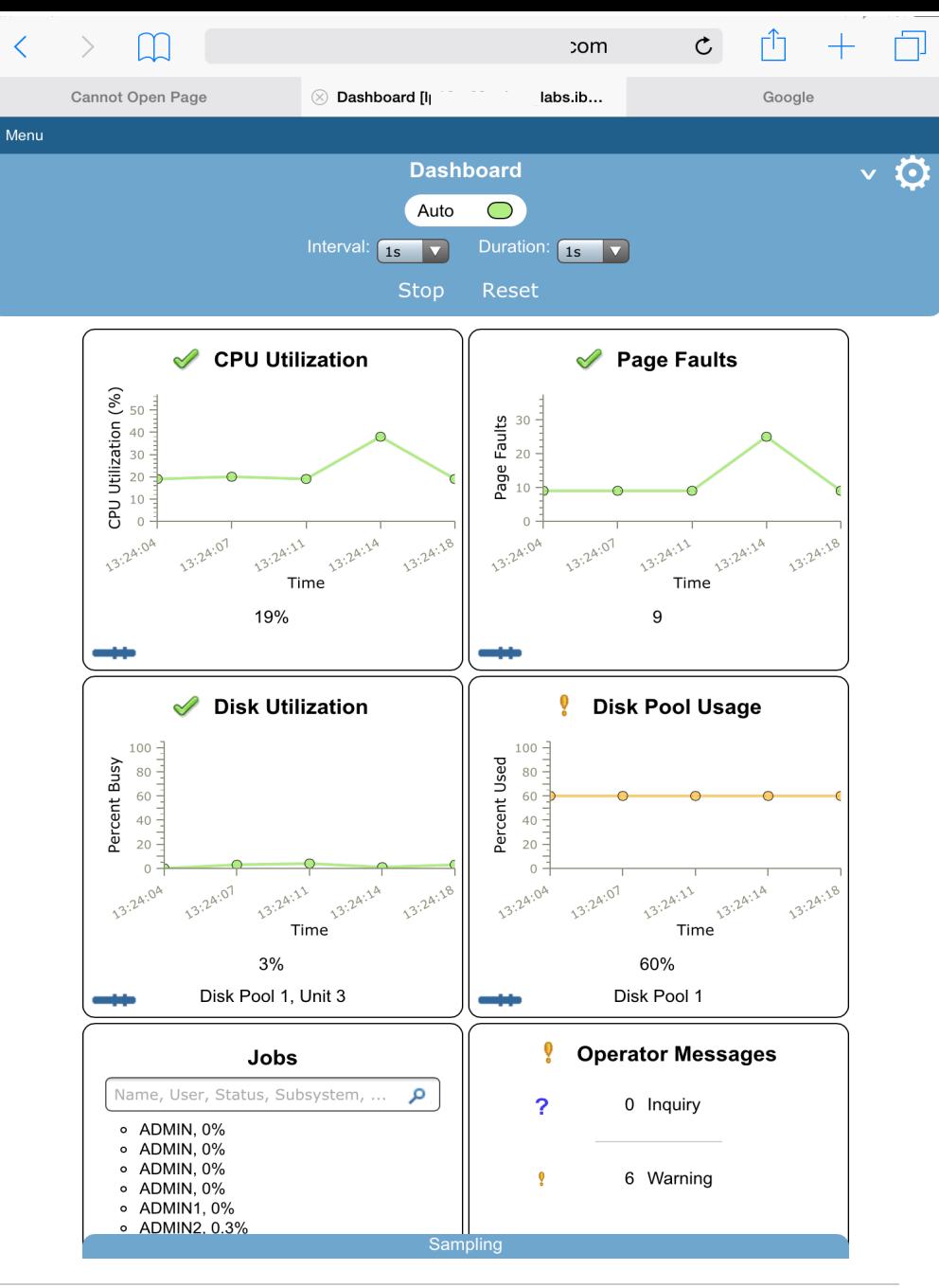

# Navigator Monitors

日 Monitors

- **System Monitors**
- **Message Monitors**

### Navigator Monitors

- System Monitors
- Message Monitors
- **Single partition only**
- Custom event actions

Add a predefined set of messages:

All

 $>=$ 

Add a user defined set of messages:

Use entry from bel  $\blacktriangledown$ 

 $\overline{\mathbf{v}}$ 

 $\overline{\phantom{a}}$ 

 $\overline{0}$ 

Welcome **X** Message Monitors **X** 

Add A Message Set

Message ID

Severity

OK

**Reply With** 

Message Type | All

Cancel

 $\bullet$ 

⊙

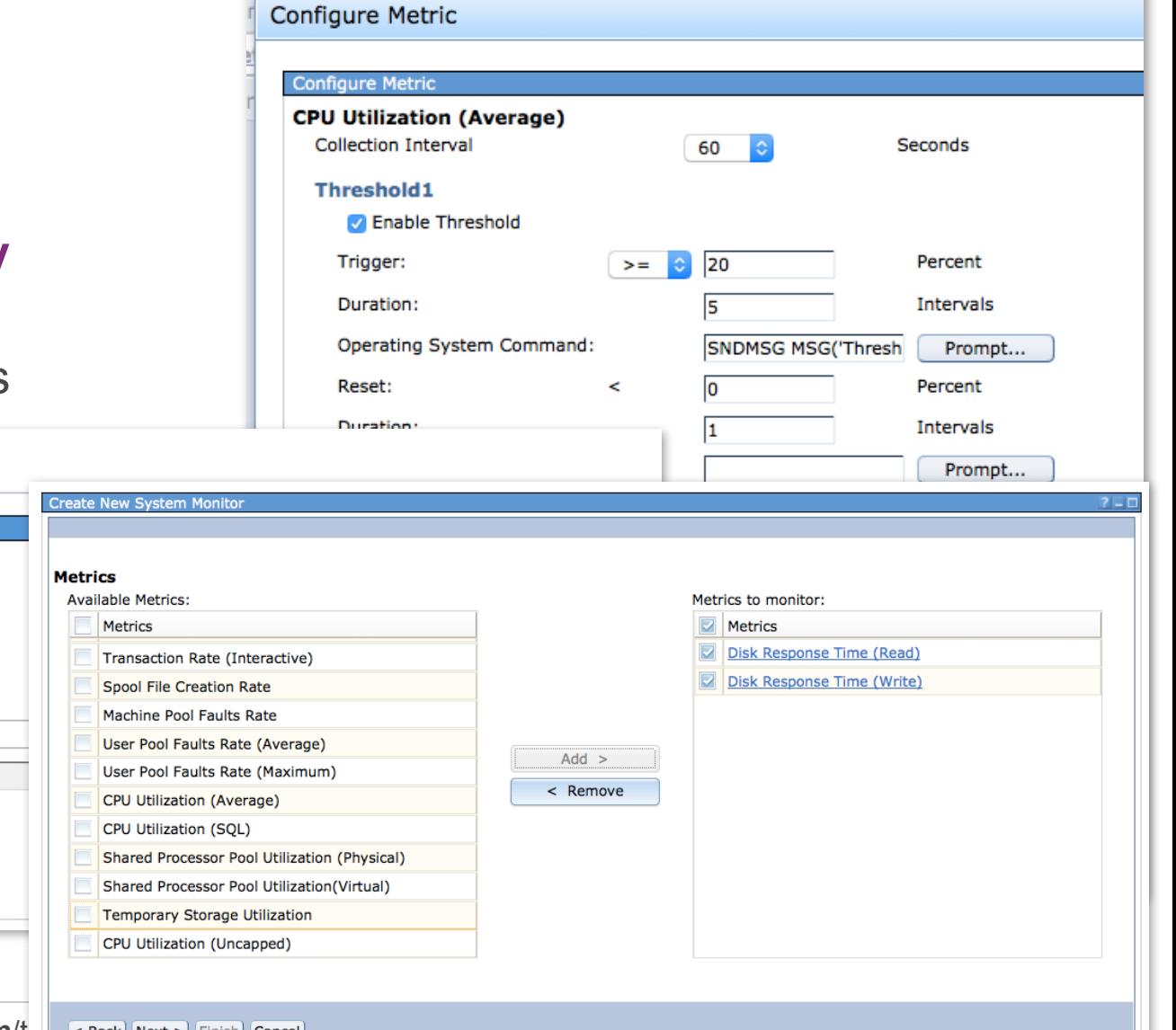

**IBM Systems Technical Events | ibm.com/t**  $\overline{\phantom{a}}$  < Back Next > Finish Cancel

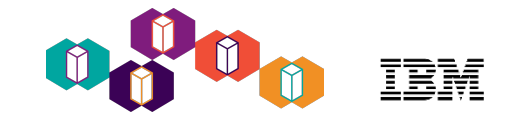

### Monitors with IBM Navigator for i

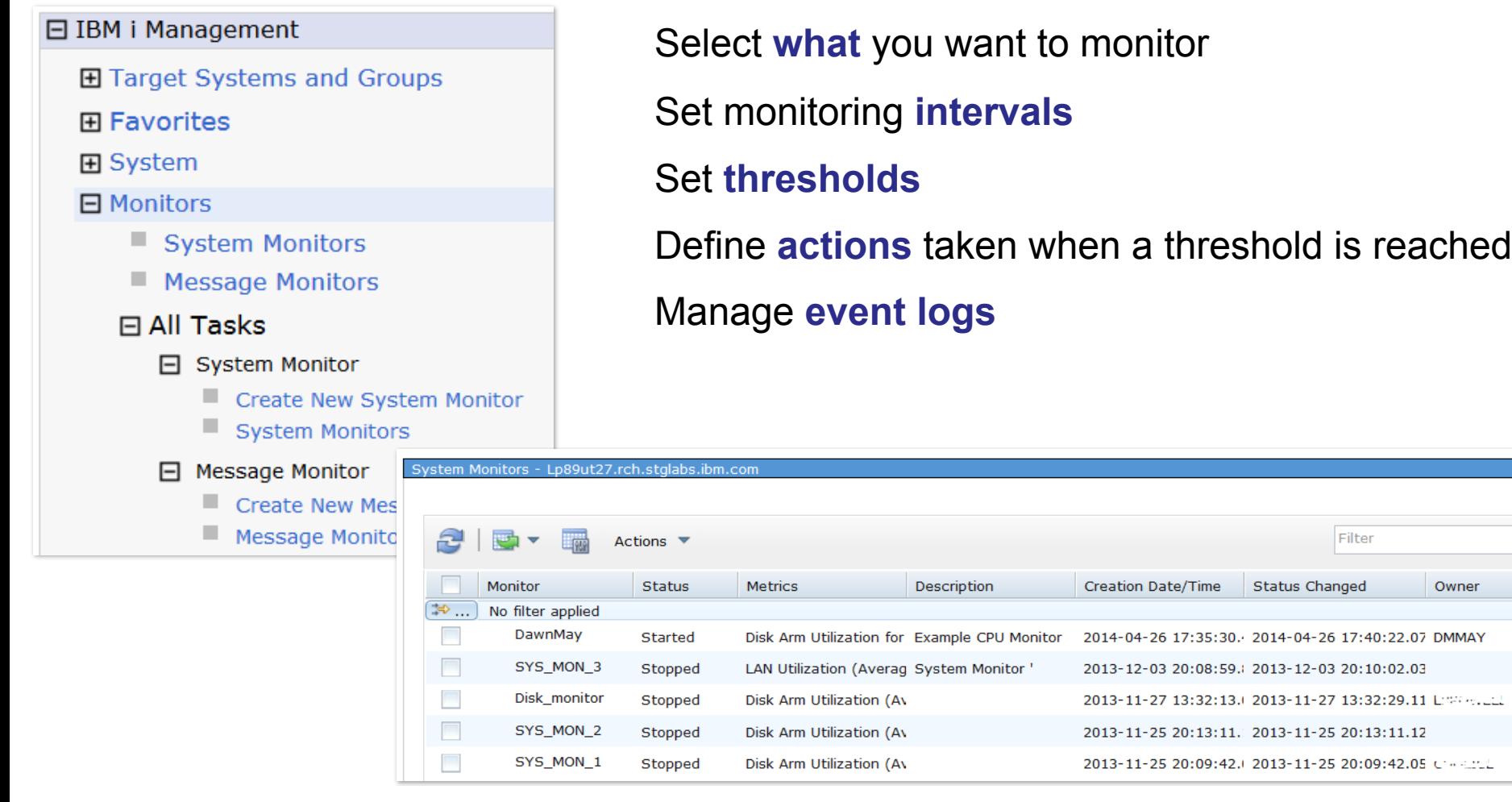

#### List of system monitors on the system

Owner

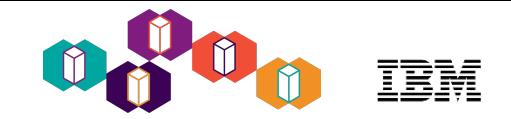

### Monitoring with System Monitors

- System Monitors gather and present **real-time performance** data
	- Monitor the health of your system
	- Identify *potential* performance problems before they become *serious* issues
- System Monitors show **high-level** performance information
	- Navigator's System Monitors use the Performance Data Investigator to visualize and provide drill-down capabilities
	- Management Central System Monitors have basic levels of detail
- **Thresholds** can be defined to trigger an **action** when a system wide performance metric exceeds the defined "comfort level"
	- For example, when CPU Utilization exceeds 80%, send a message to notify the operator
- System Monitors provide powerful capabilities to monitor what is happening on your system
	- BUT finding out what caused the problem often requires other performance analysis tools

### System Monitors

- System Monitor support in **IBM Navigator for i**
	- Configure and Manage Monitors
		- New Monitors task
		- System Monitors subtask
	- Display System Monitor Metrics
		- In Performance Data Investigator
	- Configure Collection Services GUI support
		- under Performance task

IBM<sup>®</sup> Navigator for i

■ Welcome

Dashboard

**Search Task** 

日 IBM i Management

**H** Target Systems and Groups 田 Favorites **田 System □ Monitors System Monitors** ■ Message Monitors 田 All Tasks 田 Basic Operations 田 Work Management **E Configuration and Service** 田 Network 田 Integrated Server Administration **H** Security 田 Users and Groups 田 Database

田 Journal Management

田 Performance

Start IBM Navigator for i - Point your browser to http://systemName:2001

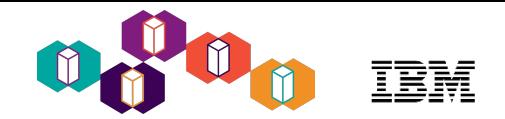

# System Monitors with IBM Navigator for i

#### *Functions*

- Configure a new system monitor
- Change a system monitor configuration
- Delete a system monitor
- Start/Stop a system monitor
- Create a new monitor based on an existing monitor
- Capture events and trigger actions when a threshold is reached
- List an event log of a selected system monitor
- List all event logs of all system monitors
- Display an event log properties
- Delete an event log
- Investigate monitor data using PDI
- Visualize monitor data (added in 7.3, now available on 7.2 as well)

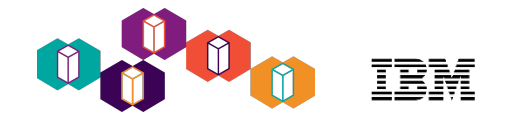

#### Authority Needed to Manage Monitors

#### *[Authority for Navigator](https://www.ibm.com/developerworks/community/wikis/home?lang=en#!/wiki/IBM%20i%20Technology%20Updates/page/Authority%20for%20Navigator)*

- \*ALLOBJ or QINAVMNTR authorization list with \*ALL authority is required to:
	- Configure a new monitor
	- Create new based on an existing monitor
	- Change a monitor configuration and must also be the owner of the monitor
	- Delete a monitor and must also be the owner of the monitor
	- Start/Stop a monitor and must also be the owner of the monitor
- View an existing monitor configuration anyone
- List an event log of a selected system monitor anyone
- List all event logs of all system monitors anyone
- Display an event log properties anyone
- Delete an event log entry owner of the monitor
- Investigate system monitor data using PDI
	- \*ALLOBJ or QPMCCDATA authorization list with \*USE authority
- Visualize system monitor data (added in 7.3, now available on 7.2 as well)
	- \*ALLOBJ or QPMCCDATA authorization list with \*USE authority

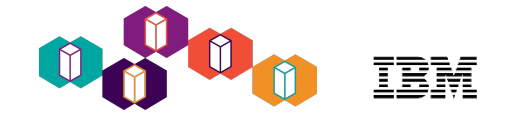

#### Create New System Monitor

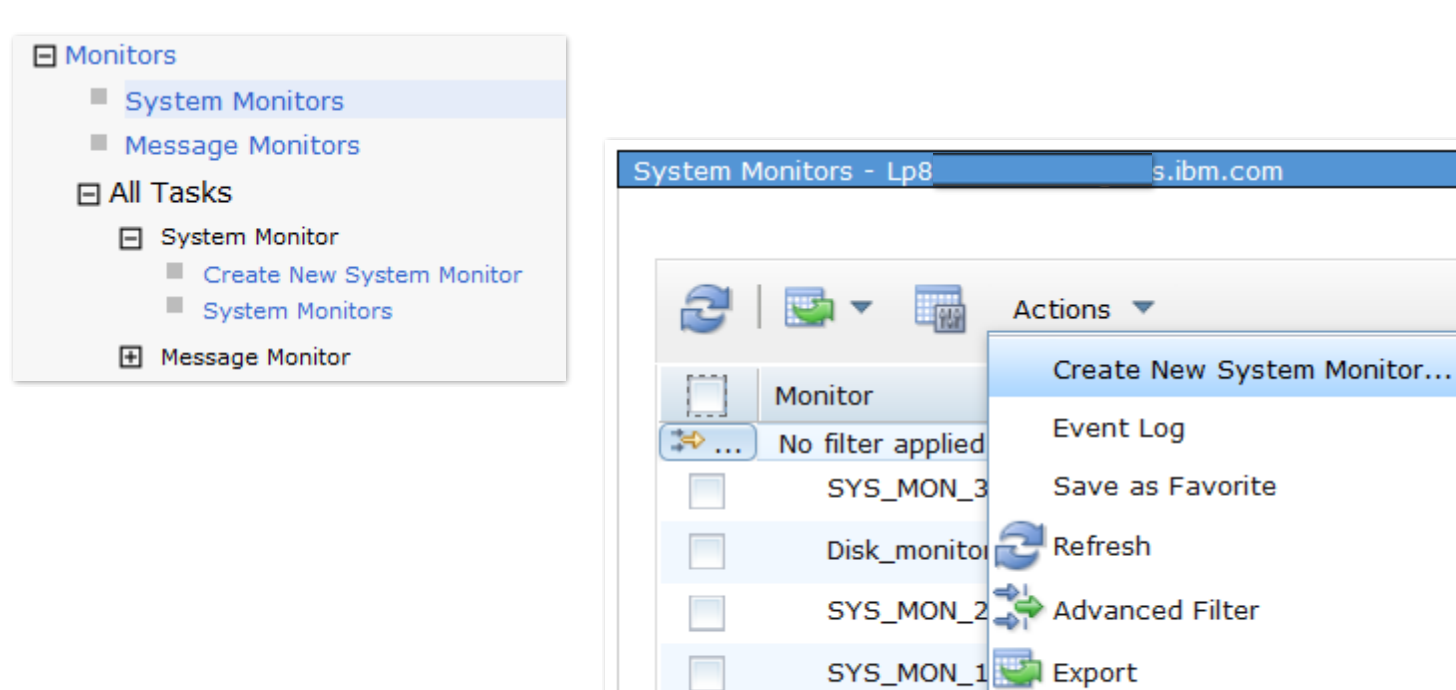

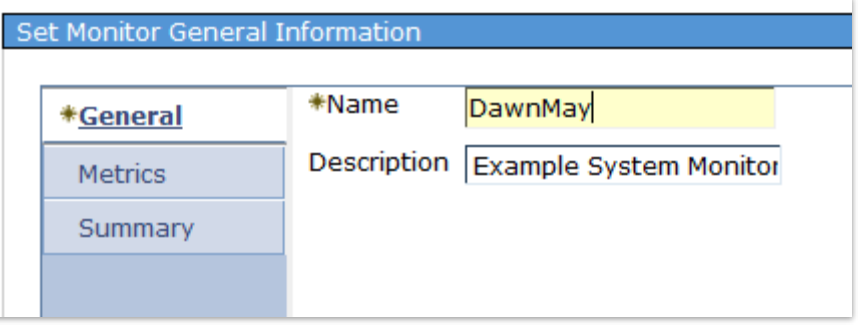

**Configure Options** 

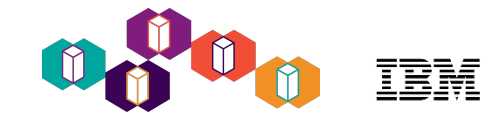

### Metrics to Monitor

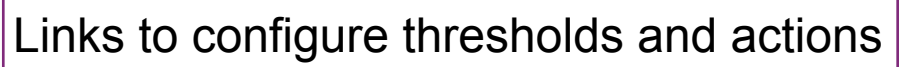

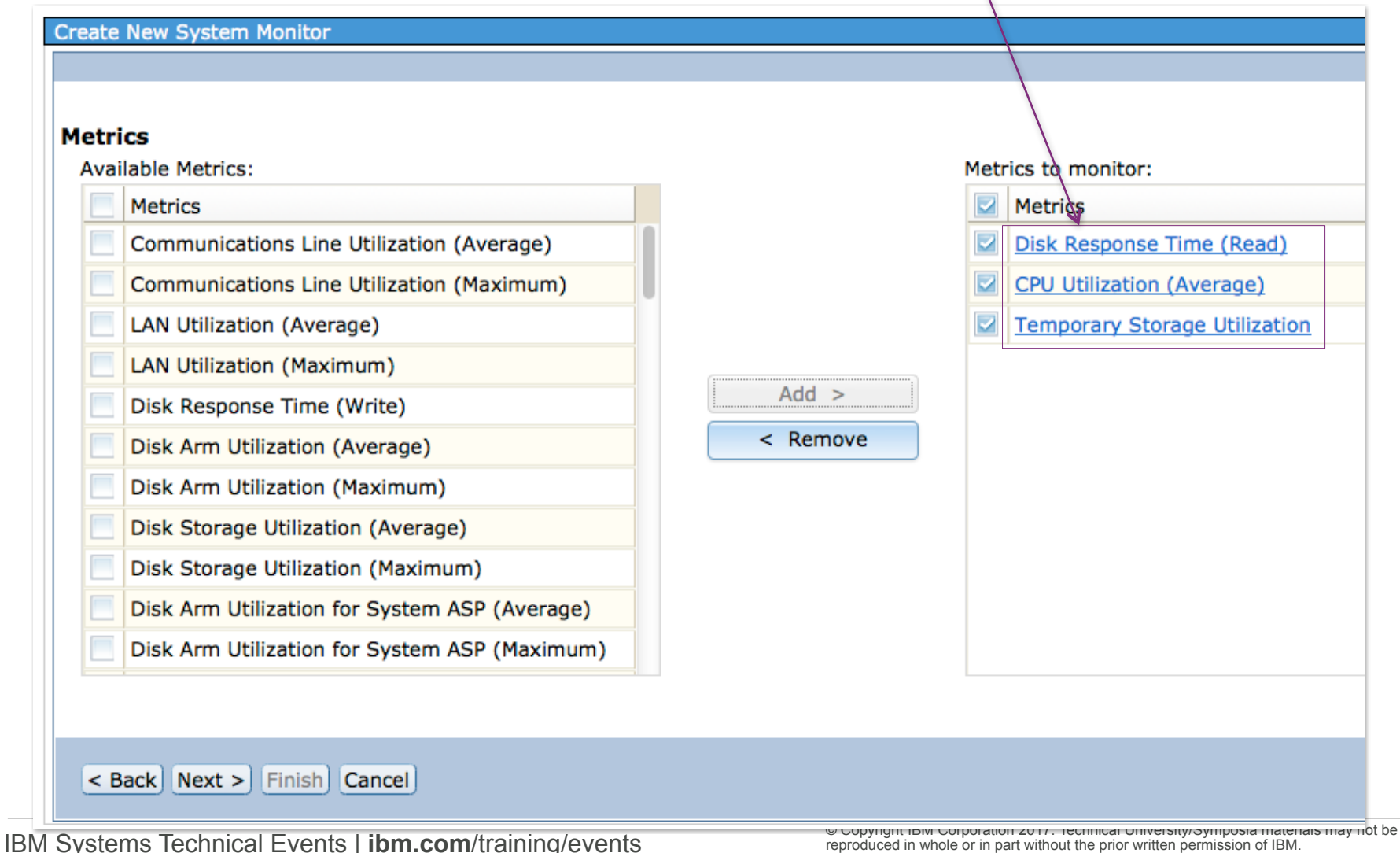

### Navigator - System Monitor Metrics

- CPU Utilization (Average)
- CPU Utilization (Interactive Jobs)
- CPU Utilization(Uncapped)
- CPU Utilization(SQL)
- Interactive Response Time (Average and Maximum)
- Transaction Rate (Interactive)
- Batch Logical Database I/O
- Disk Response Time (Read)
- Disk Response Time (Write)
- Disk Arm Utilization (Average and Maximum)
- Disk Arm Utilization for User/System/Independent ASP (Average and Maximum)
- Disk Storage Utilization (Average and Maximum)
- Disk Storage Utilization for User/System/Independent ASP (Average and Maximum)
- Communications Line Utilization (Average and Maximum)
- LAN Utilization (Maximum and Average)
- Machine Pool Faults
- User Pool Faults (Maximum and Average)
- Spool File Creation Rate
- Shared Processor Pool Utilization (Virtual and Physical)
- Temporary Storage Utilization
- HTTP Server Metrics
	- HTTP Requests Received Rate
	- HTTP Requests Received (Maximum)
	- HTTP Responses Sent Rate
	- HTTP Responses Sent (Maximum)
	- HTTP Non-Cached Requests Processed (Average and Maximum)
	- HTTP Error Responses Sent (Average and Maximum)
	- HTTP Non-Cached Requests Processing Time (Total and Highest Average)
	- HTTP Cached Requests Processing Time (Total and Highest Average)

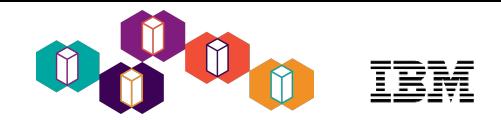

## System Monitor Metrics – page 1

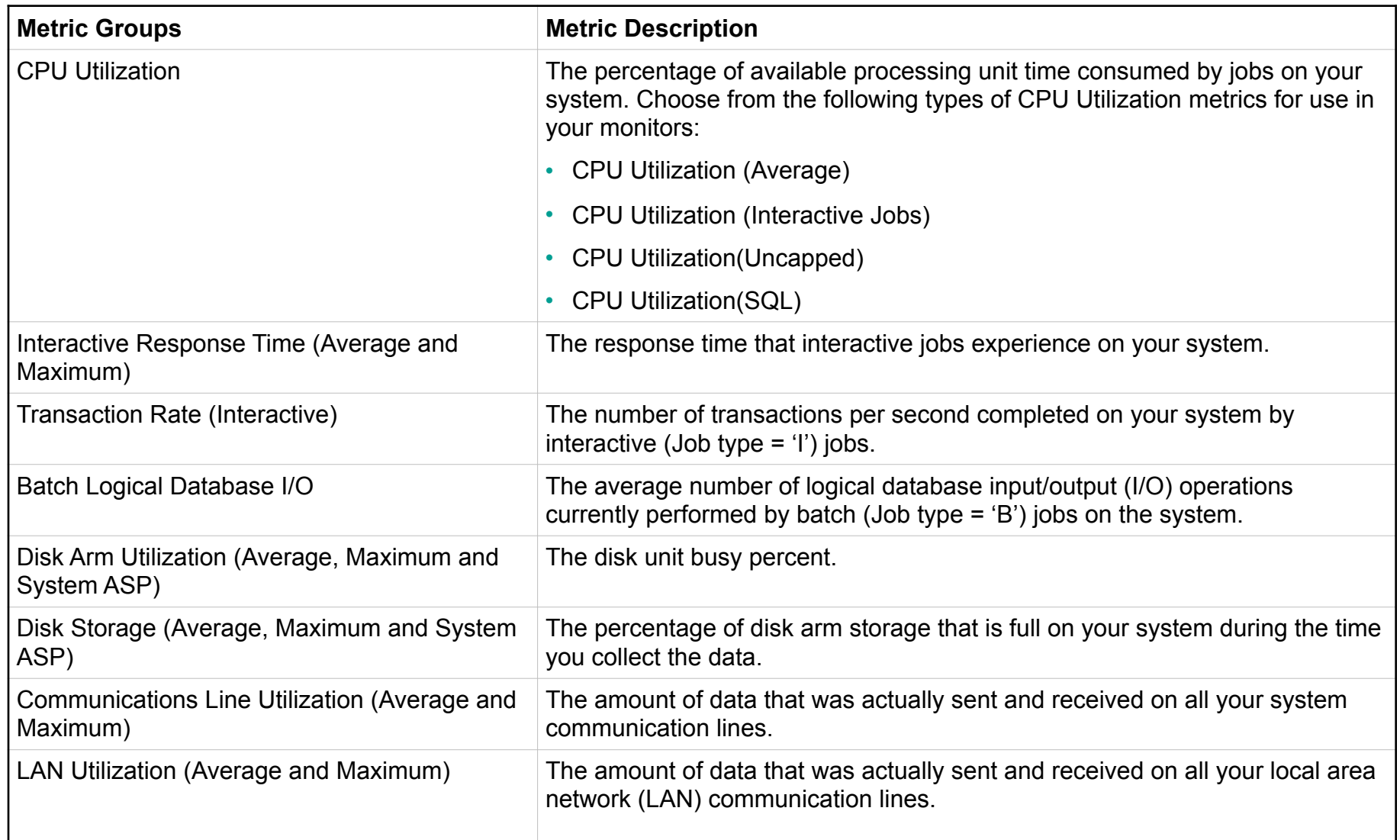

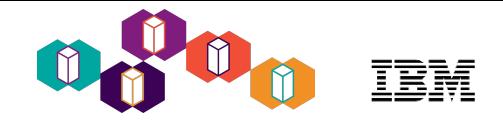

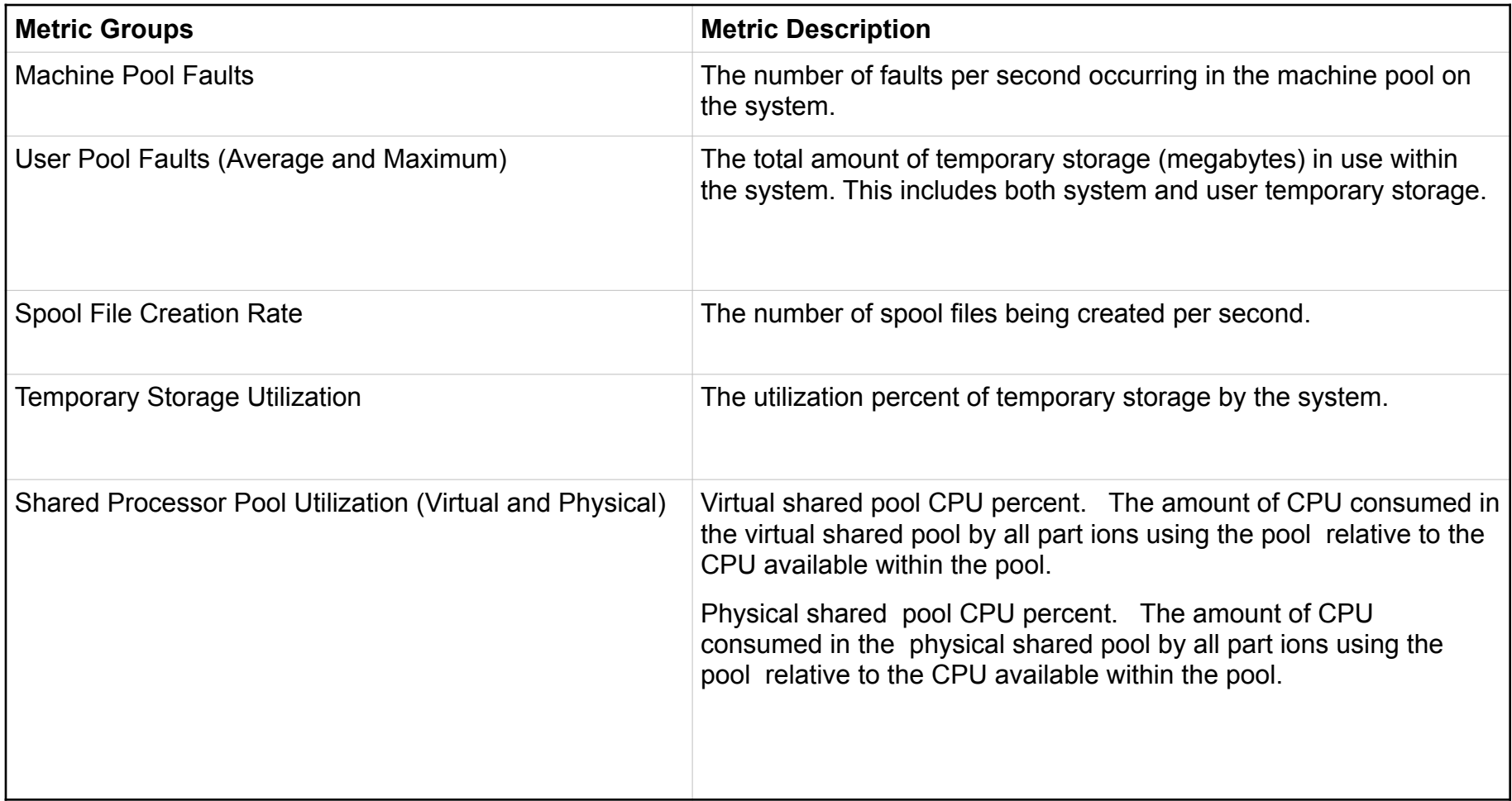

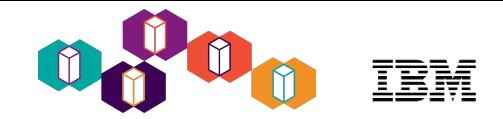

## System Monitor Metrics – page 3

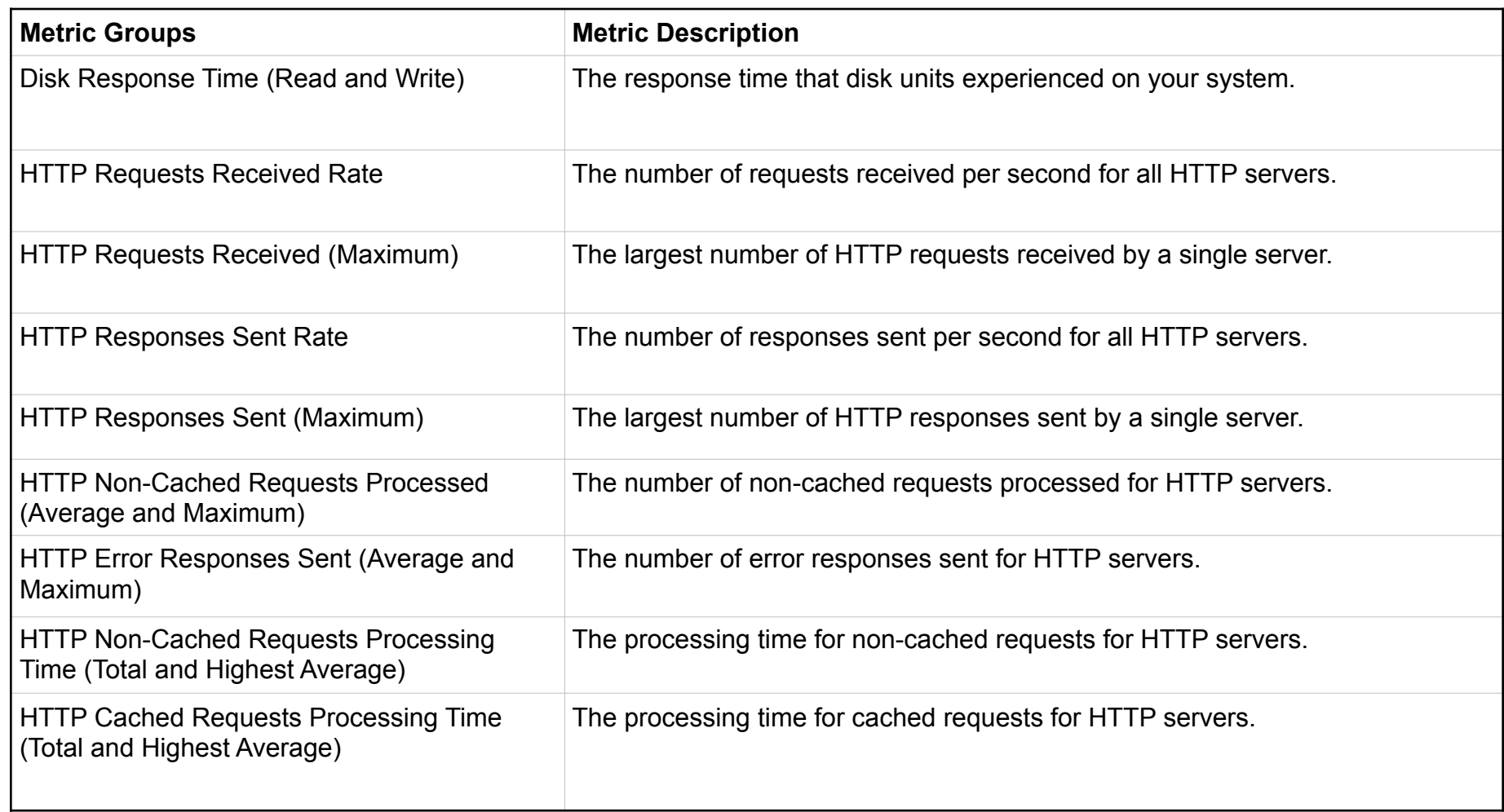

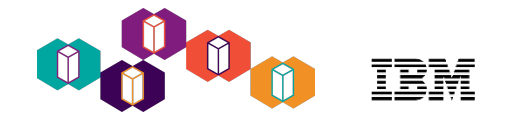

#### Configure Metric - Thresholds

- **Threshold** A setting for a metric that is being collected by a monitor
	- Allows you to specify **actions** to be taken when:
		- a specified value (called the **trigger** value) is reached
		- a second value (called the **reset** value) is reached
	- Up to two **thresholds** may be defined for each metric that the monitor is collecting
		- For example, warning and critical levels
	- An **event** is added to the Event Log whenever the trigger value or the reset value is reached.
	- **Trigger**
		- Bad condition (usually high but can be low)
	- **Reset**
		- Good condition (opposite of trigger)

**Captures the event and executes actions.** When a threshold is reached, IBM Navigator for i

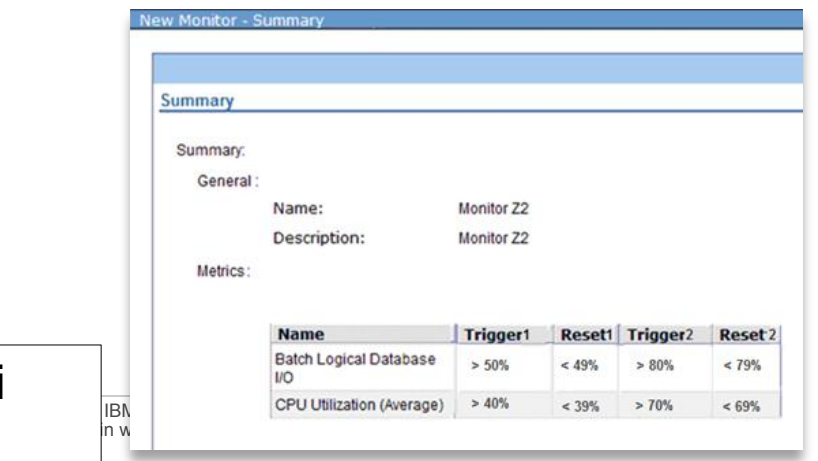

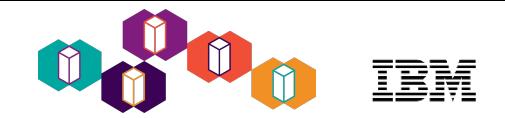

#### Configure Metric - Thresholds

• **Threshold** - settings, continued…

#### - **Duration**

- Specify how long (in terms of collection intervals) the condition must occur before the action is taken
- Operating System **Command**
	- This is the **action** to be taken when the threshold is hit
	- Can be any command that can run in batch
	- There's a command named CALL where you can call a program to take whatever action you wish
	- The command is run in a job under the **user profile that created the monitor**

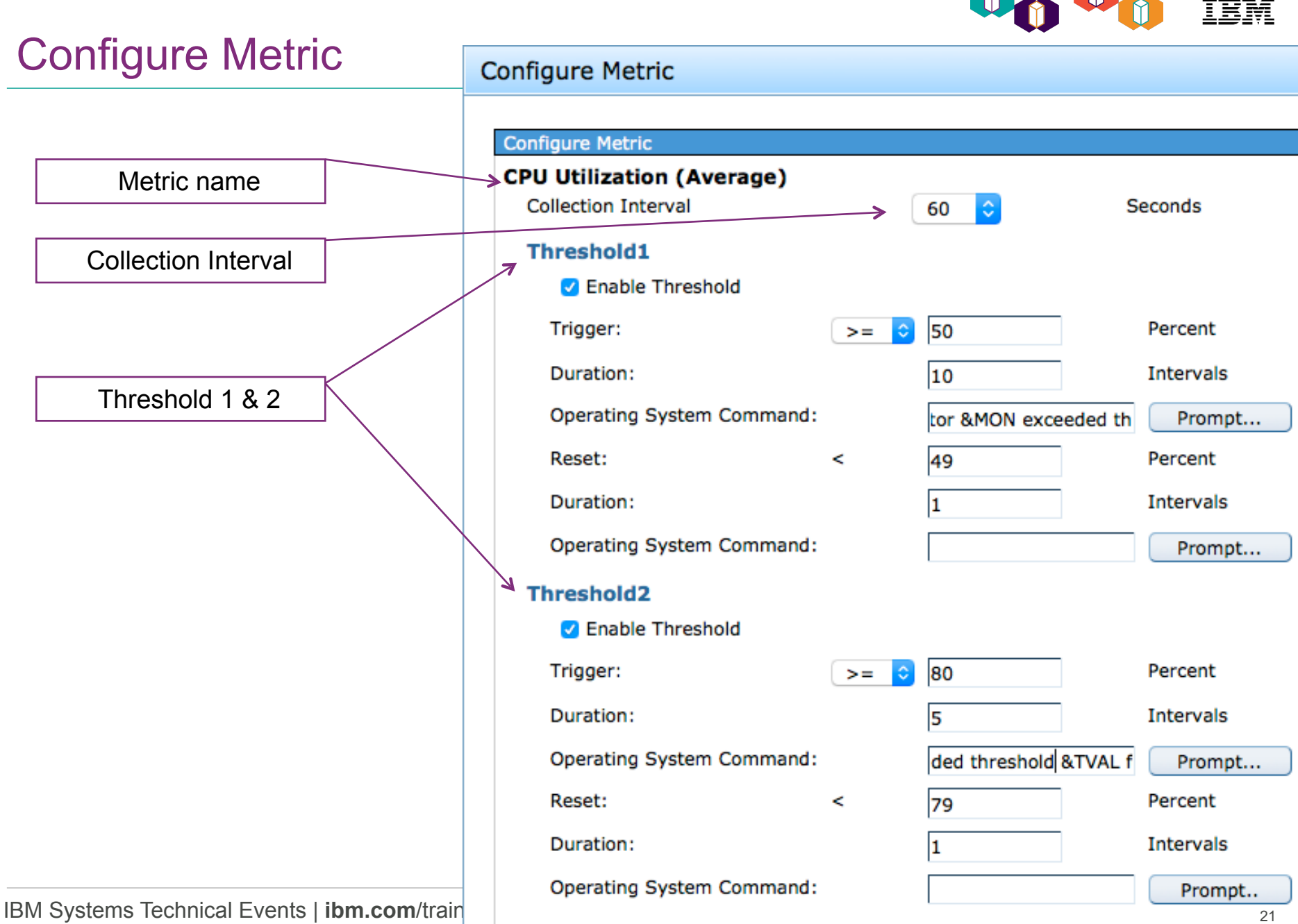

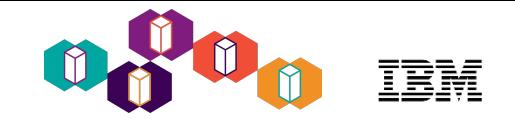

### Collection Interval Considerations

- The default collection interval on 7.3 is 60 seconds
	- SI59042 & SI59043
- The default collection interval on 7.2 was **15 seconds** 
	- **Be careful!!!**
	- 15 second intervals will generate **large monitor collections**
		- 2GB daily on relatively inactive partition
	- Recommend using **60 second** intervals
		- **7.2 update in June 2016 changed the default to 60 seconds**
	- Manual steps to recover if you used 15 second intervals

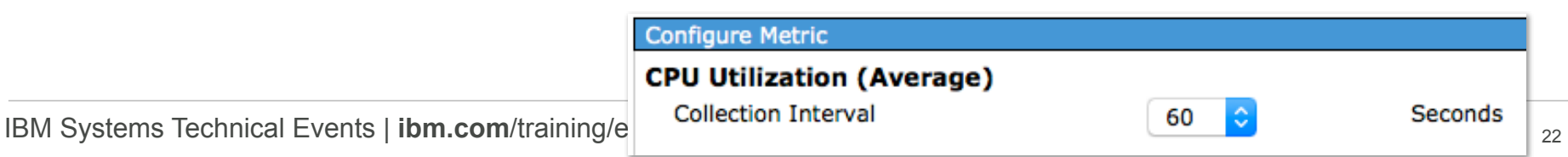

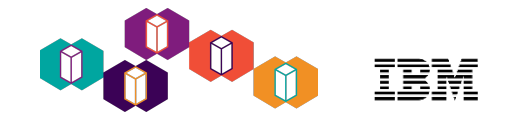

#### Cleaning up too small system monitor intervals

- Once the 15 second interval is used, system monitor data will always be collected at 15 seconds
- Manual cleanup / reconfiguration to recover
	- 1. Change the system monitor properties to use a larger collection interval
	- 2. Configure collection services to change the intervals

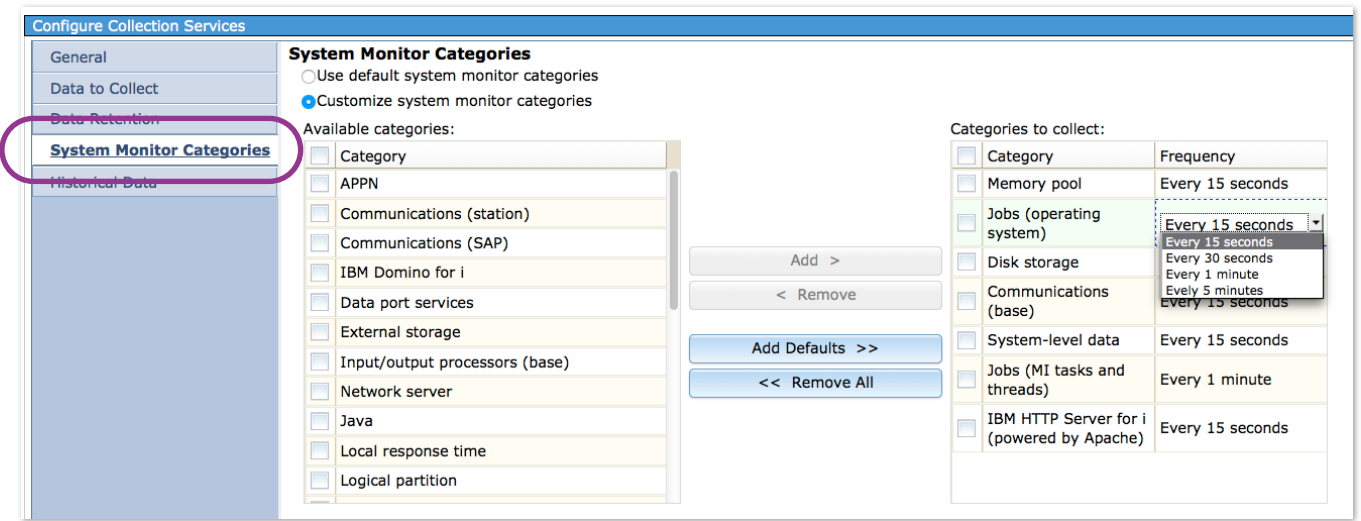

Double-click in the Frequency column to edit the interval

#### [IBM i Navigator System Monitors: Collection Interval](http://www.ibmsystemsmag.com/Blogs/i-Can/September-2016/IBM-i-Navigator-System-Monitors--Collection-Interv/)

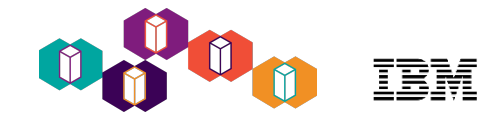

## Configure Metric Examples

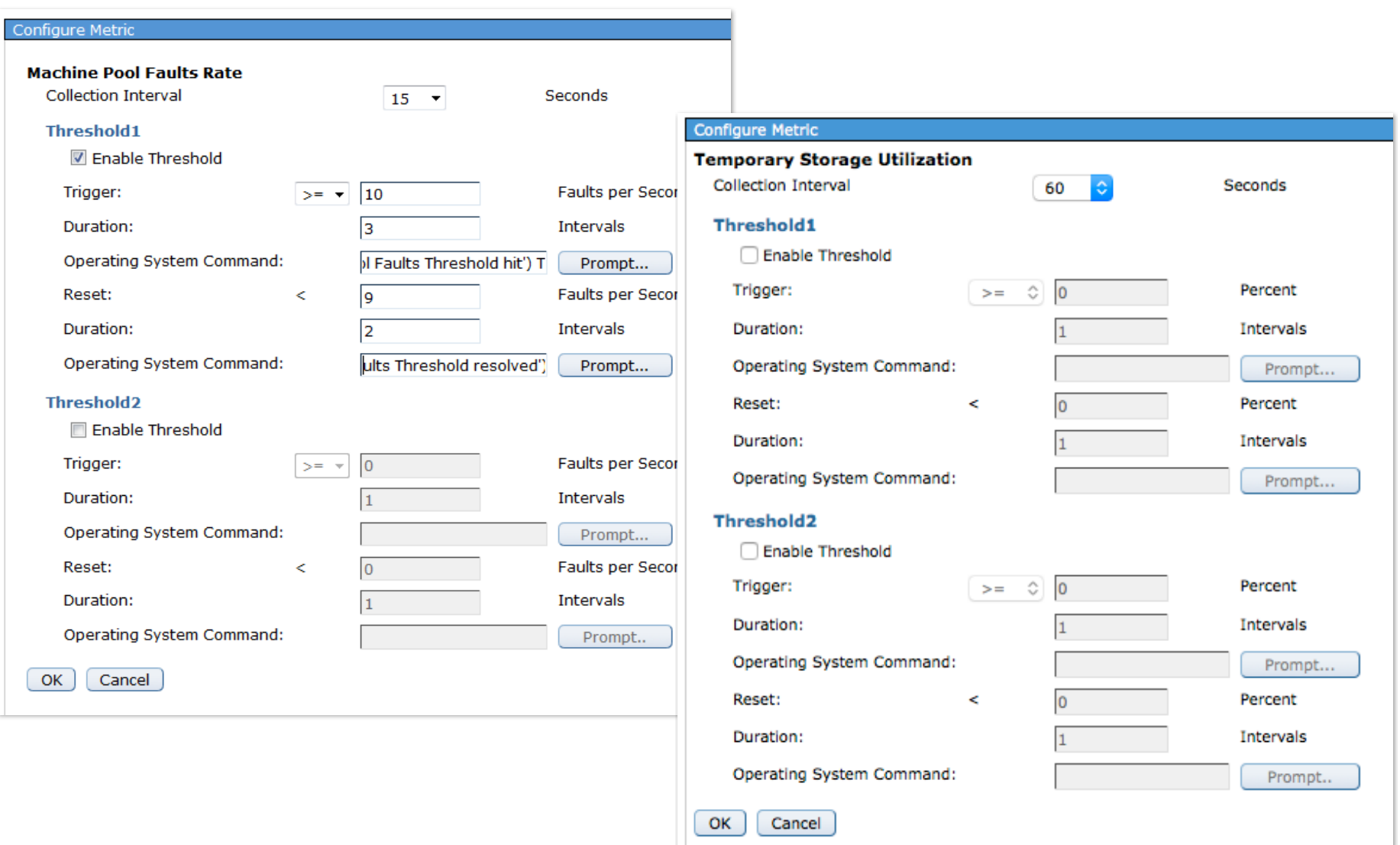

Copyright ib to corporation 2017. Technical University by mobis a material smay not be reproduced in whole or in part without the prior written permission of IBM.

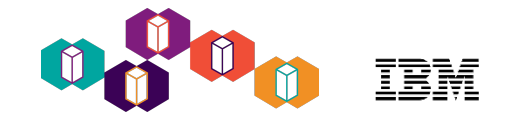

### Command Prompt

#### Basic

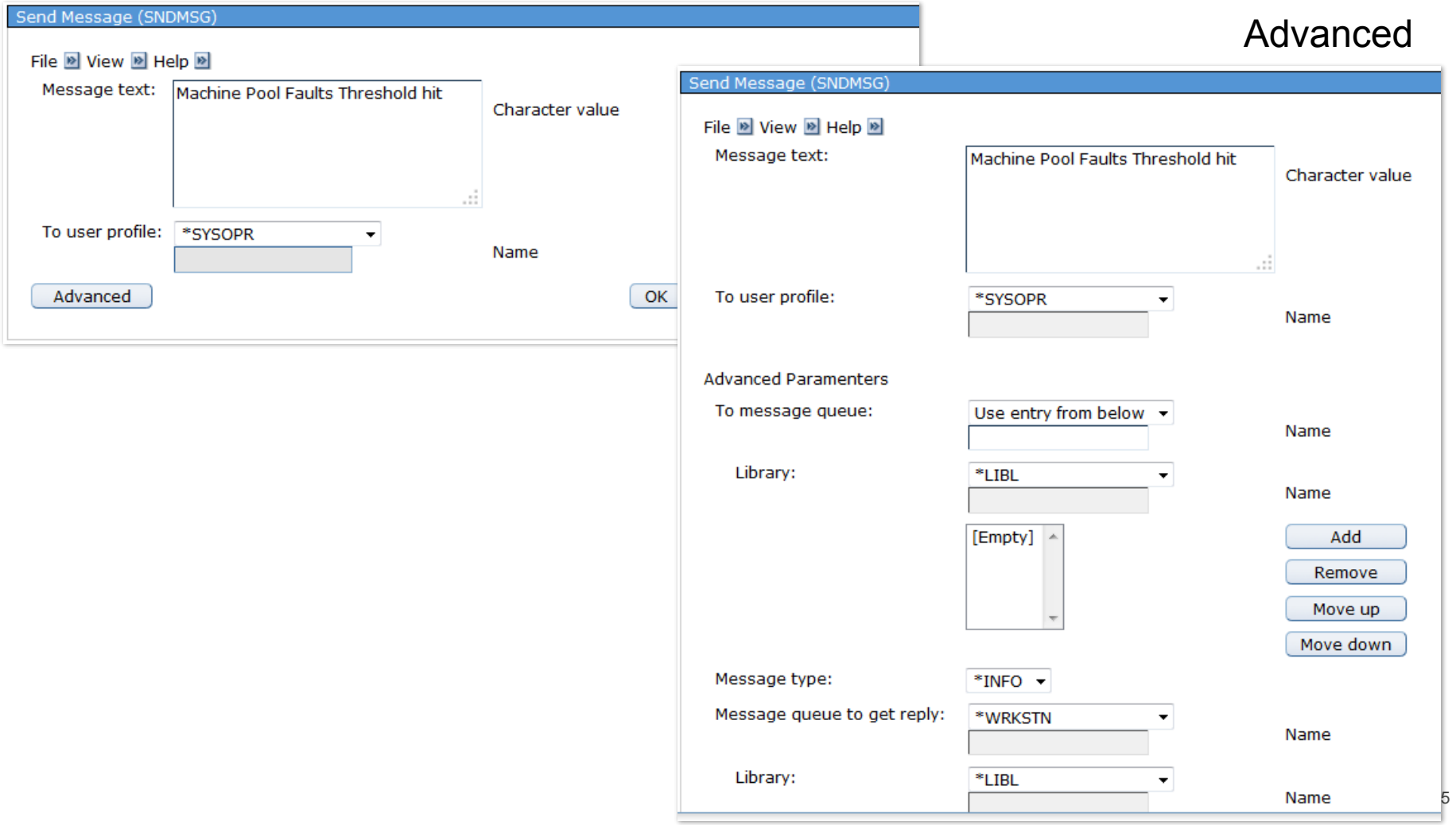

 $\copyright$  Copyright IBM Corporation 2017. Technical University/Symposia materials may not be reproduced in whole or in part without the prior written permission of IBM.

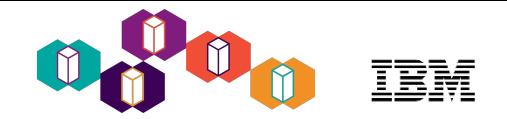

#### System Monitor Replacement Variables

- Replacement variables are available to customize your actions to the specific metric and values
	- These replacement variables can be used on the IBM i command
- Rather than just **SNDMSG MSG("Threshold triggered") TOUSR(\*SYSOPR)**

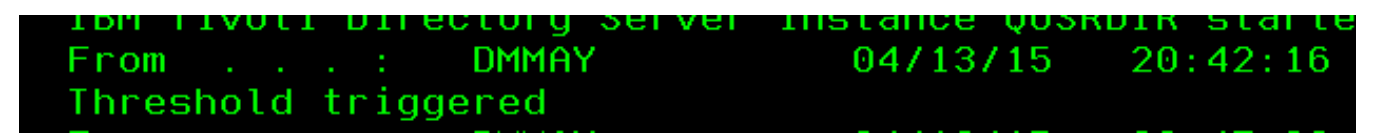

• You can use replacement variables

#### **SNDMSG**

```
MSG('Monitor &MON exceeded threshold &TVAL for &TDUR interval(s); current 
value is &VAL.') TOUSR(*SYSOPR)
```
 $20:49:15$ **DMMAY** 04/13/15 ⊦rom Monitor DawnMayDemo exceeded threshold 1 for 1 interval(s); current value is 3.15.

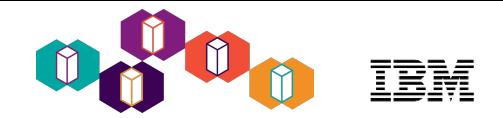

## System Monitor Replacement Variables

#### **System Monitor Replacement Variables:**

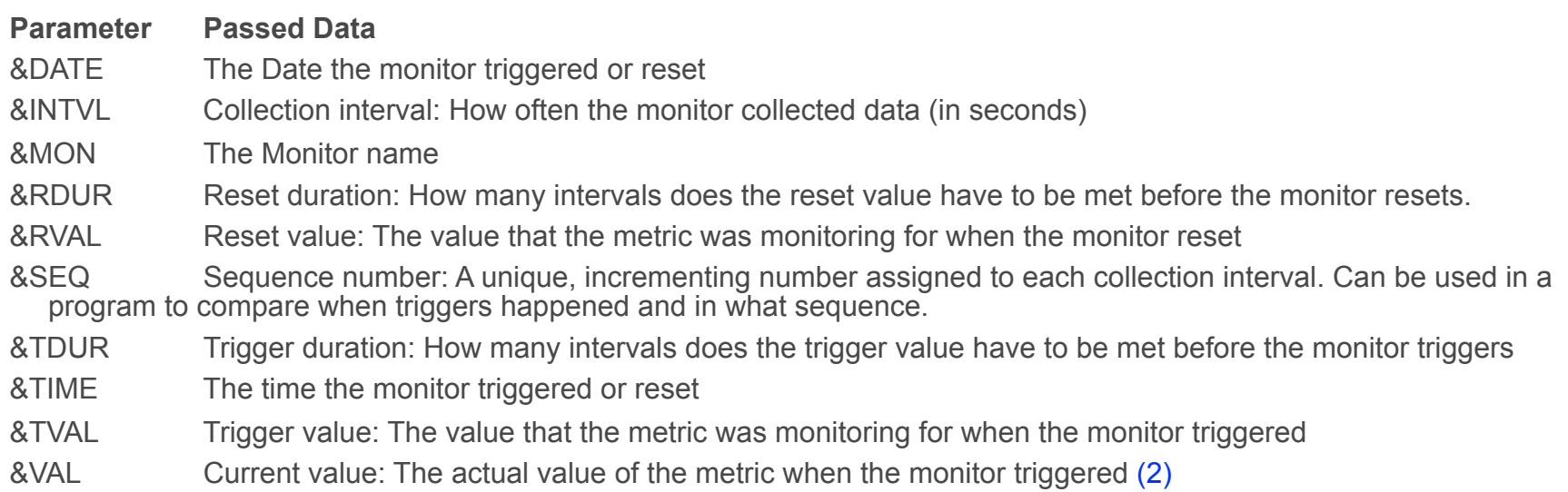

#### (2)

- Batch I/O is shown as I/O operations rather than transactions per second
- Transaction rates are shown as transactions rather than transactions per second
- Interactive response times (both average and maximum) are shown in milliseconds rather than seconds

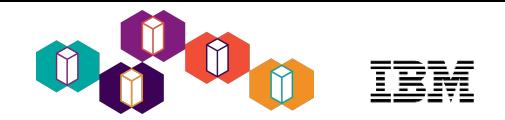

#### Documentation on Replacement Variables

- Replacement variables are documented in the Navigator help, not in the Knowledge Center
- From the **Configure Metric** panel, click the question mark

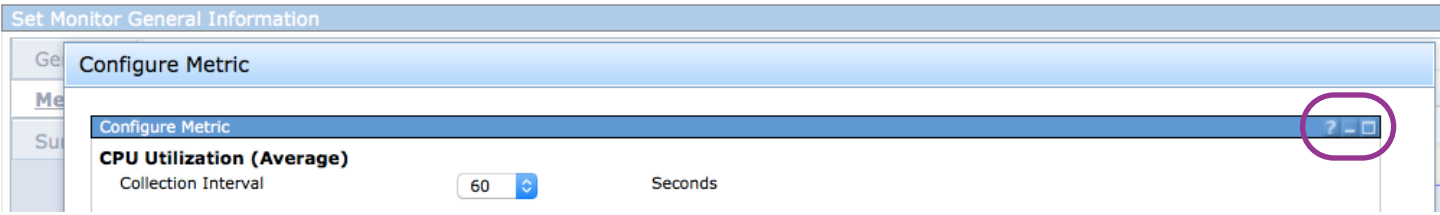

• Drill down:

**Threshold trigger and Threshold reset** ➔ **Parameters for operating system command**

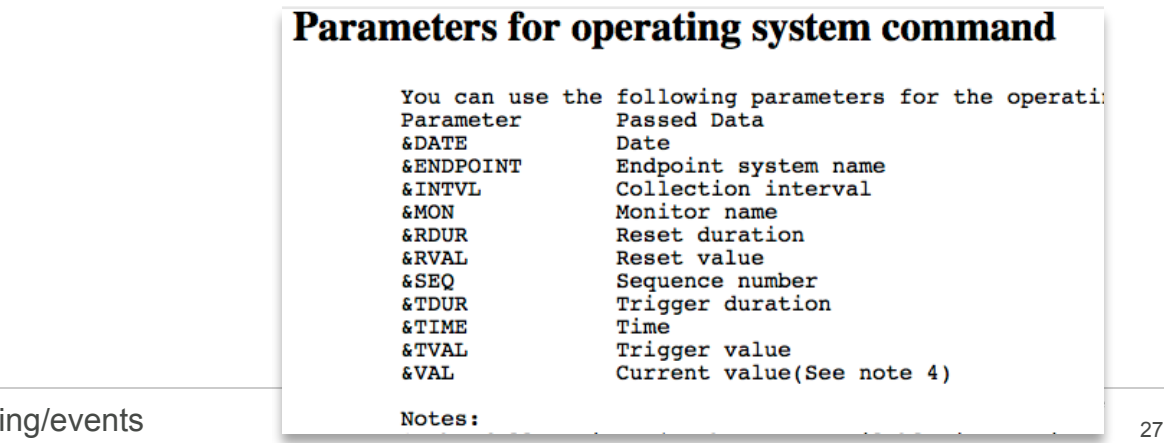
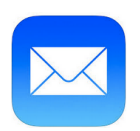

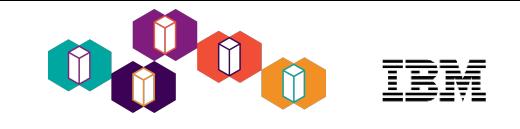

- It is very easy to send email from IBM i
- Add the sending user profile name to the SMTP Local Mailbox **Directory** 
	- ADDUSRSMTP
- Use SNDSMPTEMM command to send the email
- **SNDSMTPEMM RCP(dmmay@us.ibm.com) SUBJECT('Monitor &MON triggered.') NOTE('Monitor &MON has CPU Utilization under the low value of &TVAL for &TDUR interval(s). Current value is &VAL.')**

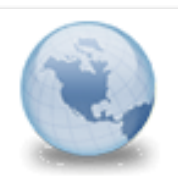

Monitor DawnMay triggered. dmmay to: Dawn May

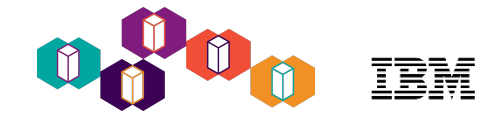

## System Monitor Summary

#### Set Monitor General Information

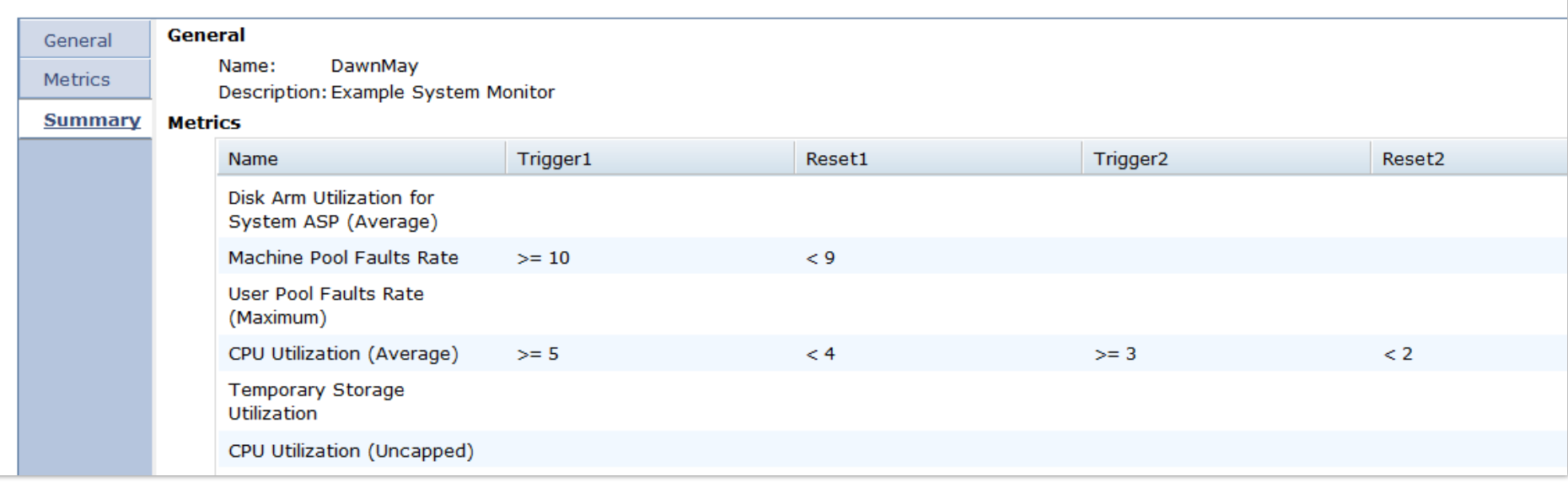

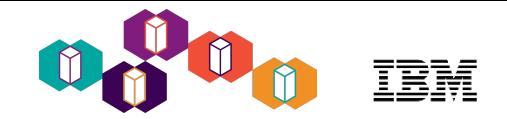

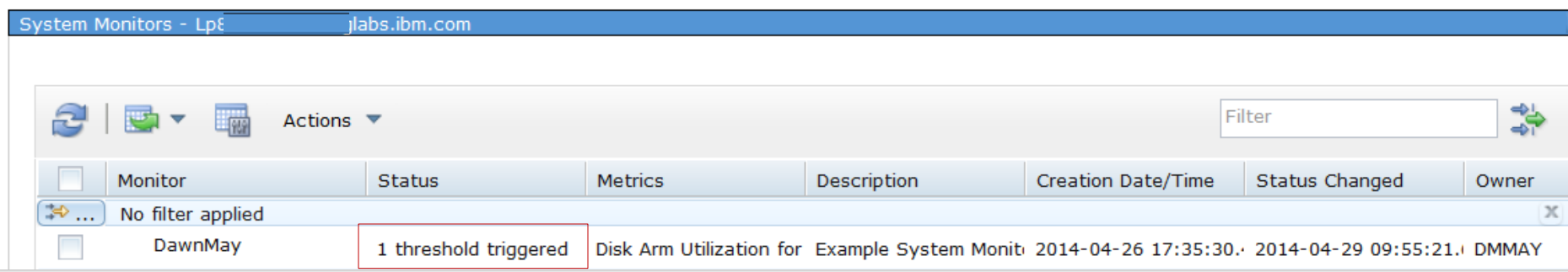

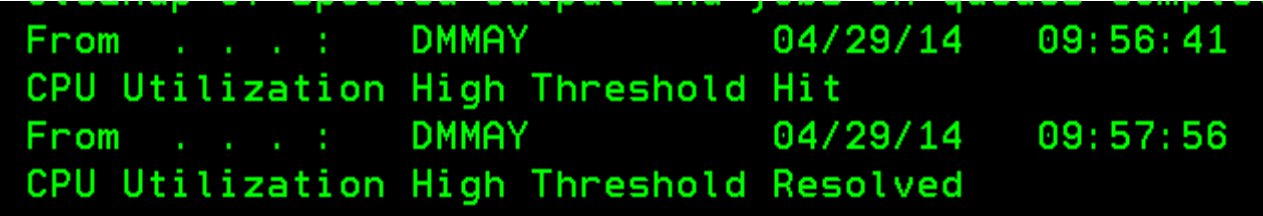

## Event Log

Trigger with no command run Trigger and a command was run

Reset

 $\mathbf x$ 

 $\infty$ 

 $\oslash$ 

#### *Show events for one monitor or all monitors*

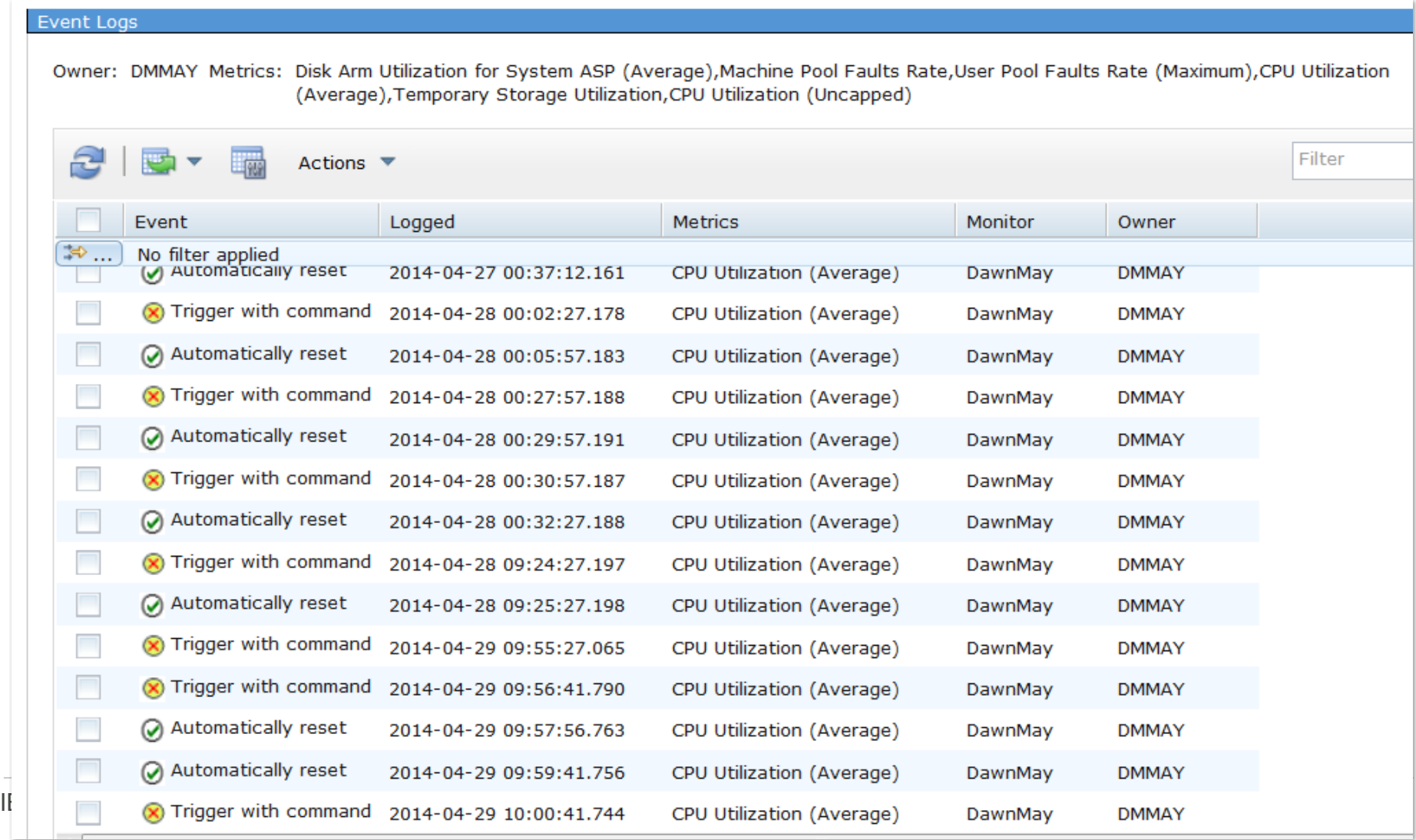

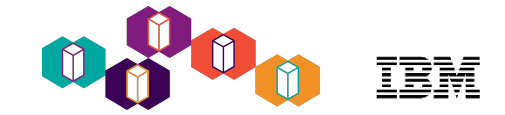

#### Event Properties

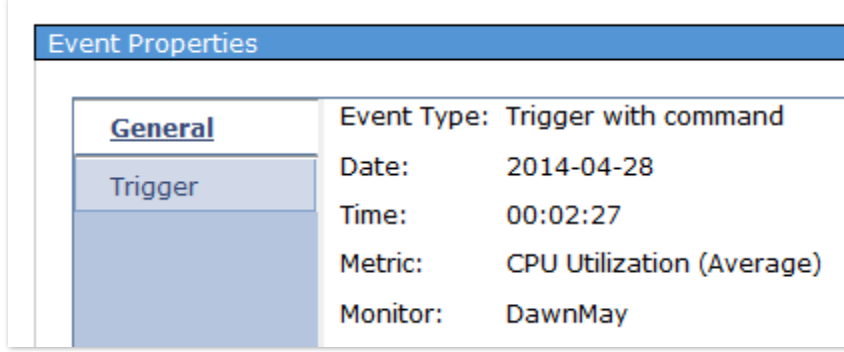

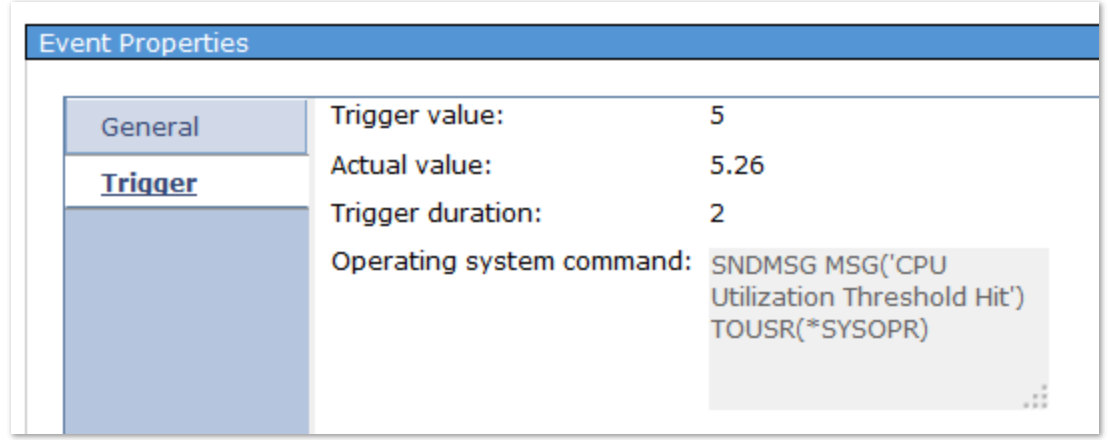

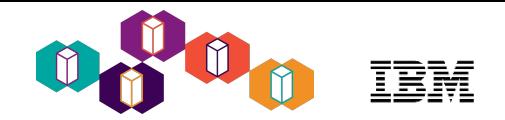

## System Monitors with IBM Navigator for i

#### *Actions for each system monitor you own*

- **Visualize Monitor Data** Display real-time monitor data with all metrics
- **Investigate Monitor Data** Display the selected metric with PDI
- **Event Log** Show the Event Log List of this monitor on the system
- **Start** Start this system monitor
- **Stop** Stop this system monitor
- **New Based on** Create a new system monitor based on this system monitor
- **Delete** Delete this system monitor
- **Properties** Display or change the attributes of the system monitor

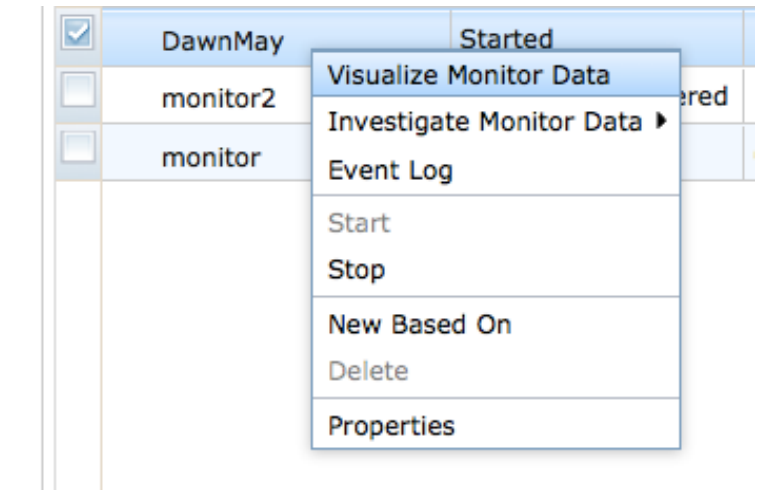

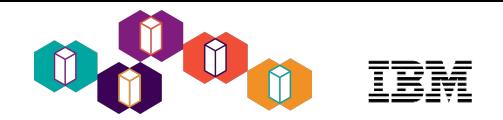

## System Monitors with IBM Navigator for i

*Actions for each system monitor you do NOT own*

- **Visualize Monitor Data** Display real-time monitor data with all metrics
- **Investigate Monitor Data** Display the selected metric with PDI
- **Event Log** Show the Event Log List of this monitor on the system
- **New Based on** Create a new system monitor based on this system monitor
- **Properties** Display or change the attributes of the system monitor

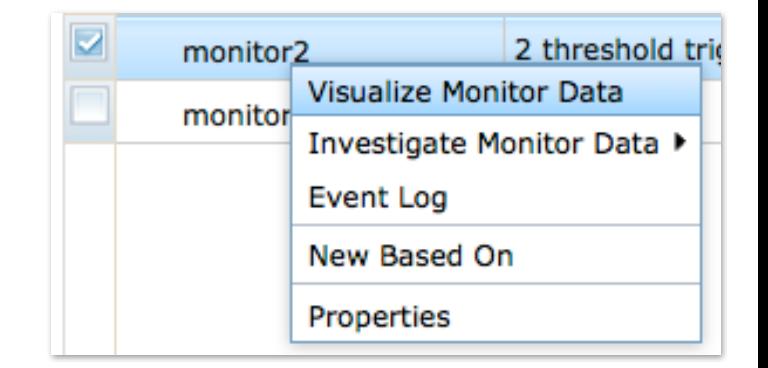

#### Visualize Monitor Data

- Real-time visualization of monitor data
- Multiple metrics graphed together
- Automatic refresh
- Coordinated scrolling across graphs

#### *added to 7.2 with December 2016 update*

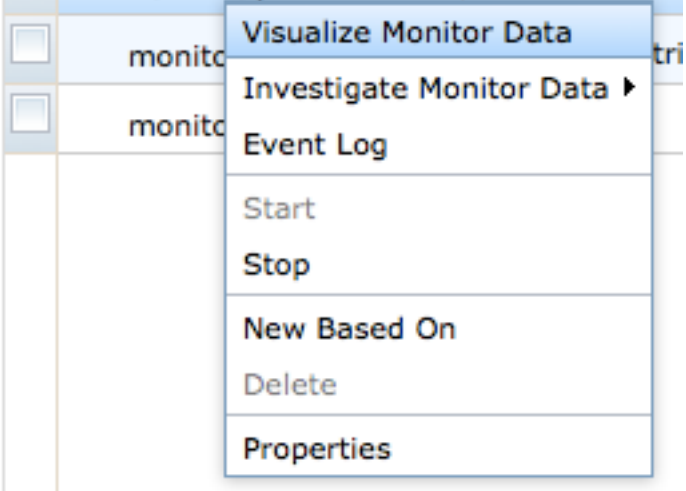

Started

DawnMay

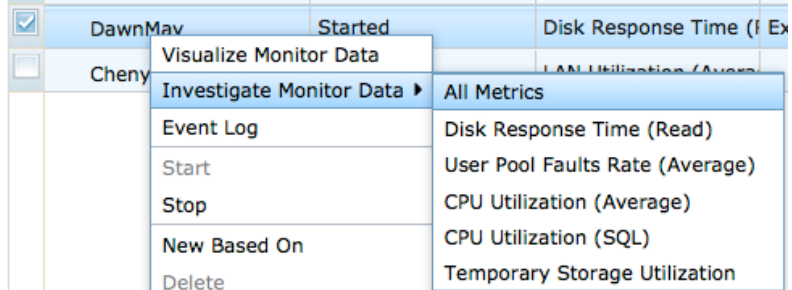

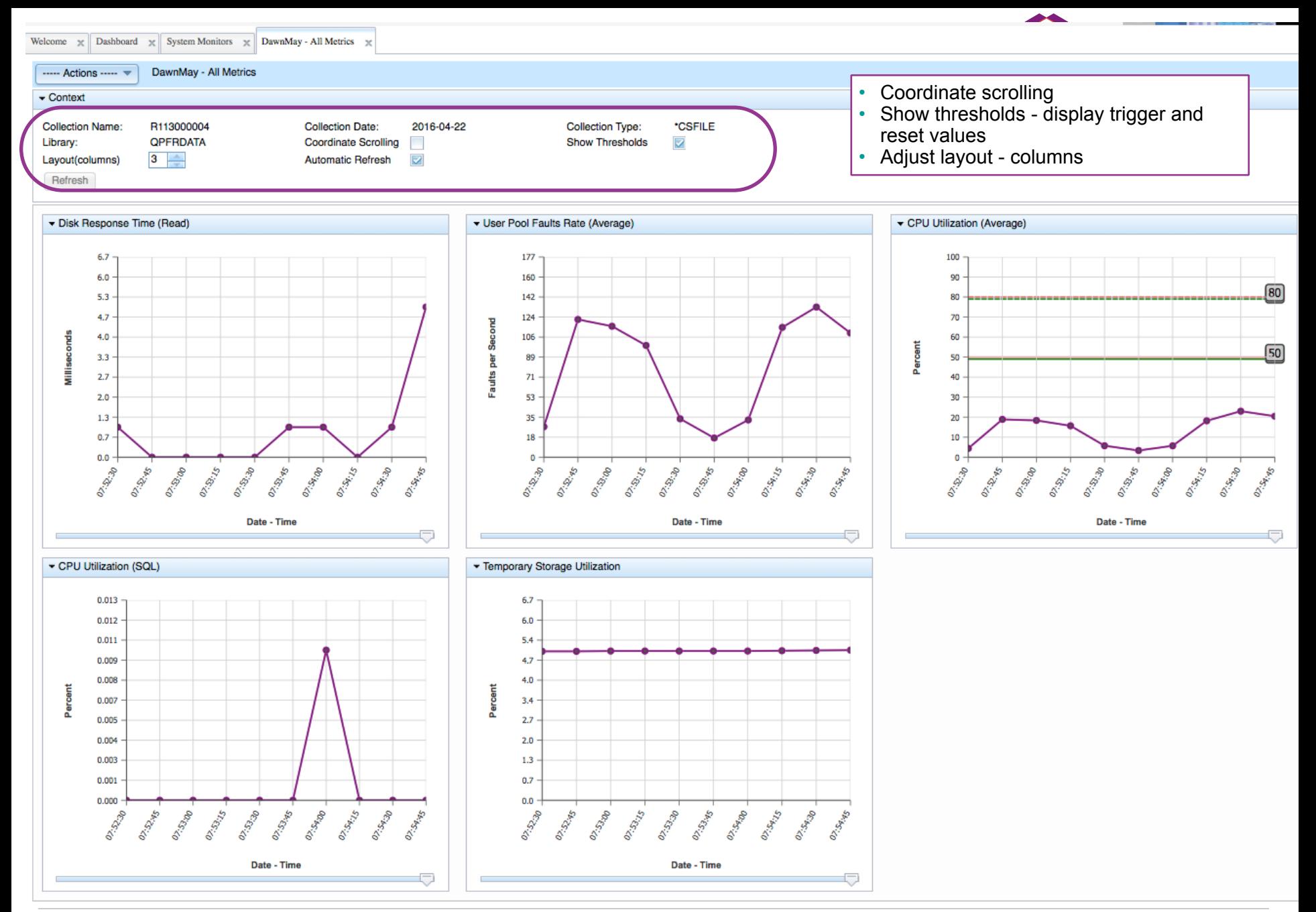

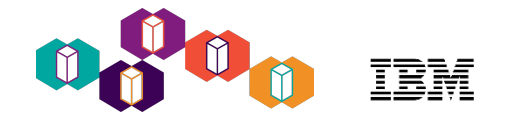

## Actions when Visualizing All Metrics

*Each of these actions will open a new tab and display the charts for the metric selected*

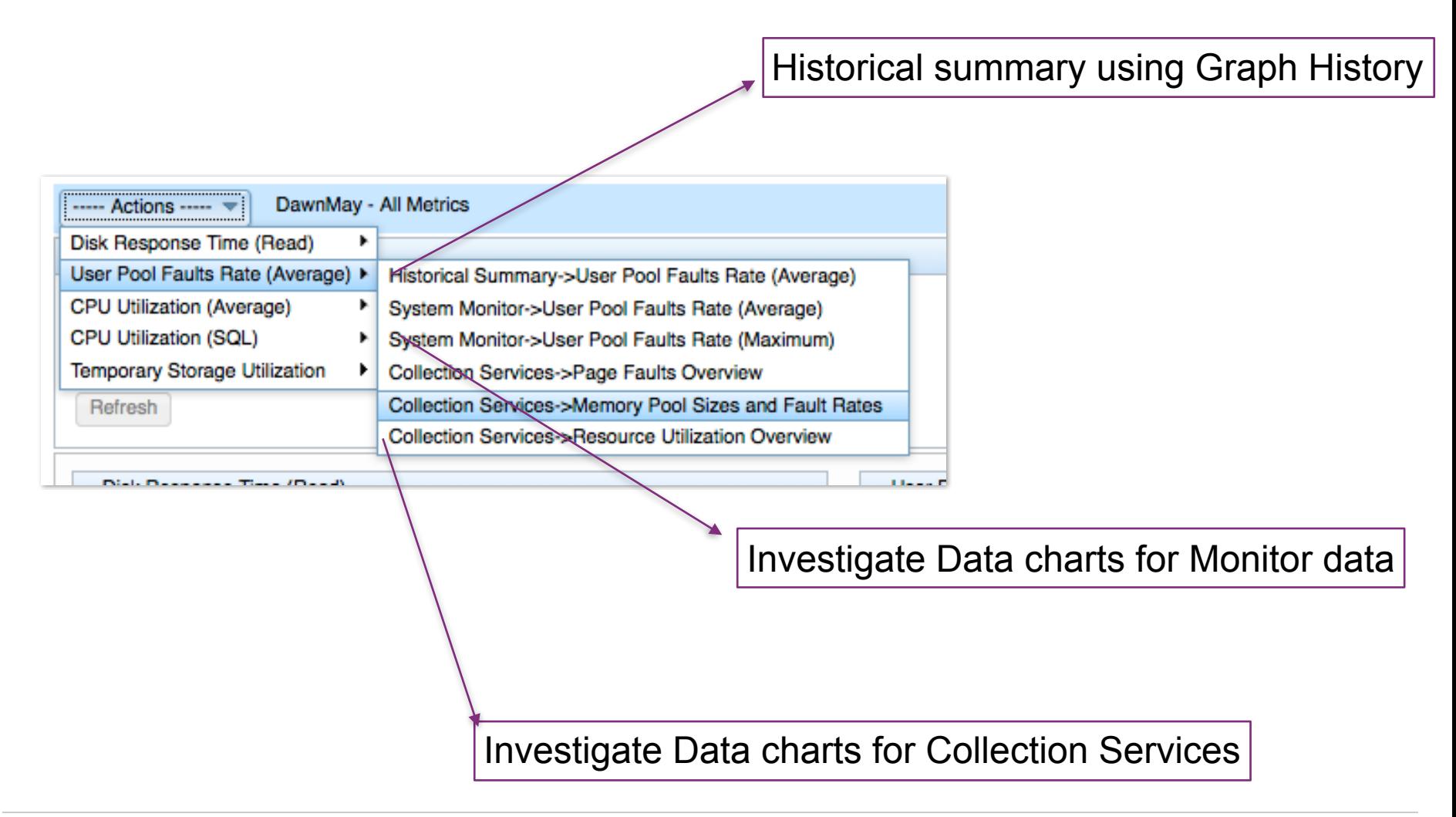

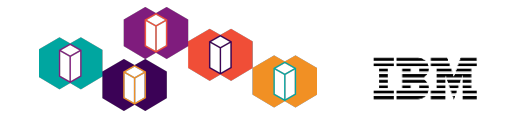

- Investigate Monitor Data starting from the monitor
- View the metric with the Performance Data Investigator
- Use PDI to drill into more detailed Collection Services data for basic analysis

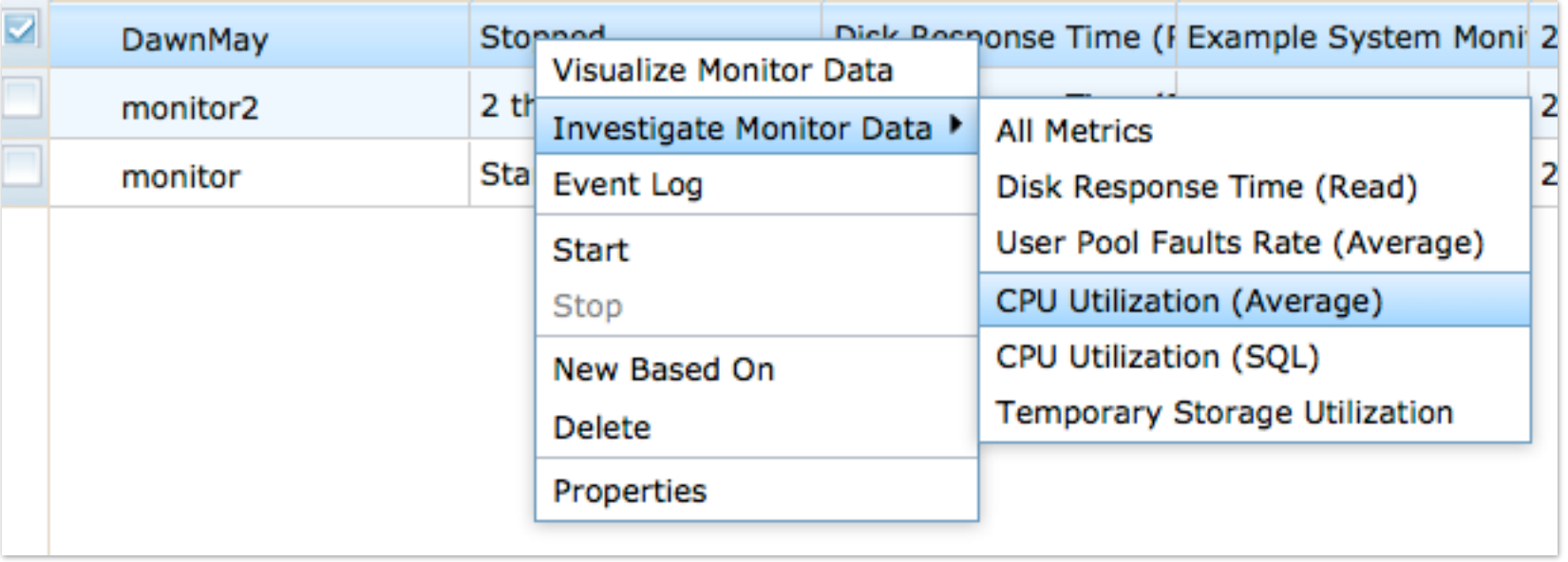

### Investigate Data - Monitor

• Investigate Monitor Data via the Performance Data Investigator

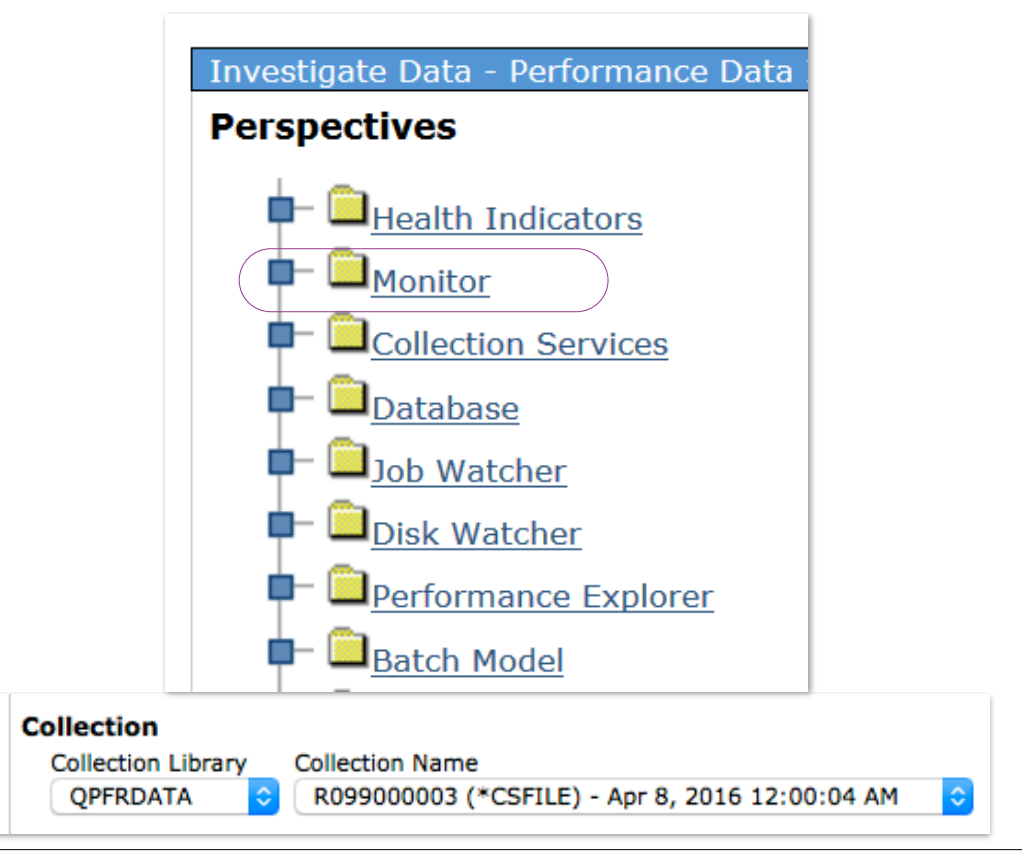

#### Be sure to select an "R" collection to view monitor data

Investigate Data - Performance Data Investigato **Perspectives** Health Indicators  $\Box$ Monitor  $\mathbf{L}$  System Batch Logical Database I/O Rate Communications Line Utilization (Average) Communications Line Utilization (Maximum) CPU Utilization (Average) CPU Utilization (Interactive Jobs) CPU Utilization (SOL) CPU Utilization (Uncapped) Disk Arm Utilization (Average) Disk Arm Utilization (Maximum) · Disk Arm Utilization for Independent ASP (Average) Disk Arm Utilization for Independent ASP (Maximum) Disk Arm Utilization for System ASP (Average) Disk Arm Utilization for System ASP (Maximum) Disk Arm Utilization for User ASP (Average) Disk Arm Utilization for User ASP (Maximum) Disk Response Time (Read) Disk Response Time (Write) Disk Storage Utilization (Average) Disk Storage Utilization (Maximum) Disk Storage Utilization for Independent ASP (Average) · Disk Storage Utilization for Independent ASP (Maximum) Disk Storage Utilization for System ASP (Average) Disk Storage Utilization for System ASP (Maximum) Disk Storage Utilization for User ASP (Average) Disk Storage Utilization for User ASP (Maximum) HTTP Requests Received Rate HTTP Requests Received (Maximum) HTTP Responses Sent Rate HTTP Responses Sent (Maximum) HTTP Non-Cached Requests Processed (Average) HTTP Non-Cached Requests Processed (Maximum) HTTP Error Responses Sent (Average) HTTP Error Responses Sent (Maximum) HTTP Non-Cached Requests Processing Time HTTP Non-Cached Requests Processing Time (Highest Average) HTTP Cached Requests Processing Time HTTP Cached Requests Processing Time (Highest Average) Interactive Response Time (Average) interactive Response Time (Maximum) LAN Utilization (Average) LAN Utilization (Maximum) Machine Pool Faults Rate Shared Processor Pool Utilization (Physical) Shared Processor Pool Utilization (Virtual) Spool File Creation Rate **Transaction Rate (Interactive)** 

User Pool Faults Rate (Maximum)

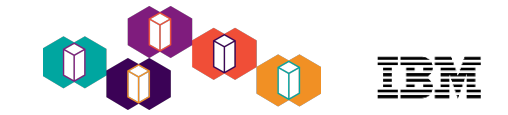

## System Monitor Graphs in PDI

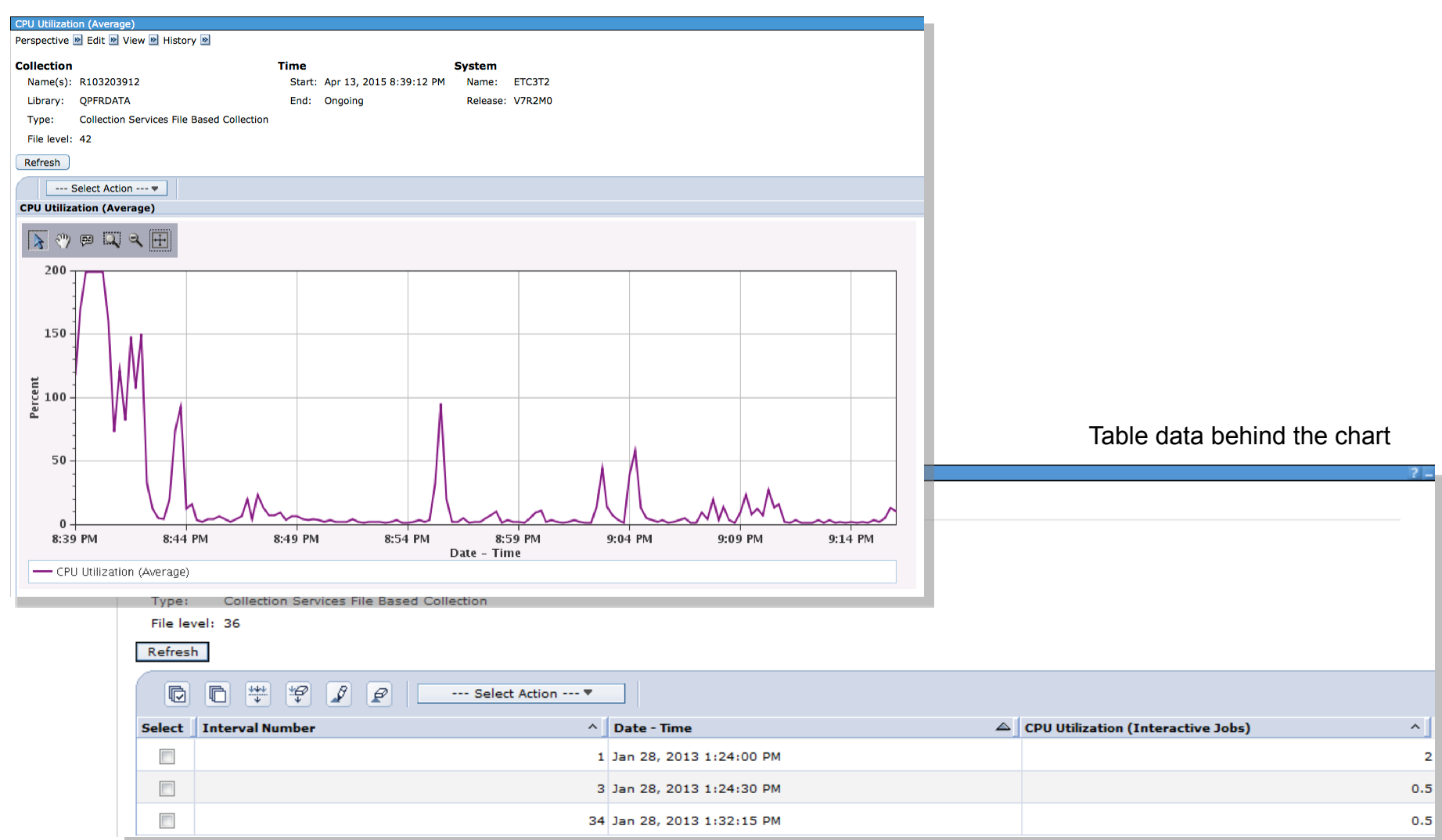

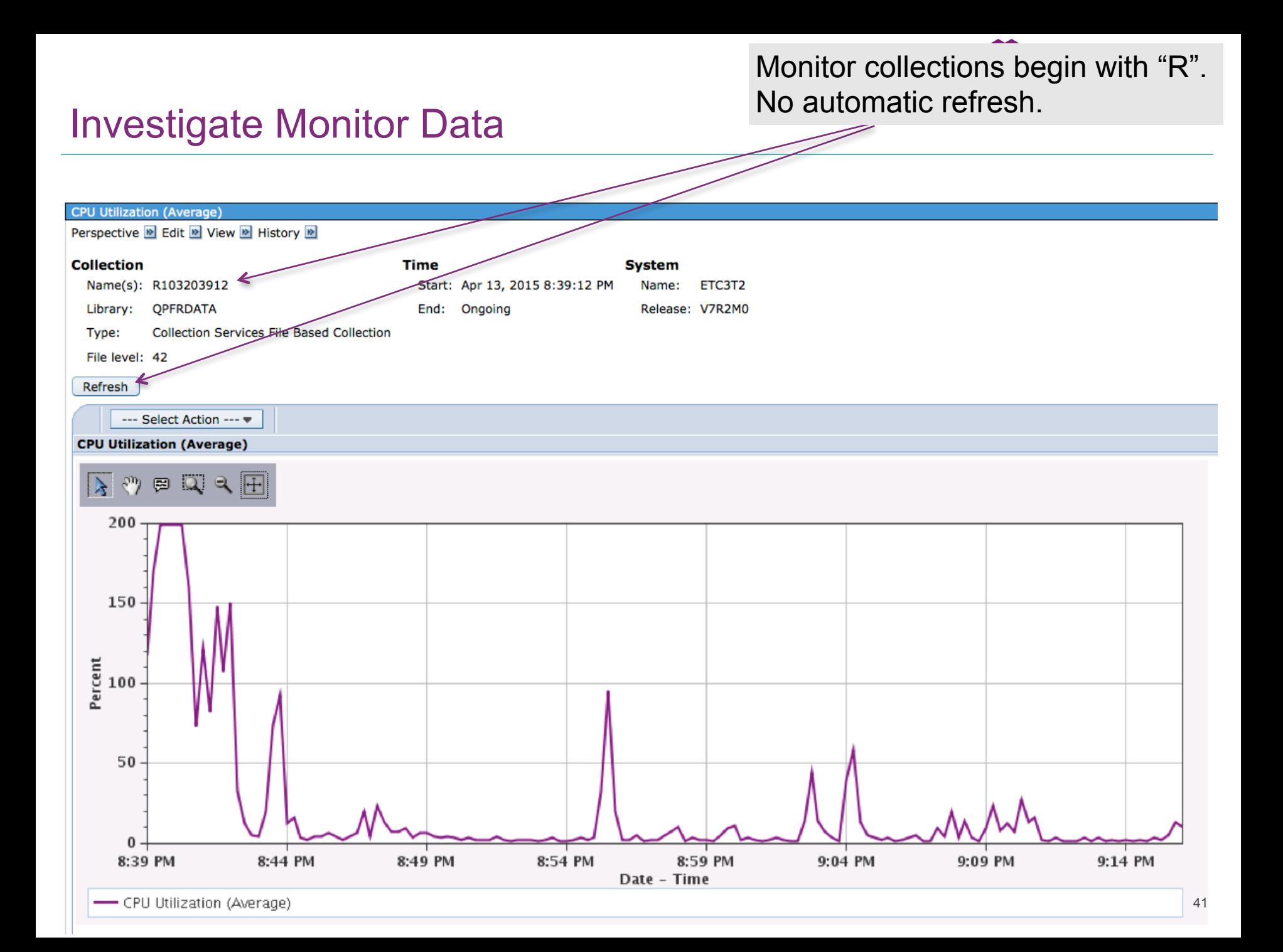

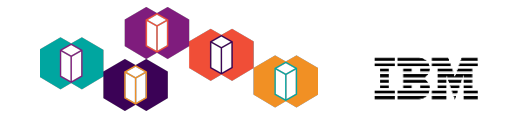

#### Monitor Drill-down Actions

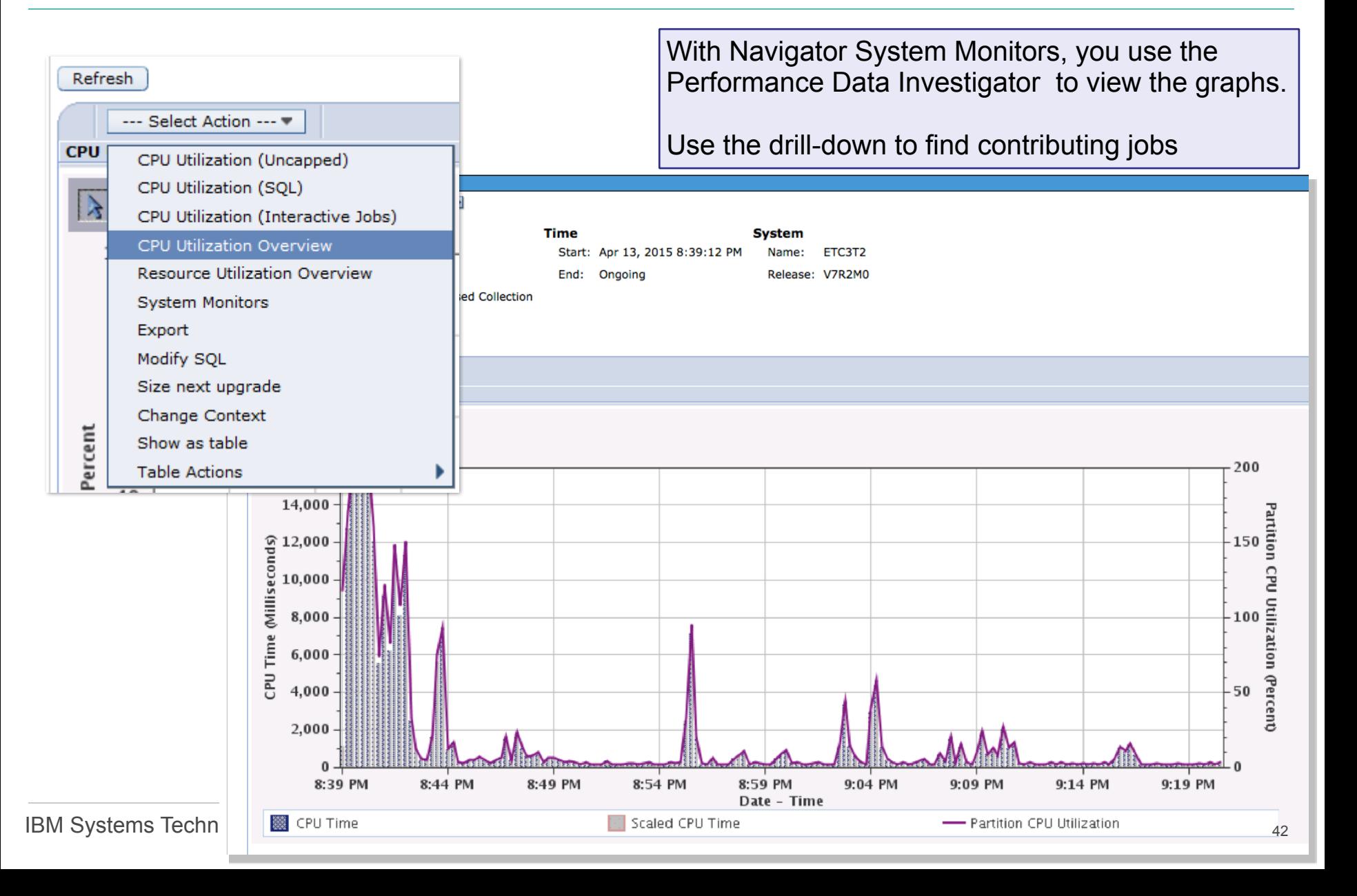

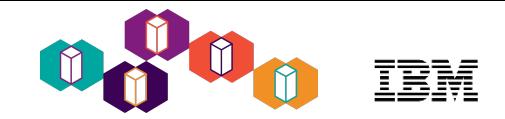

## Drill down to contributing jobs

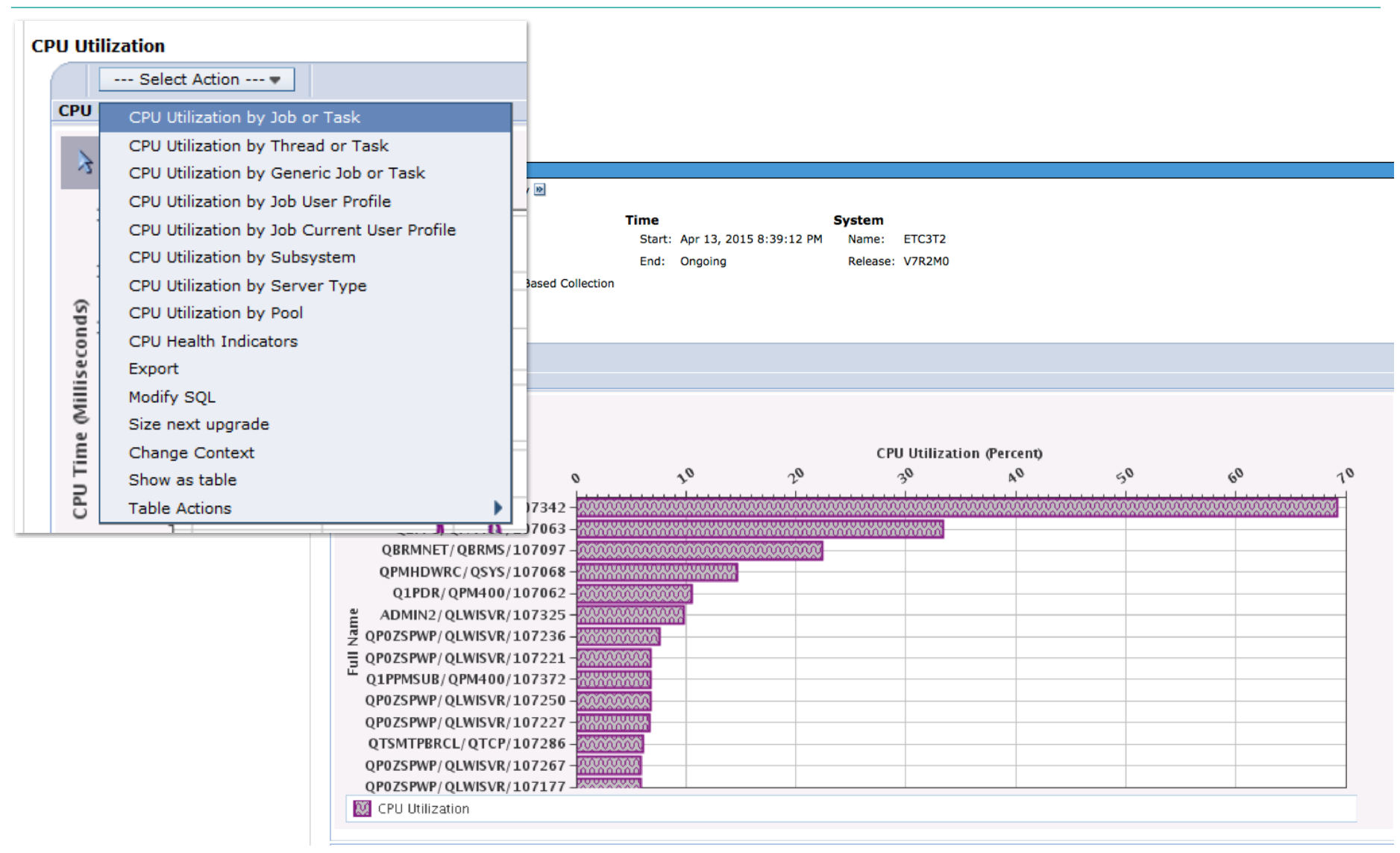

#### Change a Monitor's Properties

Properties allows you to modify monitors you created

You can change the properties of an active system monitor

Monitors are automatically started at IPL

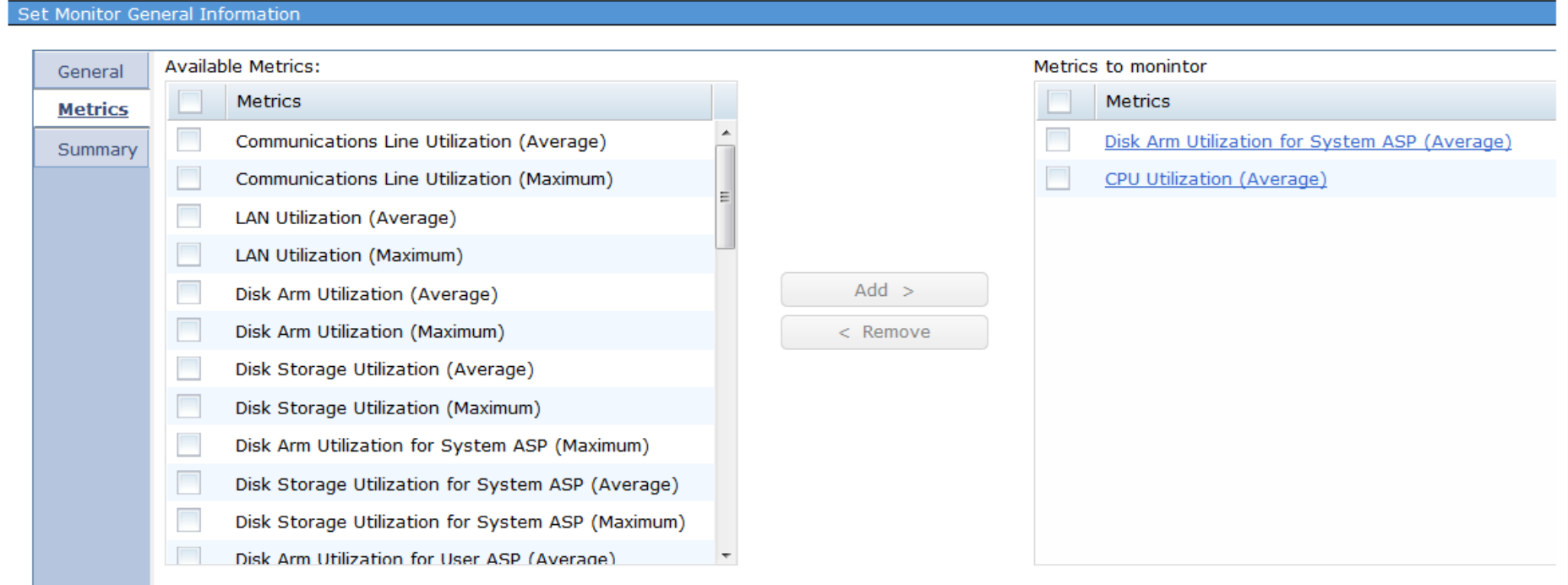

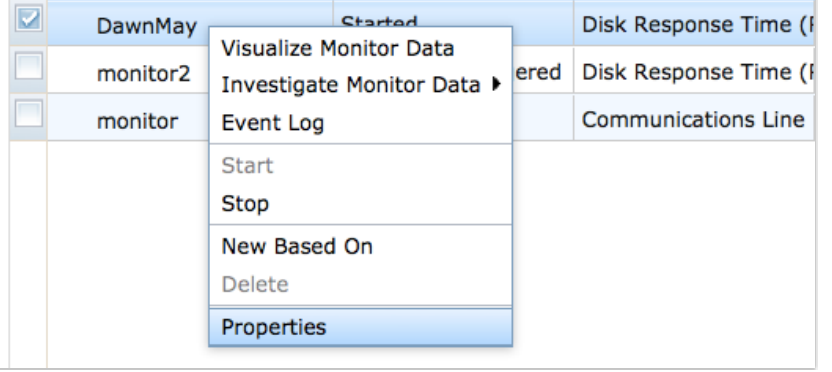

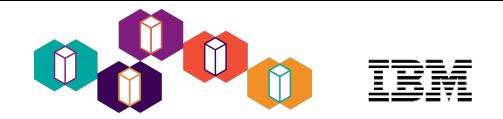

### Collection Services and System Monitor Data

Collection Services can be configured to collect system monitor data 24x7. (**System policy for "real-time" data collection**)

- Data to support system monitoring can be available without depending on a monitor function
	- Collection Services starts at IPL, data is available at IPL
- Similar to Management Central, a monitor can tell Collection Services what data it needs and that data is collected and stored in the \*MGTCOL

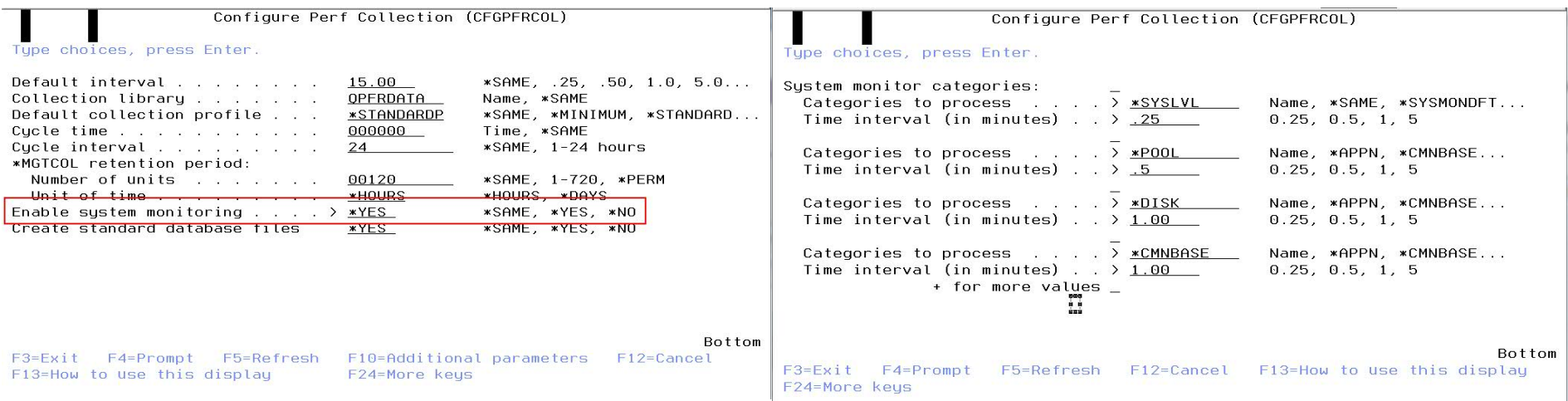

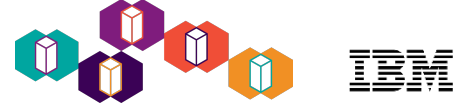

#### Collection Services and System Monitor Data Considerations

- **System Monitor data is exported to database files** (not private as with Management Central system monitors)<br>Data is shared between the monitoring function and visualization (Performance Investigator).
	-
- Data is available to any consumer and can be used for more in depth analysis as necessary.

#### • **System Monitor support creates a second database file collection**

- Independent of the Standard database file collection (CRTPFRDTA).
- If enabled, a CRTPFRDTA 2 job is submitted to produce this "System Monitor" collection
- Only contains data (files) related to categories selected for system monitoring.
- Database file interval is 15 seconds. Data will be present based on category collection interval.
- Has its own retention period (expiration similar to standard file collections)
- Existing PDI perspectives can be used with this collection providing all needed data is present.

#### **System Monitor metrics are derived** (do not exist in base performance data).

Are a function of selection, grouping, and other calculations (rates, percents, max)

#### • **System Monitor metrics are now produced by Collection Services**

- Existing CS files are used for drill down and detail data
- New files contain metrics defined for system monitoring along with other supporting data
- CRTPFRDTA option to produce these files if run manually
- CFGPFRCOL option to produce in standard data collection
- Includes metrics supported by Management Central and more.

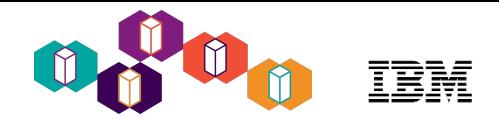

## Collection Services Files for System Monitors

#### • **QAPMSMCMN** (\*CMNBASE) : Line and LAN metrics

- Breakdown: Lines and LANs
- Still have ability to exclude unwanted lines
- Line count, avg / max utilization, avg kilobits received and sent, line with highest utilization
- **QAPMSMDSK** (\*DISK ) : Disk metrics
	- Breakdown: all units, system ASP, user ASPs, IASPs
	- Number of entries in data, avg / max busy & device name, avg & max capacity used & device name
	- Total capacity available and used
	- For both reads and writes: Ops, avg response & service time, max response time, max device name
- **QAPMSMJMI** (\*JOBMI) : Job metrics dependent on the MI
	- Breakdown: Interactive and Batch
	- Job count, total and max unscaled CPU consumed and percent and job, Interactive transaction rate
- **QAPMSMJOS** (\*JOBOS) : Job metrics dependent on the OS
	- Job count, Batch LIO rate, avg/max interactive response time & job,
	- Spool file creation rate, count and name of job creating most.
- **QAPMSMPOL** (\*POOL) : Pool metrics
	- Machine pool fault rate, count of user pools, avg / max user pool fault rate and pool
- **QAPMSMSYS** (\*SYSLVL) : System metrics
	- Scaled and unscaled: Configured, uncapped, and virtual CPU percent
	- Speed percent, virtual & physical shared pool percent
	- Temp storage used and percent, unscaled SQL CPU percent
- **QAPMSMHTP** (\*HTTP) : HTTP metrics 7.3

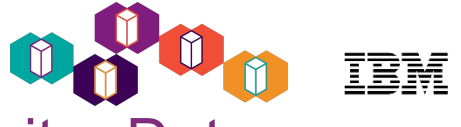

7.2 screen captures below

## Collection Services - Configuration for System Monitor Data

#### *Configure Collection Services GUI for the System Monitor support*

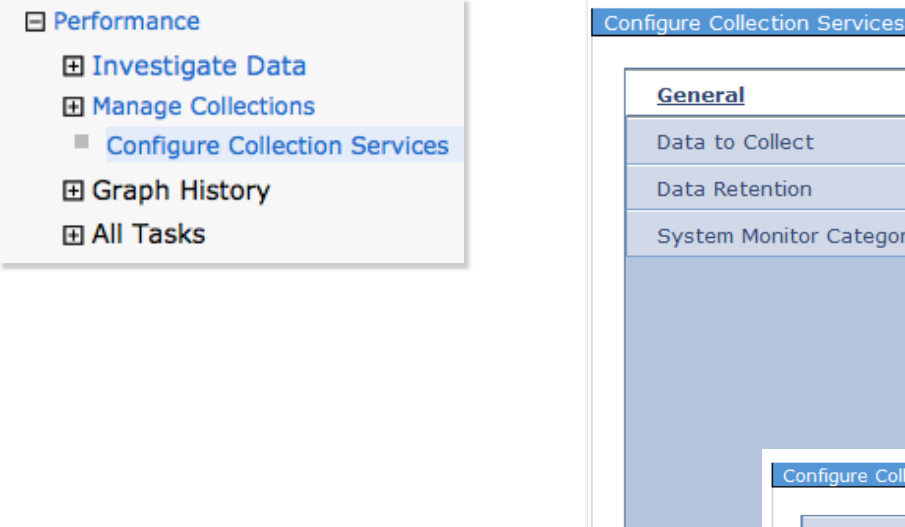

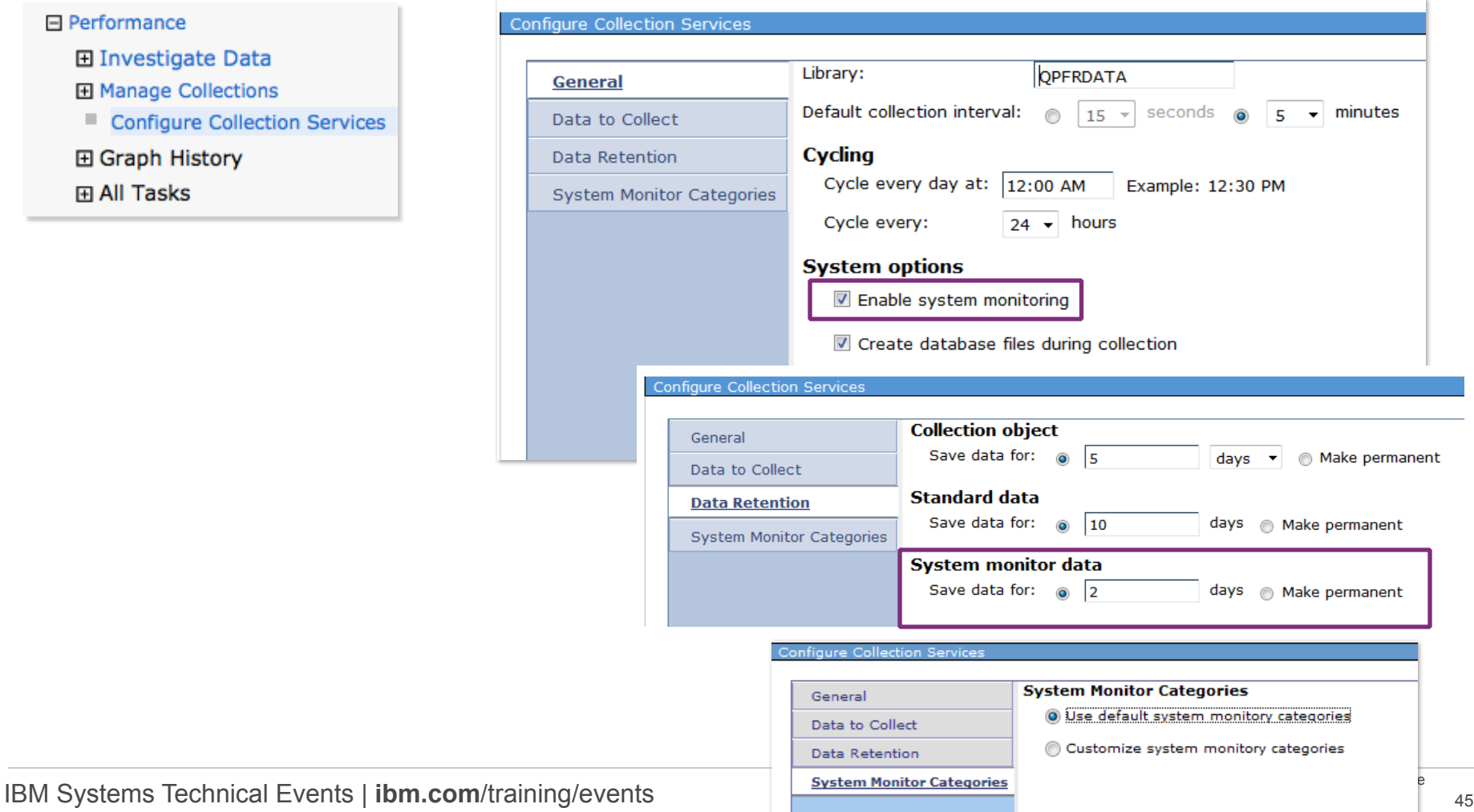

## Collection Services - Customize System Monitor Data

*Customize System Monitor categories*

*Click in the frequency cell to change the default*

7.3 screen capture below

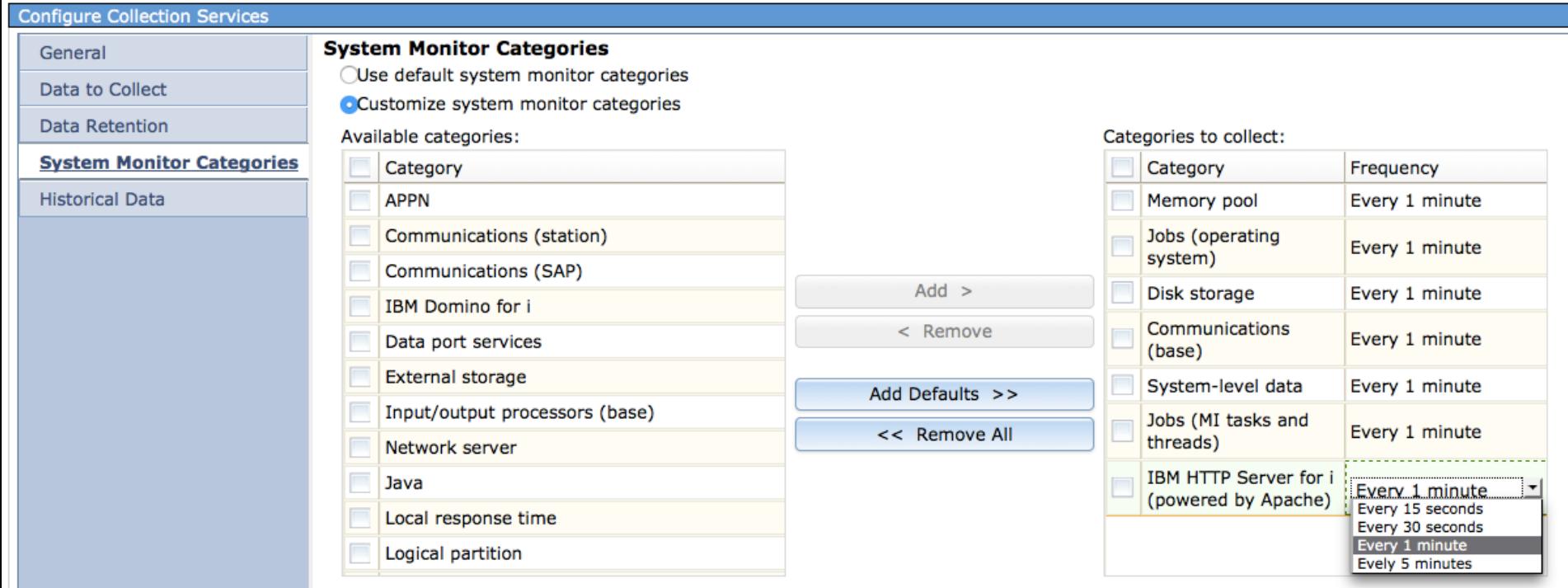

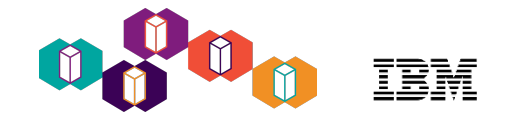

### Collections when Monitoring

- You will see three collections when you start monitoring on 7.2 or later:
	- The management collection object
	- Two file-based collections
		- Q\* the traditional collection services collection
		- R<sup>\*</sup> the system monitors collection

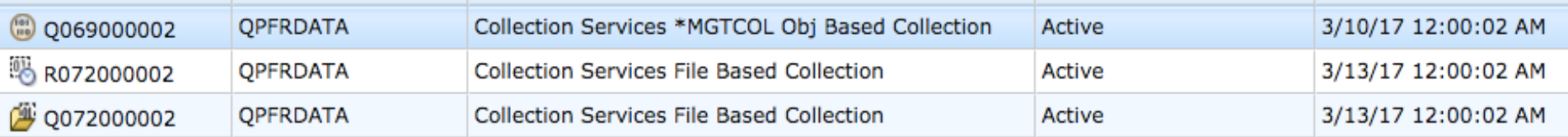

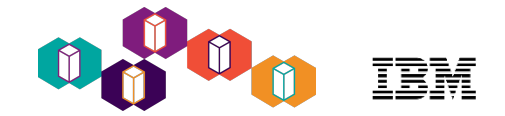

### System Monitor Best Practices

- Choose metrics important to your environment
- Set thresholds (and be alerted) *before* a potential problem occurs
- 60 second or longer collection intervals
- Avoid very short intervals
- Clean up data regularly (R\* collections)
- Review / set the System Monitor data retention setting
- Don't use your browser refresh use the auto refresh or the refresh button
- Keep current on PTFs HTTP Server Group
	- 7.2 SF99713
	- 7.3 SF99722

<https://www.ibm.com/developerworks/community/wikis/home?lang=en#!/wiki/IBM%20i%20Technology%20Updates/page/PTF%20Groups> **NOTE:** For PTFs related to monitors, you should end the QINAVMNSRV job before applying: **CALL PGM(QSYSDIR/QINAVMNSRV) PARM(\*STOP)**

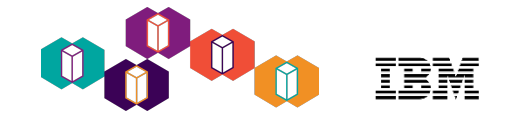

## Documentation and Help

#### **IBM Knowledge Center**

#### Knowledge Center

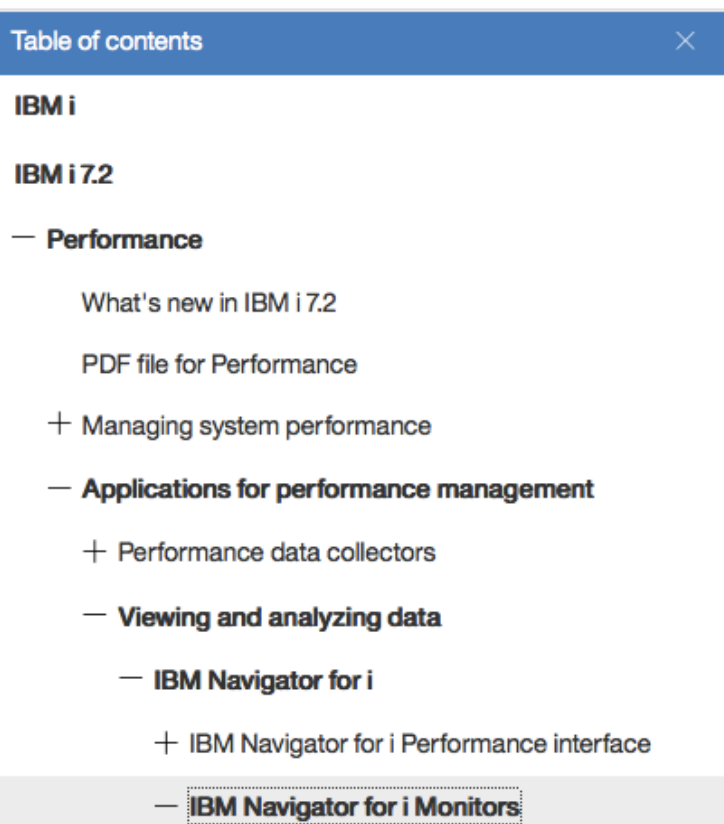

#### For 7.3 Knowledge Center:

http://www.ibm.com/support/knowledgecenter/ssw\_ibm\_i\_73/rzahg/welcome.htm

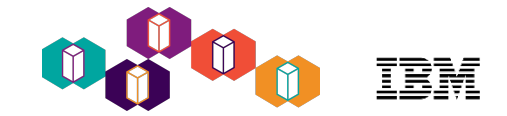

# Navigator Message Monitors

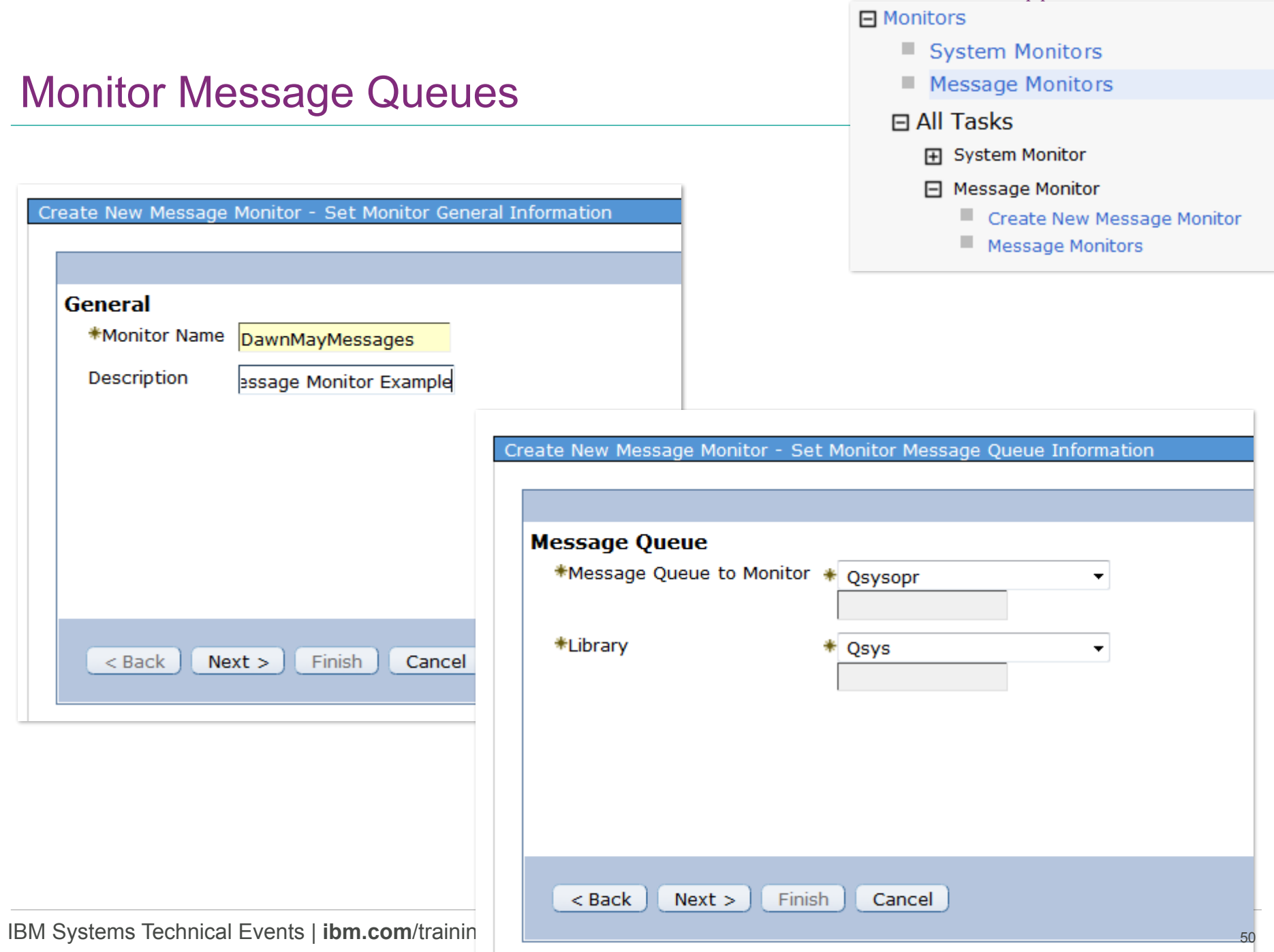

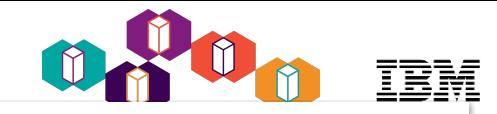

Create New Message Monitor - Set Monitor Message Sets Information

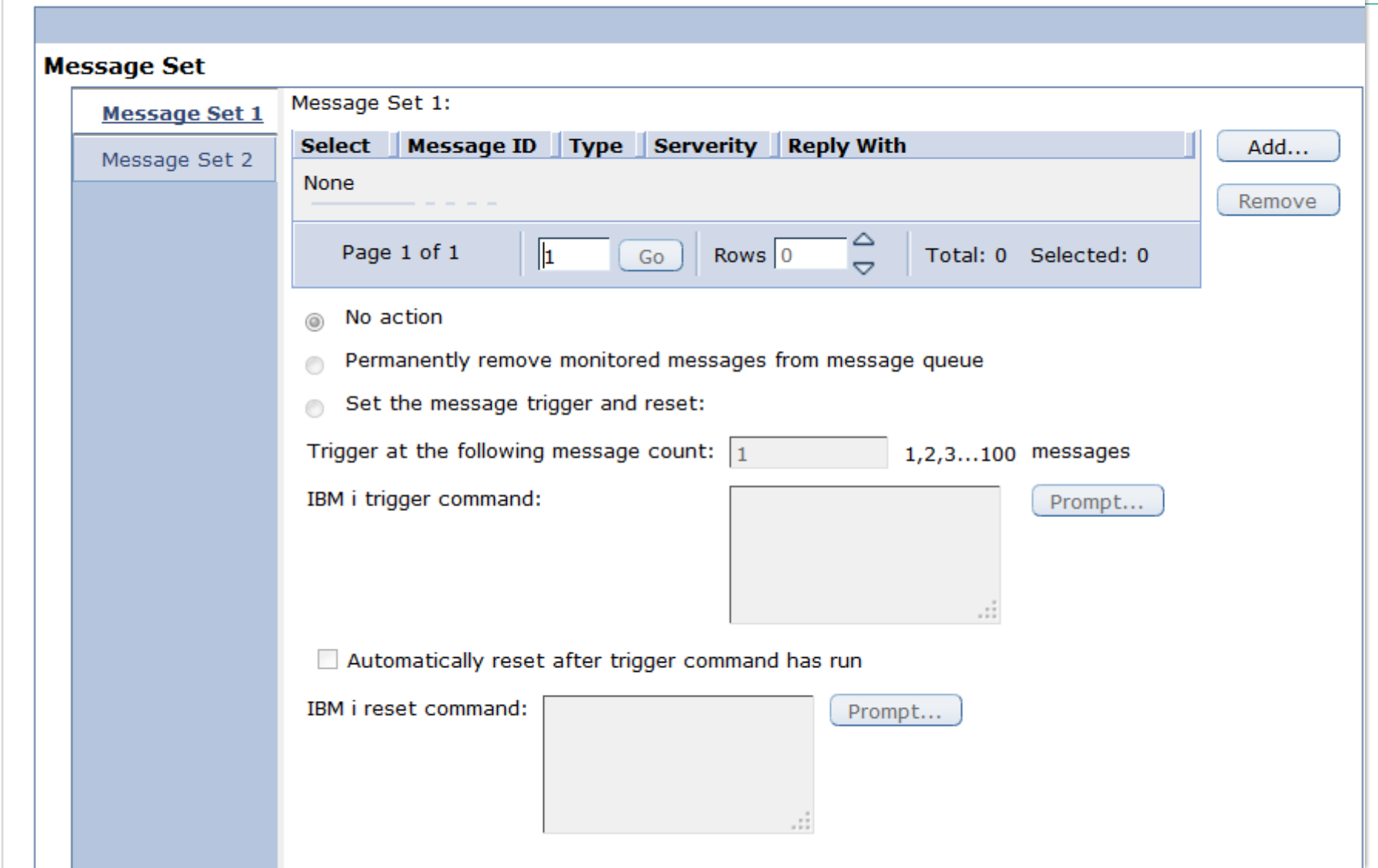

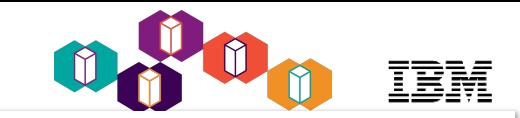

#### Add A Message Set

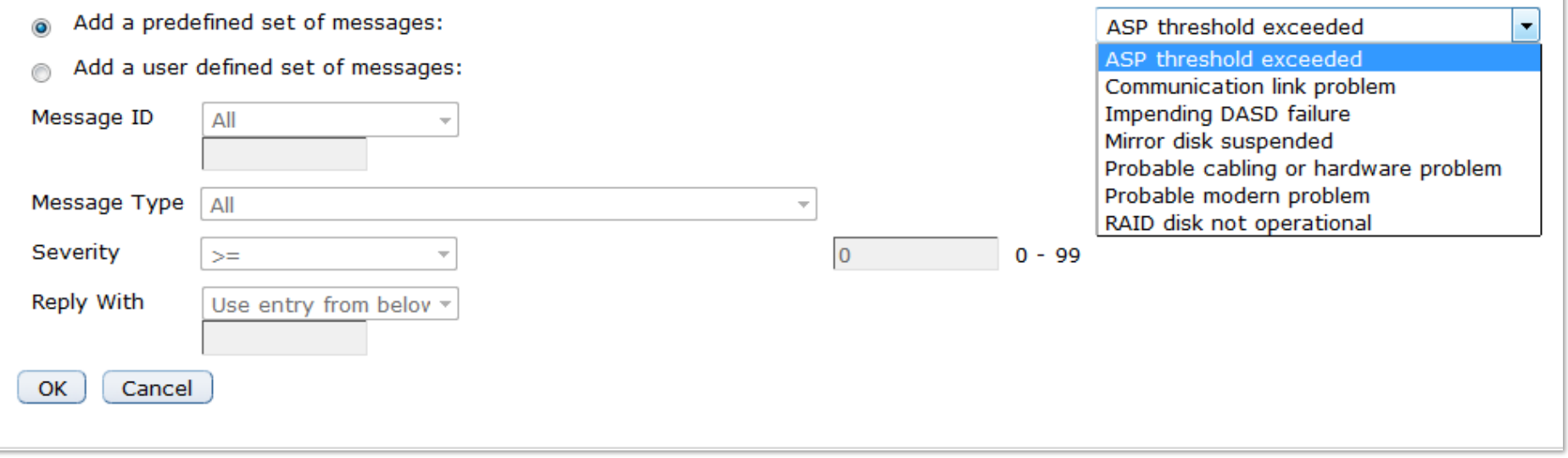

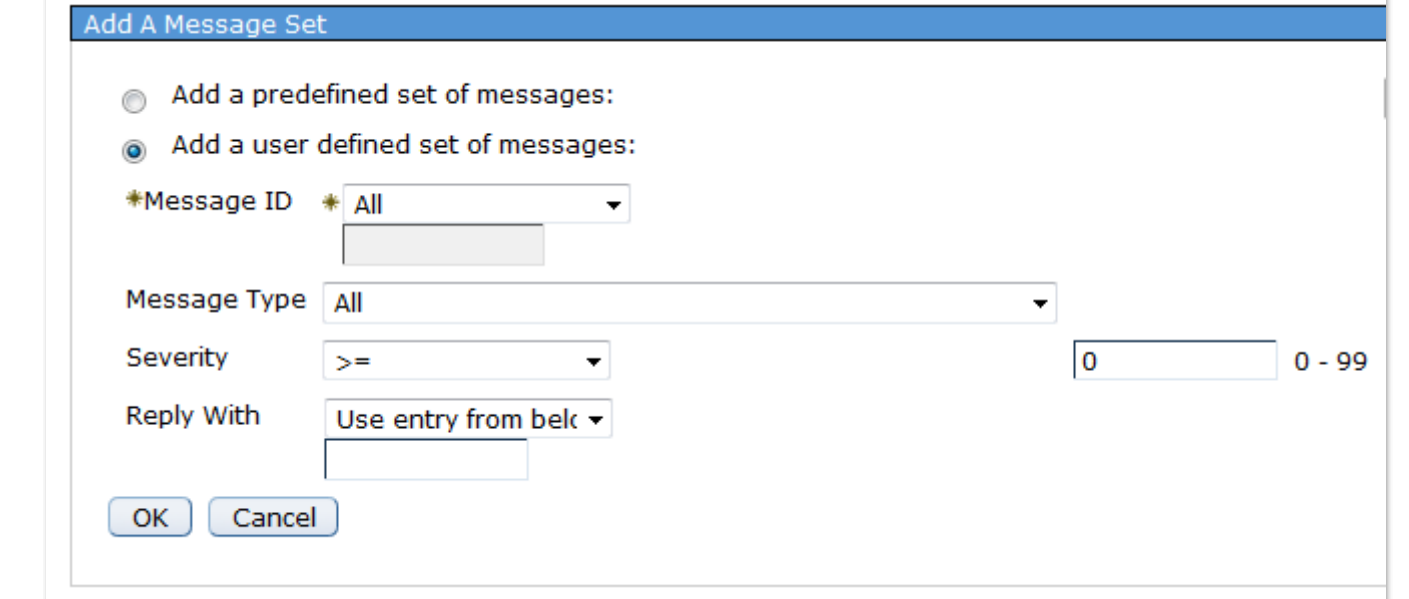

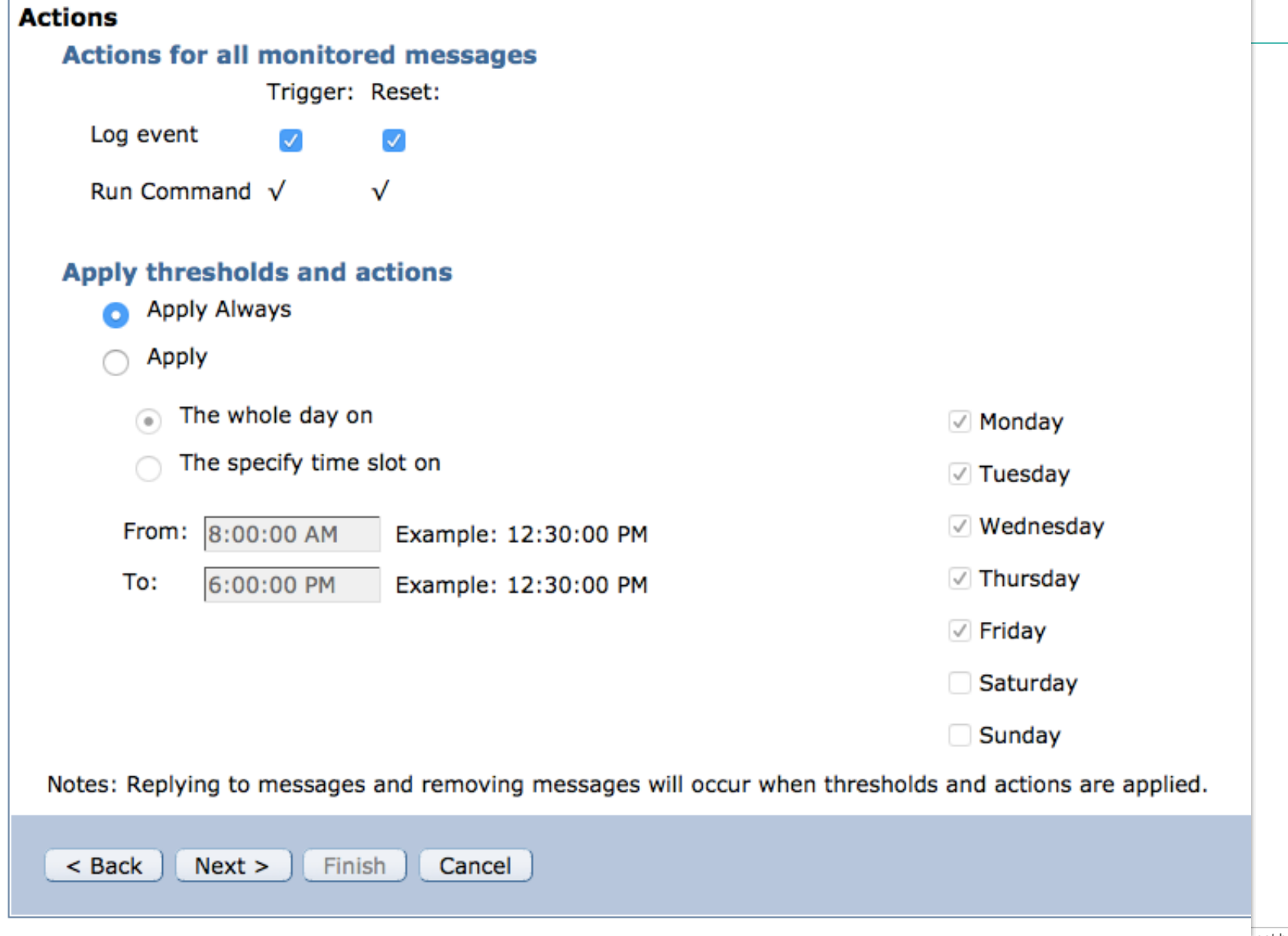

 $\bullet$  copyright ibly corporation 2017. Technical university/symposia materials may not be reproduced in whole or in part without the prior written permission of IBM.

IBM

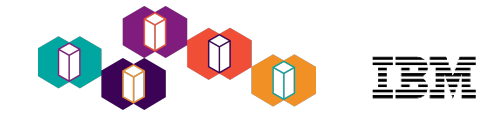

## Start the Monitor

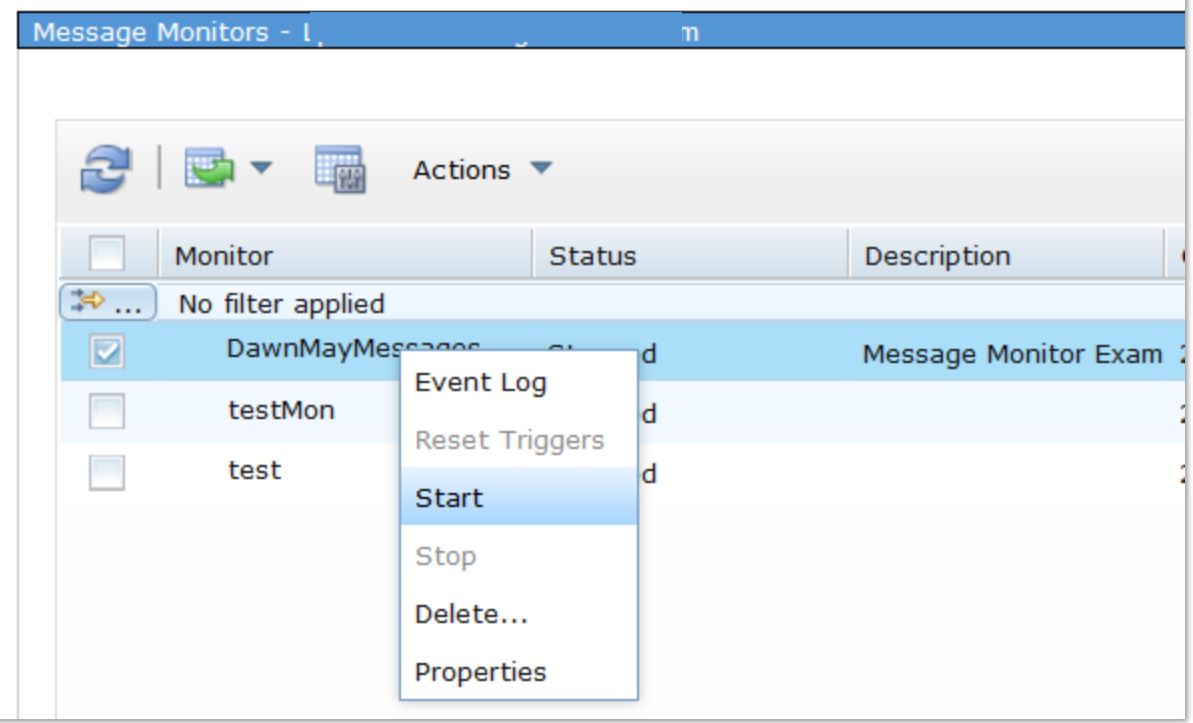

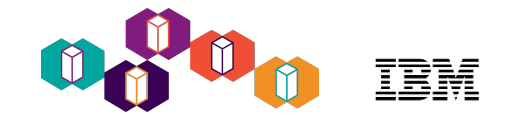

## Triggers and Event Log

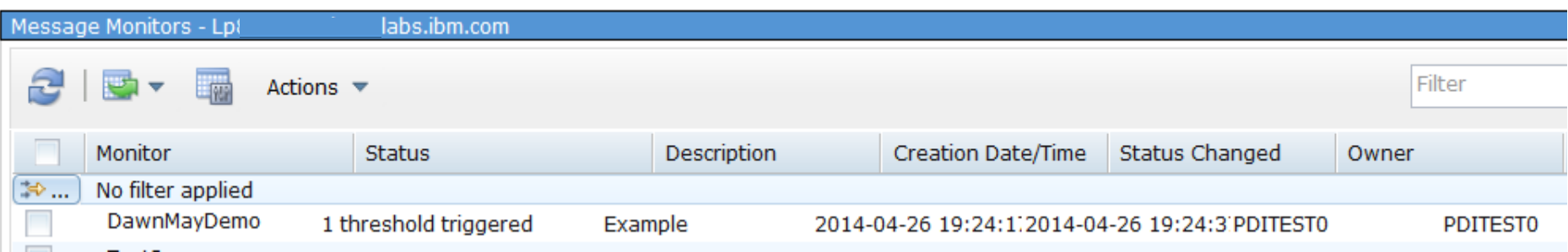

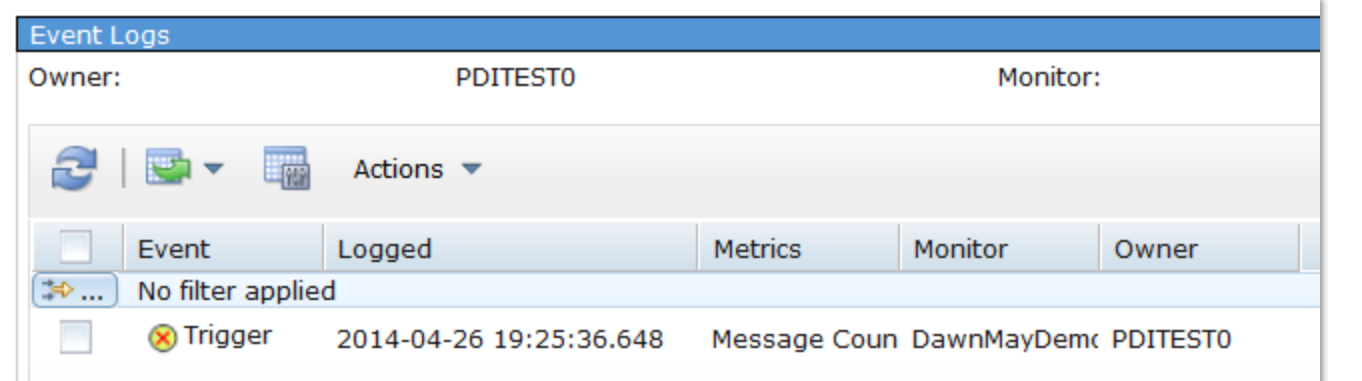

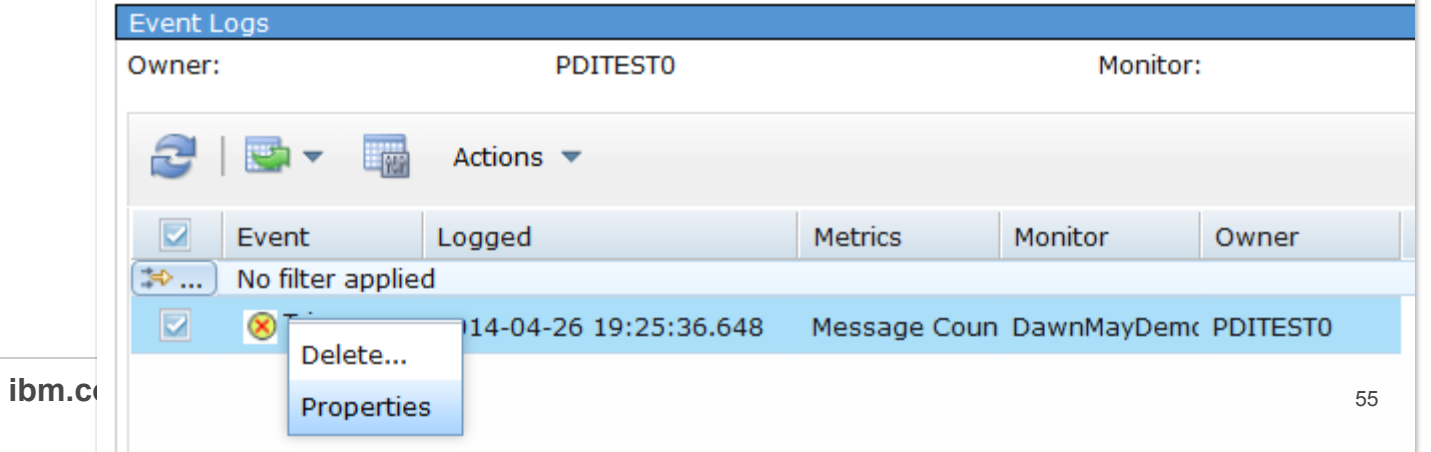

**IBM Systems Technical Events |** 

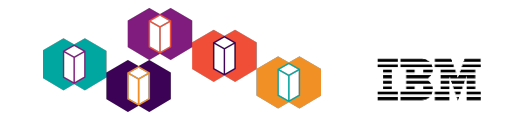

#### **Trigger**

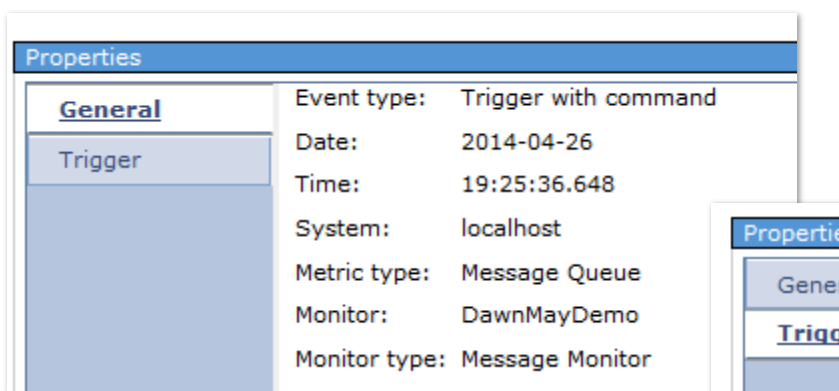

perti

#### Replacement variables are also available for message monitors.

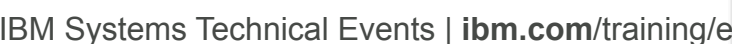

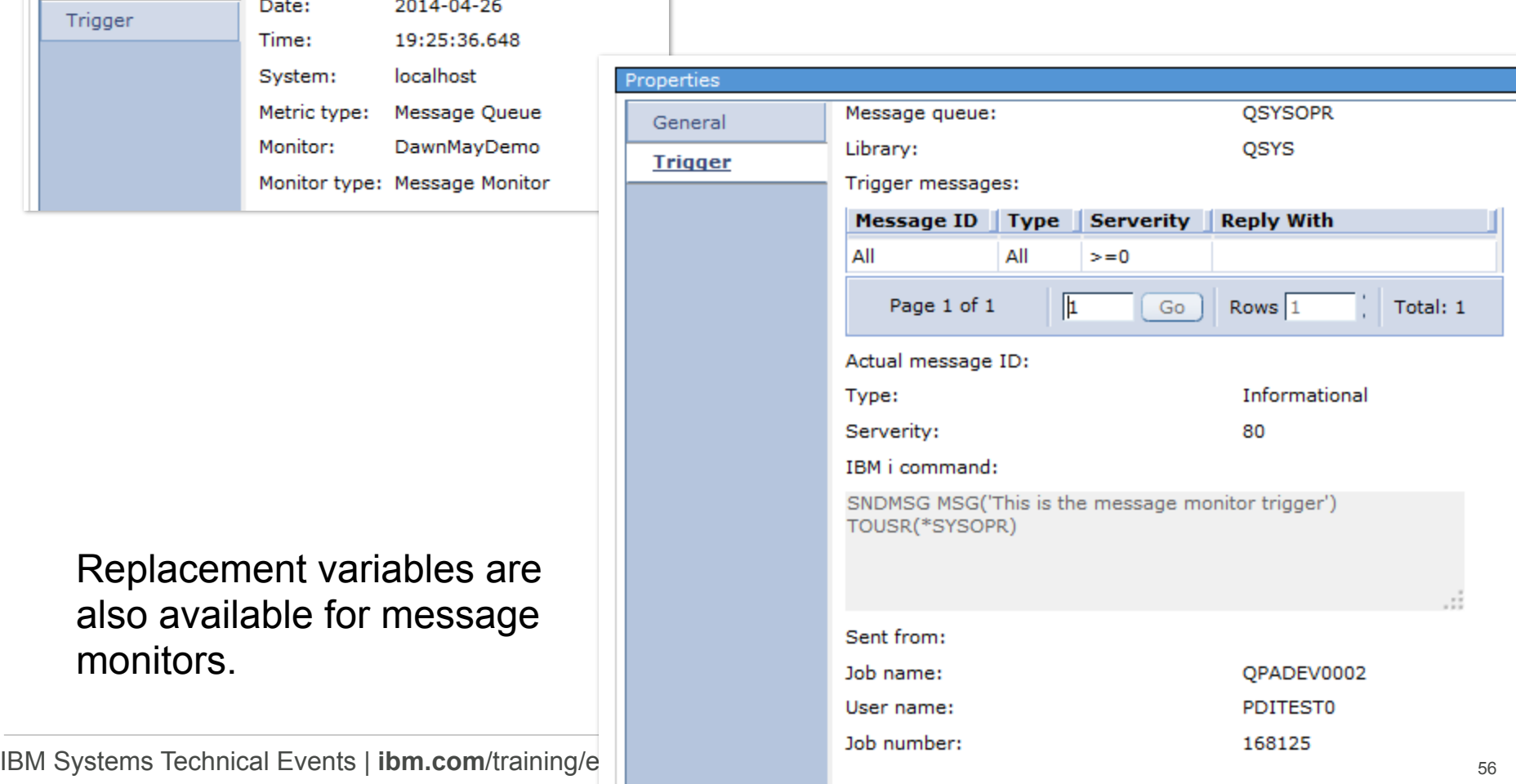

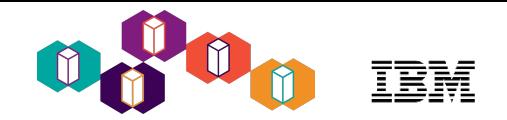

### Message Monitor Replacement Variables

- Like system monitors, you can also use replacement variables with message monitors
- Like system monitors, the documentation for message monitors is in the Navigator help.

#### Start with help from a **Message Set** panel

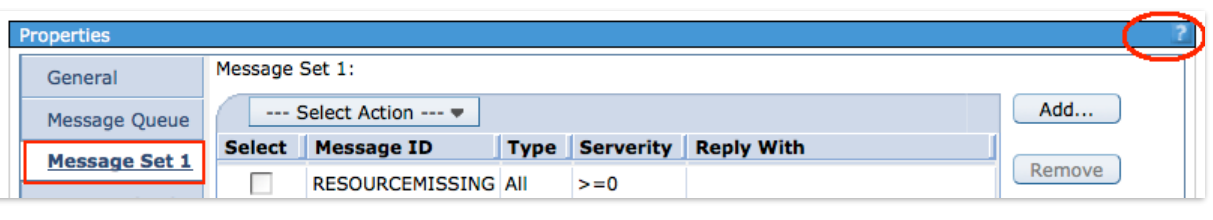

#### **IBM** i trigger or reset commands

Specifies the command to be run on the endpoint system when a threshold is triggered or reset. The command runs on the server when the threshold for an event is reached. You can click Prompt when at least one character is entered in the field, for assistance in entering or selecting a command.

For a detailed usage example and sample configuration, see Scenario: Message Monitor in the IBM i Information Center.

#### **Parameters on IBM i command**

You can use the following parameters with operating system commands when any threshold for a message monitor is triggered or reset. The parameters must be entered in uppercase exactly as shown.

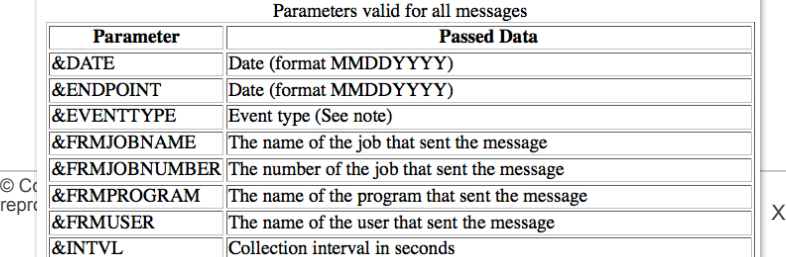

#### Drill down: **IBM i trigger command** ➔ **IBM i trigger or reset commands**

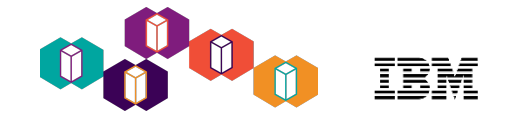

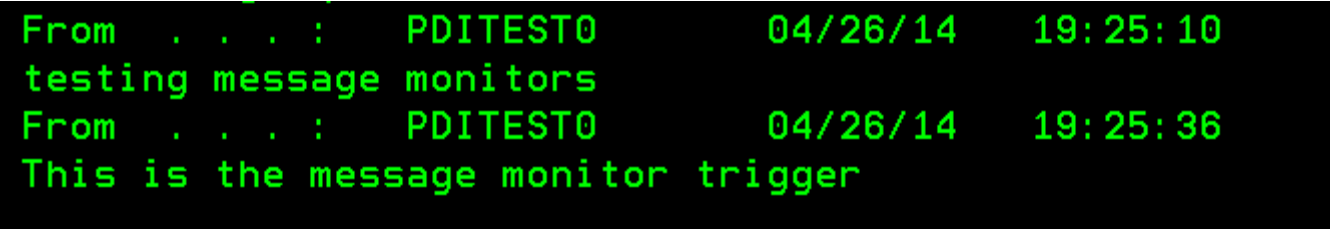

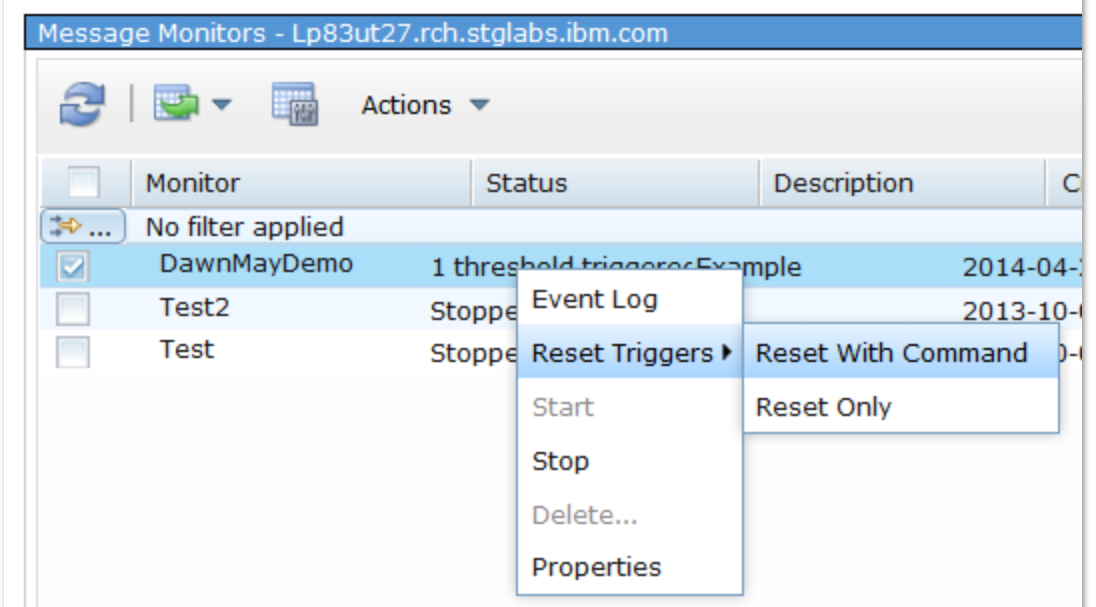

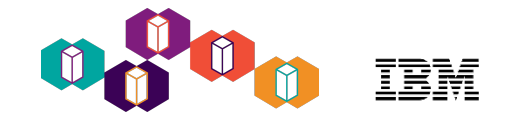

### Message Monitor Observations

- You can change an active monitor
- Monitors are automatically restarted at IPL
- You cannot monitor the history log with message monitors
	- Use watches
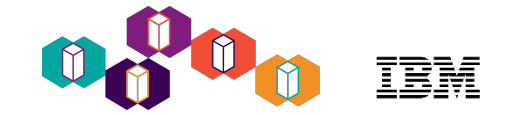

# Health Indicators

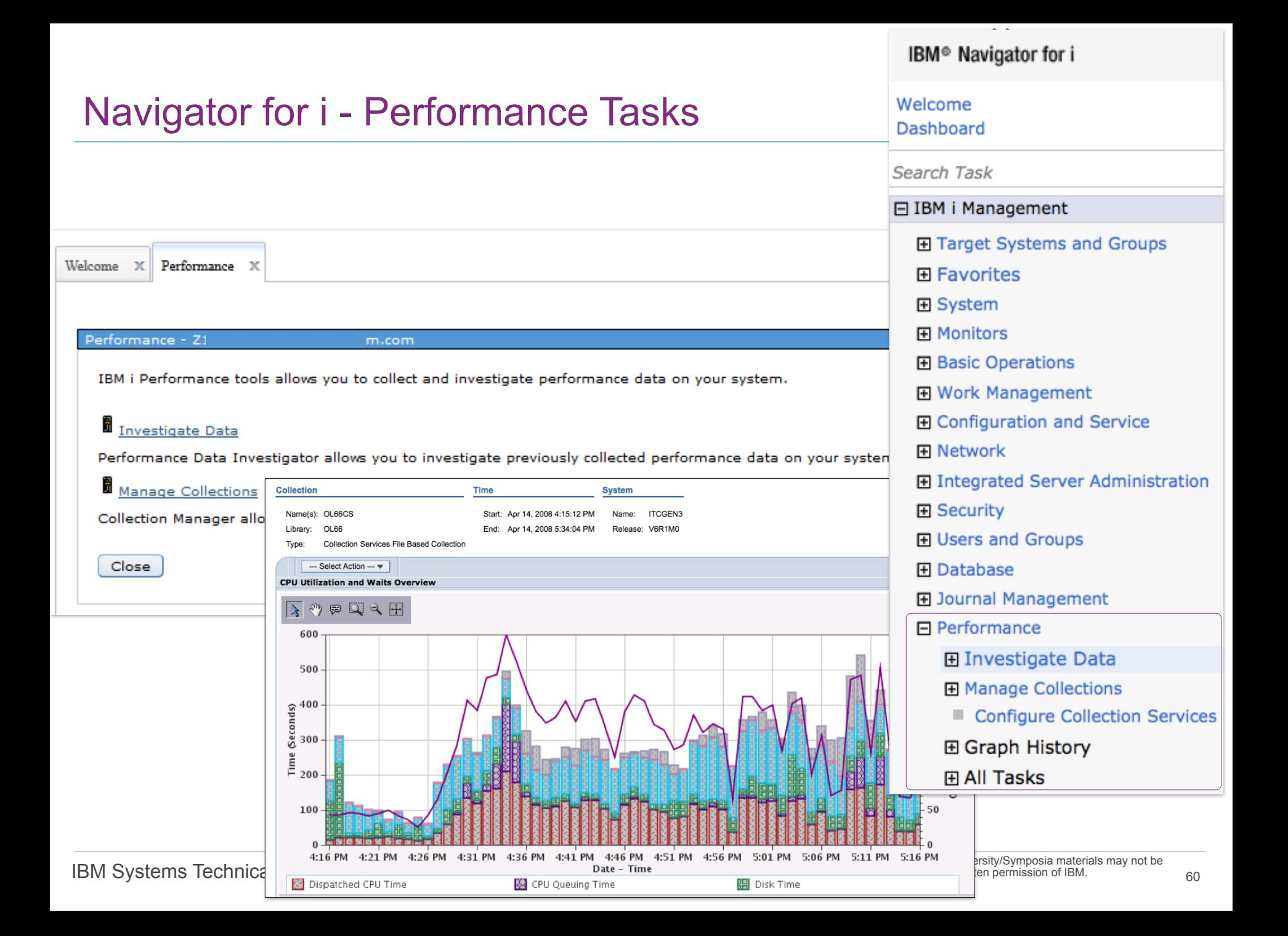

## Health Indicators

#### *Manually Monitor your System Performance*

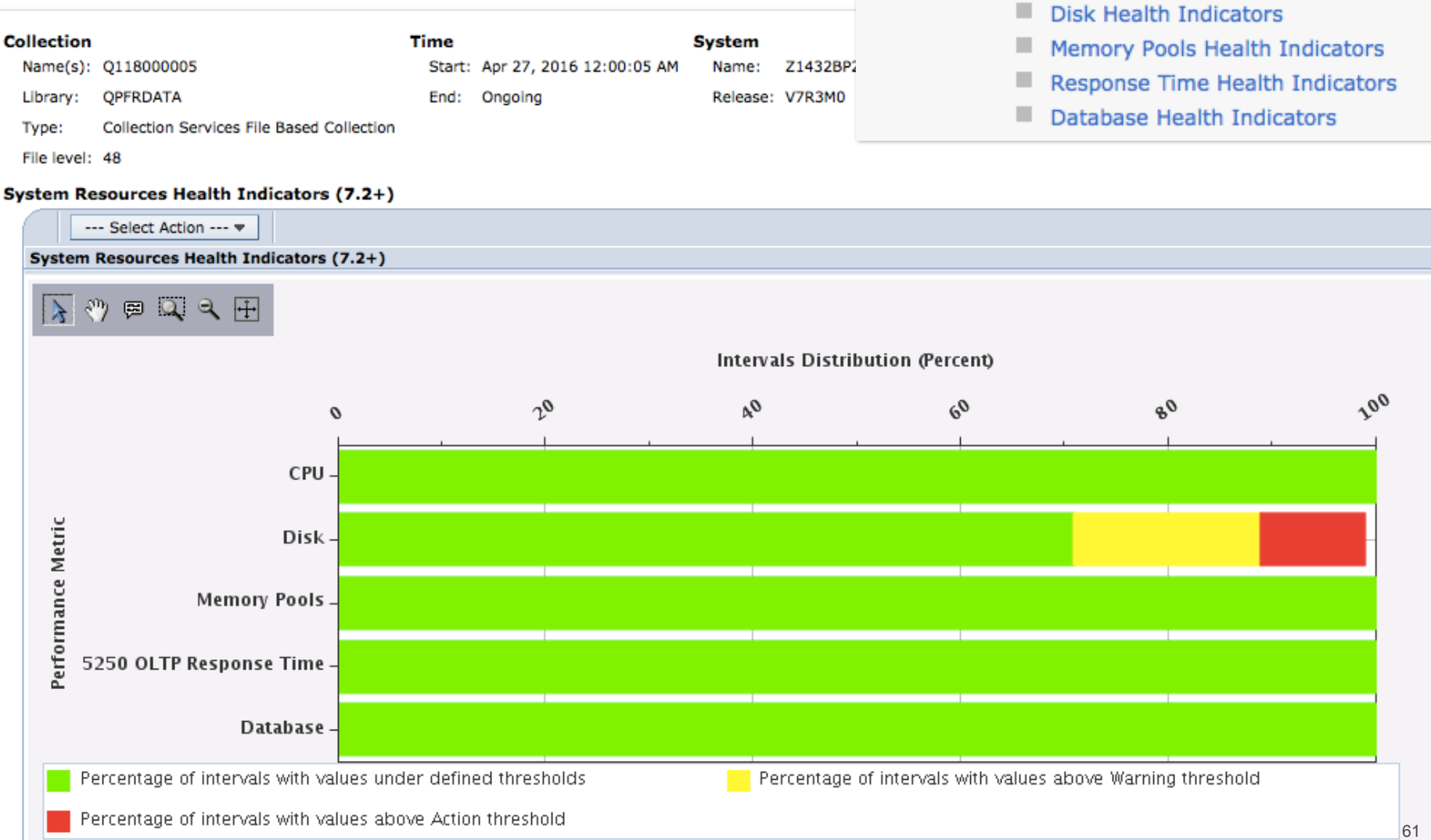

 $\Box$  Performance

.

.

Я

日 Investigate Data

**Investigate Data Search** 

**CPU Health Indicators** 

System Resources Health Indicators

**Health Indicators** 

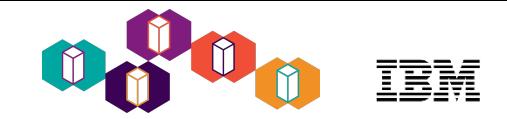

## Example Drill-down to Disk Health Indicators

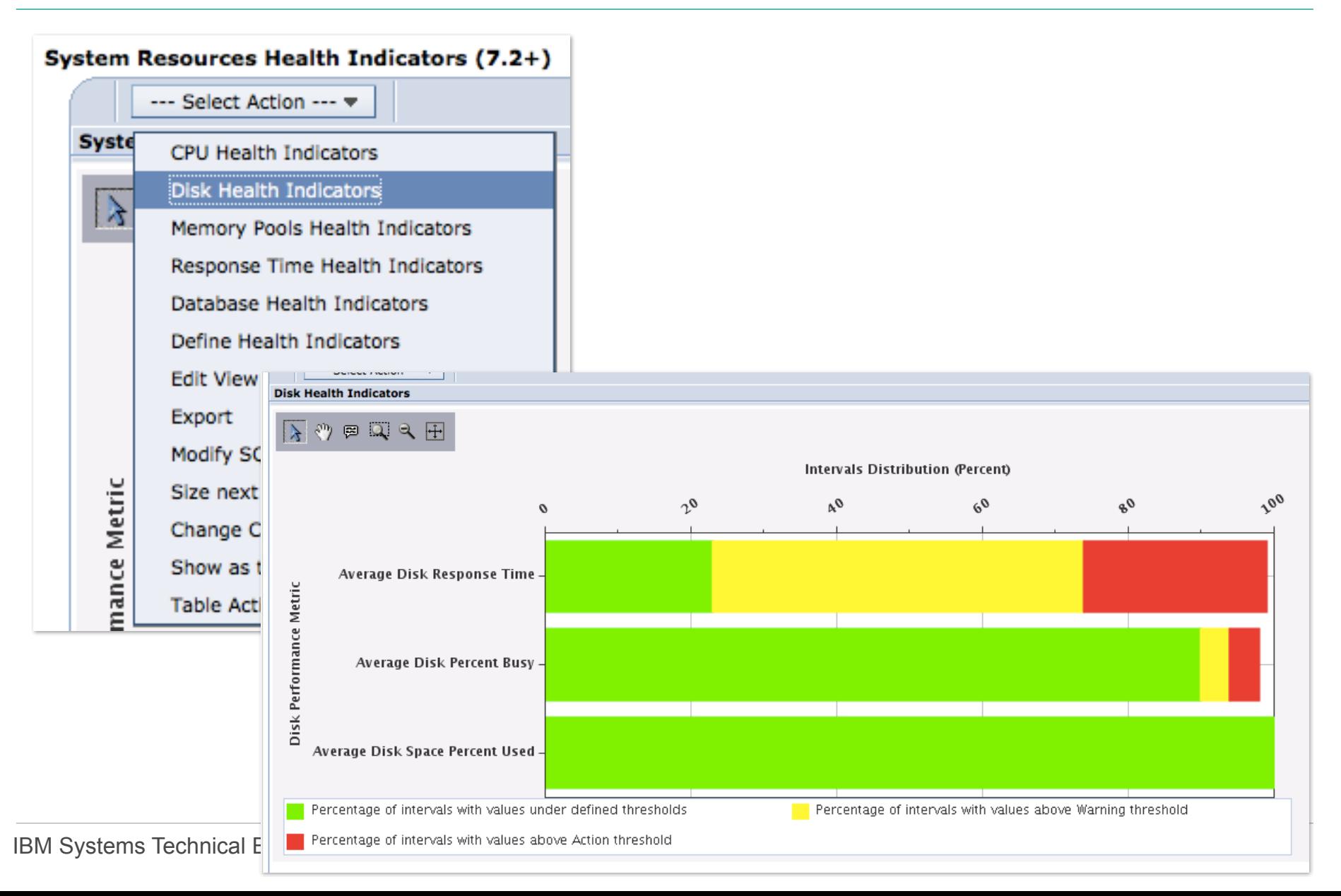

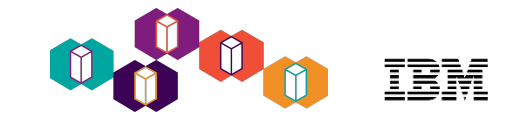

## Health Indicators

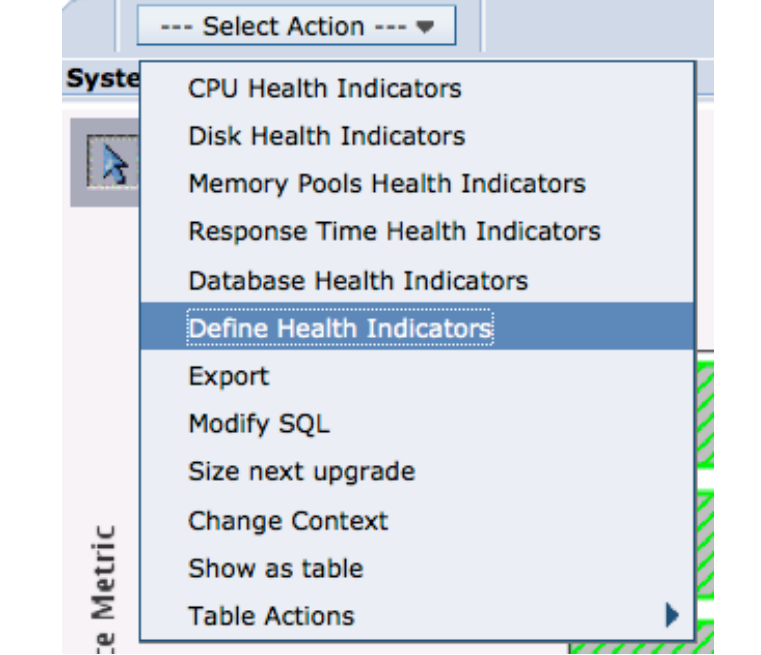

#### *Customize Health Indicator Thresholds*

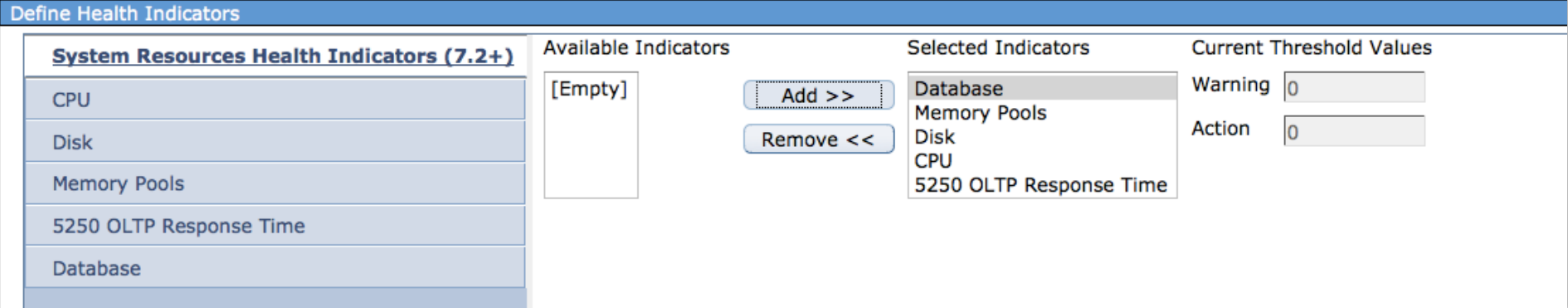

[Accessing IBM i Health Indicators Using Performance Data Investigator](http://www.redbooks.ibm.com/abstracts/redp5150.html?Open)

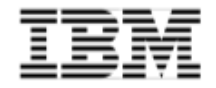

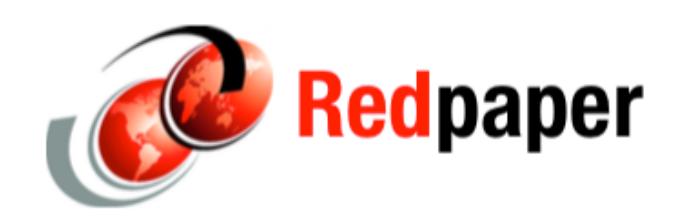

**Justin C. Haase** 

## **Accessing IBM i Health Indicators by Using Performance Data Investigator**

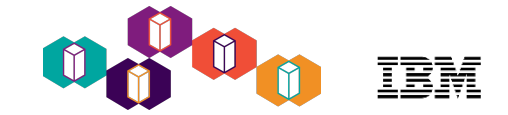

# **Watches**

### Monitoring with Watches

- $\blacksquare$  Watches can be use to automate the actions taken when the following occur:
	- Message
	- Licensed Internal Code Log (LIC Log)
	- Problem Activity Log Entry (PAL entry)
- Start Watch (STRWCH) command or API ([QSCSWCH](http://www-01.ibm.com/support/knowledgecenter/ssw_ibm_i_72/apis/qscswch.htm))
- End Watch (ENDWCH) command or API ([QSCEWCH\)](http://www-01.ibm.com/support/knowledgecenter/ssw_ibm_i_72/apis/qscewch.htm)
- Work with Watches (WRKWCH) command to display watches
- When the condition being watched occurs, your program gets control and you can take any action you want

[http://ibmsystemsmag.blogs.com/i\\_can/2010/01/i-can-automate-monitoring-with-watches.html](http://ibmsystemsmag.blogs.com/i_can/2010/01/i-can-automate-monitoring-with-watches.html)

[http://www-01.ibm.com/support/knowledgecenter/ssw\\_ibm\\_i\\_72/rzahb/rzahb\\_eventfunction.htm?lang=en](http://www-01.ibm.com/support/knowledgecenter/ssw_ibm_i_72/rzahb/rzahb_eventfunction.htm?lang=en) <https://www-01.ibm.com/support/docview.wss?uid=nas8N1020191>

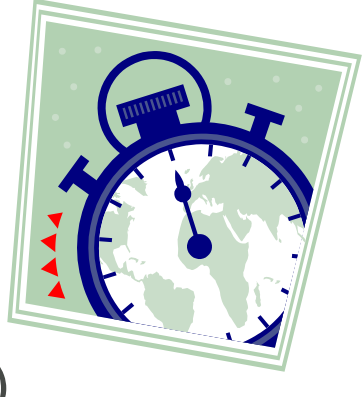

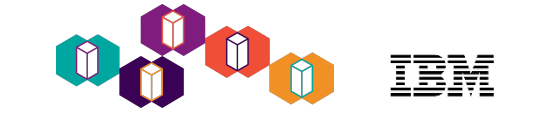

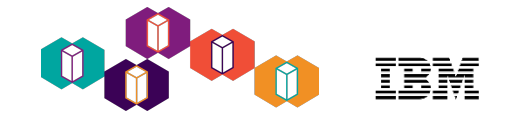

- Low Overhead
	- Watches are an exit program
	- Minimal overhead until the watched condition occurs
	- Your program gets control to determine what action to take
	- Your program runs *out-of-band*
	- For message watches
		- Can watch for messages sent to any message queue, including
			- QSYSOPR, History Log
		- Can watch for messages sent to any job log
			- Can specify generic job name
			- Can specify \*ALL to watch for a message to all job logs

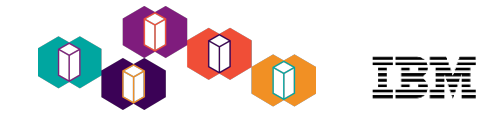

## Start Watch Command

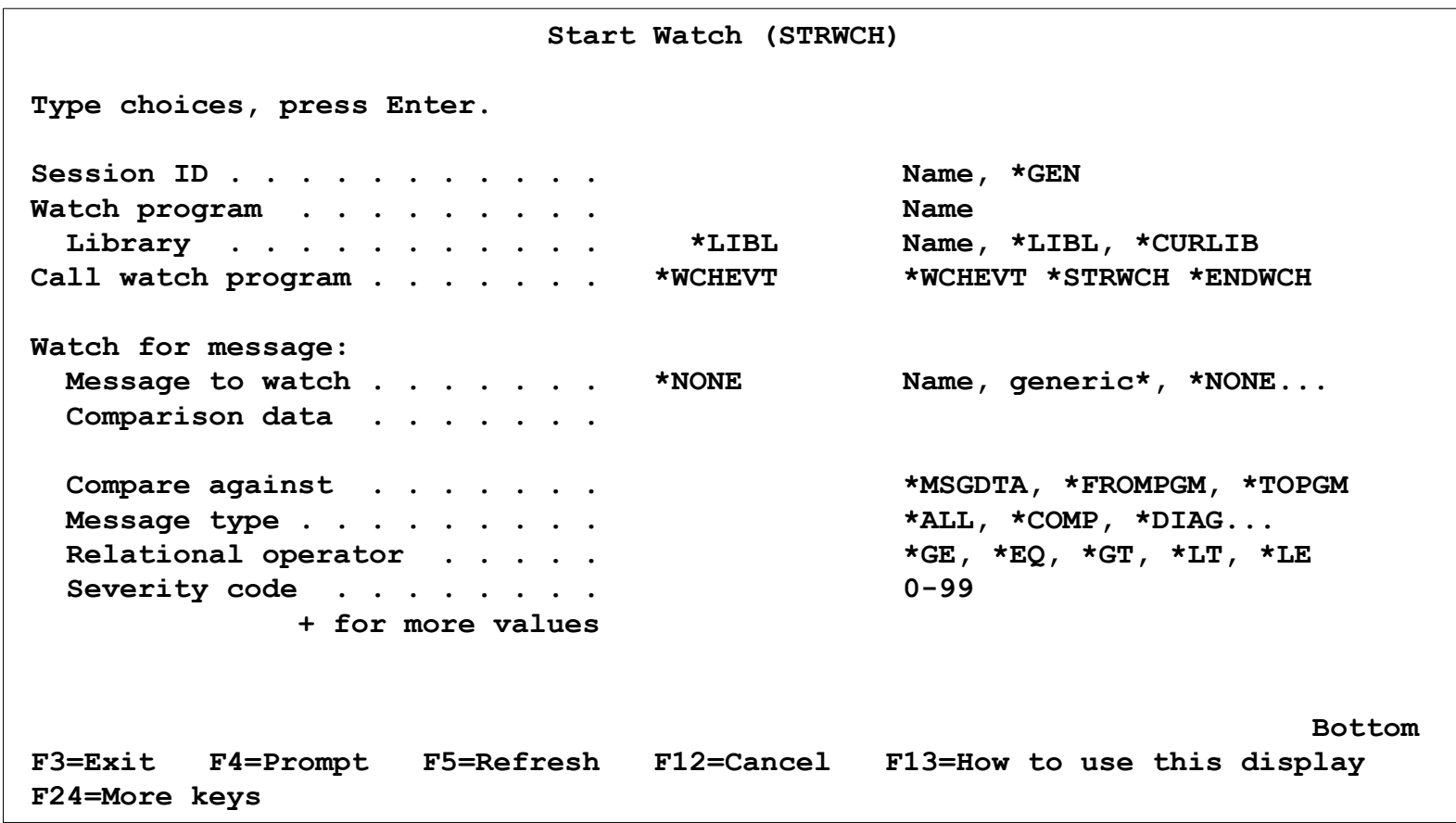

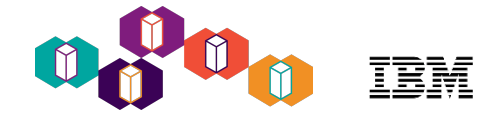

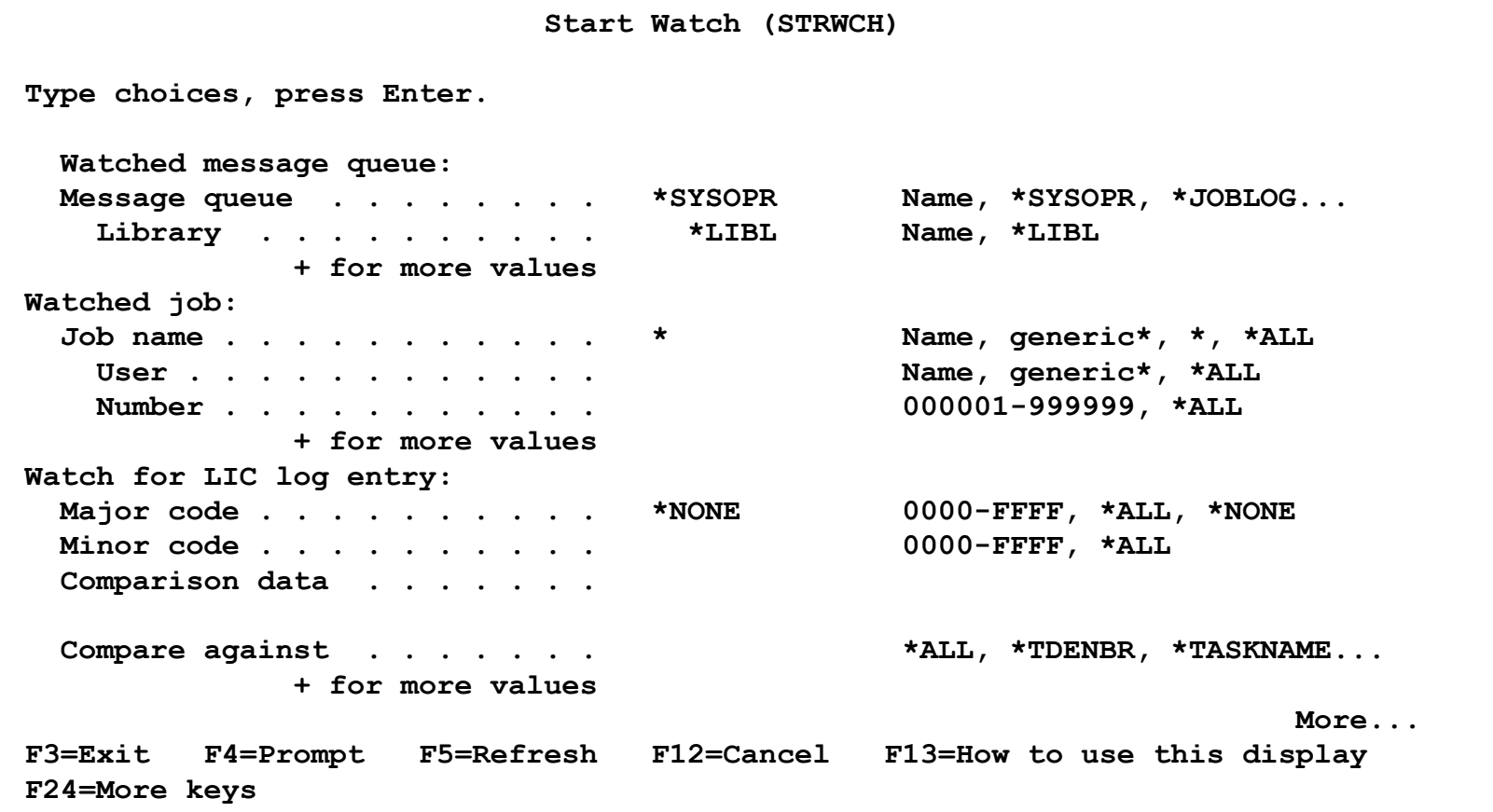

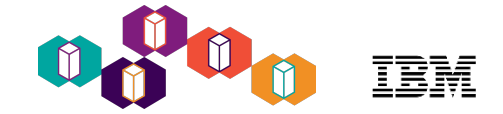

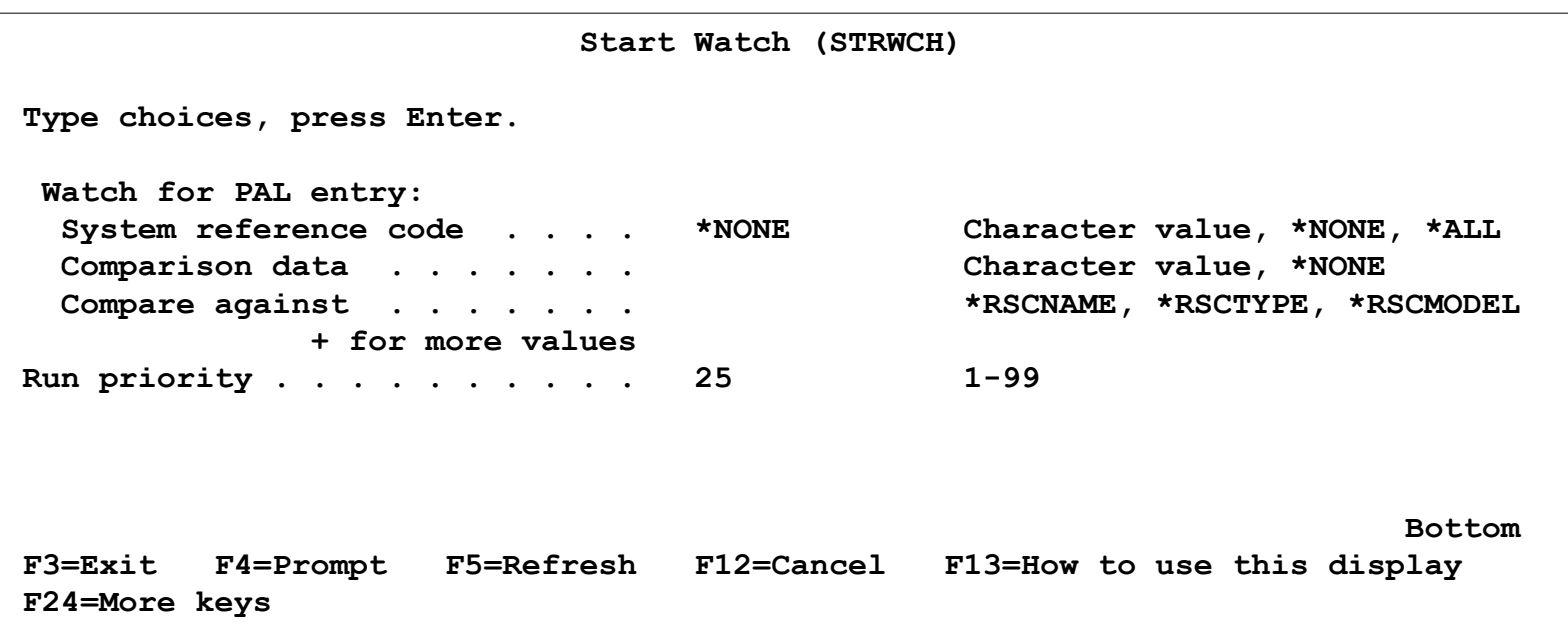

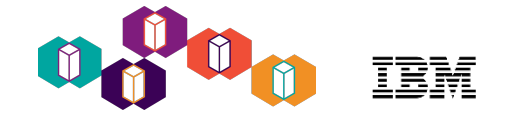

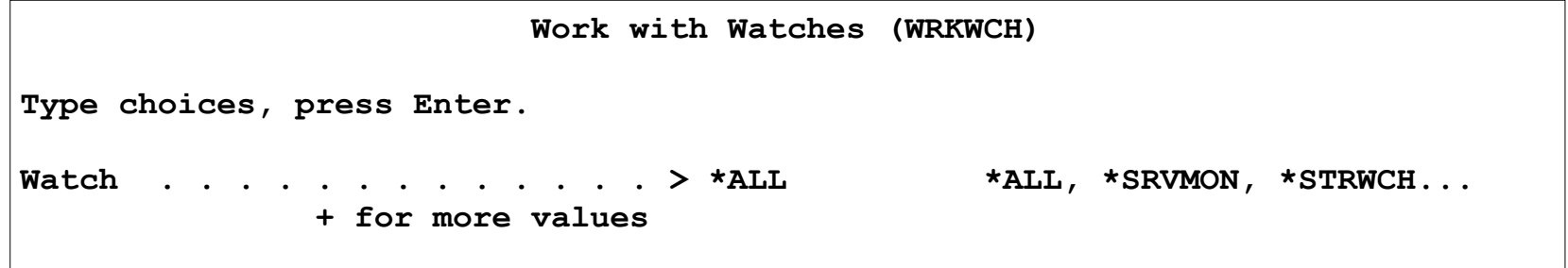

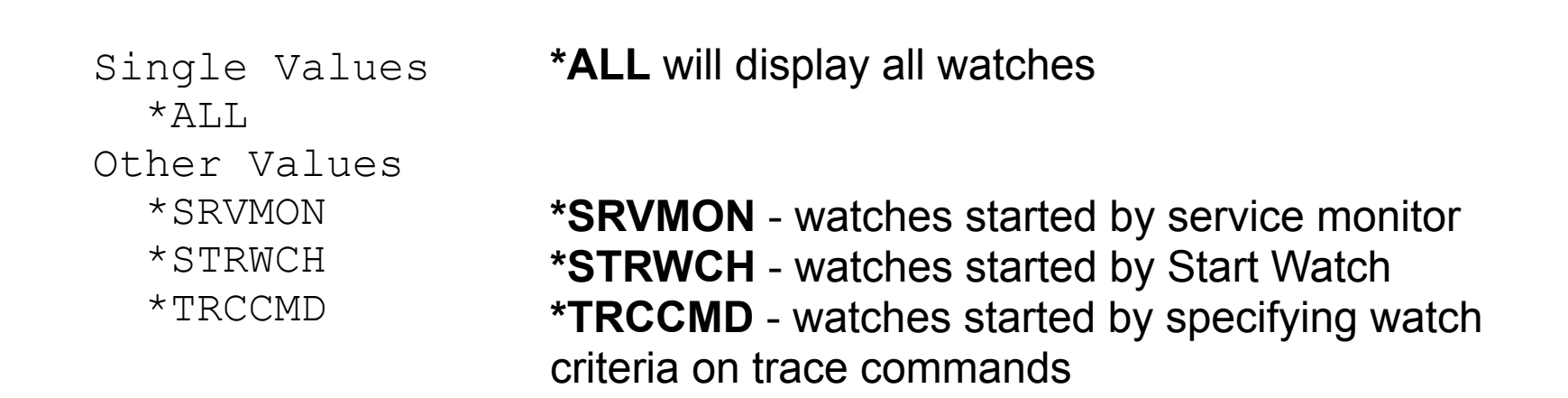

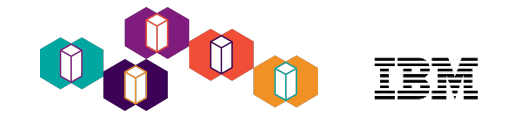

- The power with watches is in the exit program
- You must create this program and it can do anything you want
- Any overhead associated with watches is the logic in this program
- Sample exit program is in the Knowledge Center [http://www-01.ibm.com/support/knowledgecenter/ssw\\_ibm\\_i\\_72/rzahb/rzahb\\_exitprogramexample.htm?lang=en](http://www-01.ibm.com/support/knowledgecenter/ssw_ibm_i_72/rzahb/rzahb_exitprogramexample.htm?lang=en)
- IBM Support article ["STRWCH - Watch Exit Programs Explained with CL Example](http://www-01.ibm.com/support/docview.wss?uid=nas8N1011571&context=SGCZG62)"

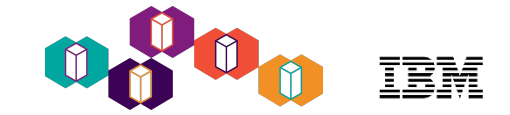

# Historical Data and Graph History

[https://www.ibm.com/developerworks/community/wikis/home?lang=en#!/wiki/IBM%20i](https://www.ibm.com/developerworks/community/wikis/home?lang=en#!/wiki/IBM%20i%20Technology%20Updates/page/Graph%20History) %20Technology%20Updates/page/Graph%20History

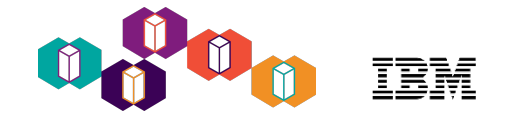

## Graph History

- **Graph History** allows you to view performance data over.....
	- Days, weeks, or months

## • **Graph History with** *System i Navigator* **(7.1 and 7.2)**

- If PM for Power Systems is not active, you can keep up to 7 days of detail data and 0 months of summary data.
- If PM for Power Systems is active, then you can keep up to 30 days of detail data and 99 years of summary data.

## • **Graph History is now available in** *Navigator for i* **with 7.3!**

- If PM for Power Systems is not active, you can keep up to
- 7 days of detail data and 1 month of summary data.
- If PM for Power Systems is active, then you can keep up to
- 60 days of detail data and 50 years of summary data.

日 Performance 田 Investigate Data **H Manage Collections** Configure Collection Services 田 Graph History 田 All Tasks

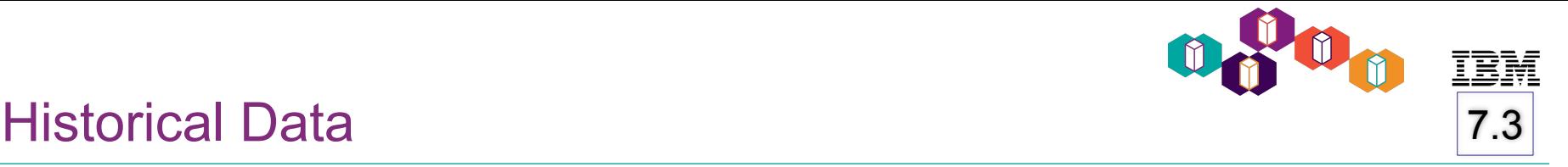

• There are two types of historical data:

### - **Summary**

System level or summarized metrics Useful in identifying trends or detecting changes in a system over a long period of time

### - **Detail**

• Data from which the summarized metrics are derived and other relevant supplementary data.

This data is used when looking deeper into a problem identified while looking at summary historical data.

Only the top contributors for each metric will be stored as historical detail data.

# 7.3

日 Performance

- 田 Investigate Data
- 田 Manage Collections
- **Configure Collection Services** .

田 Graph History

• Historical data is **OFF** by default

Enabling Historical Data

- Enable historical data in Collection Services Properties
	- Historical data is created at collection cycle time

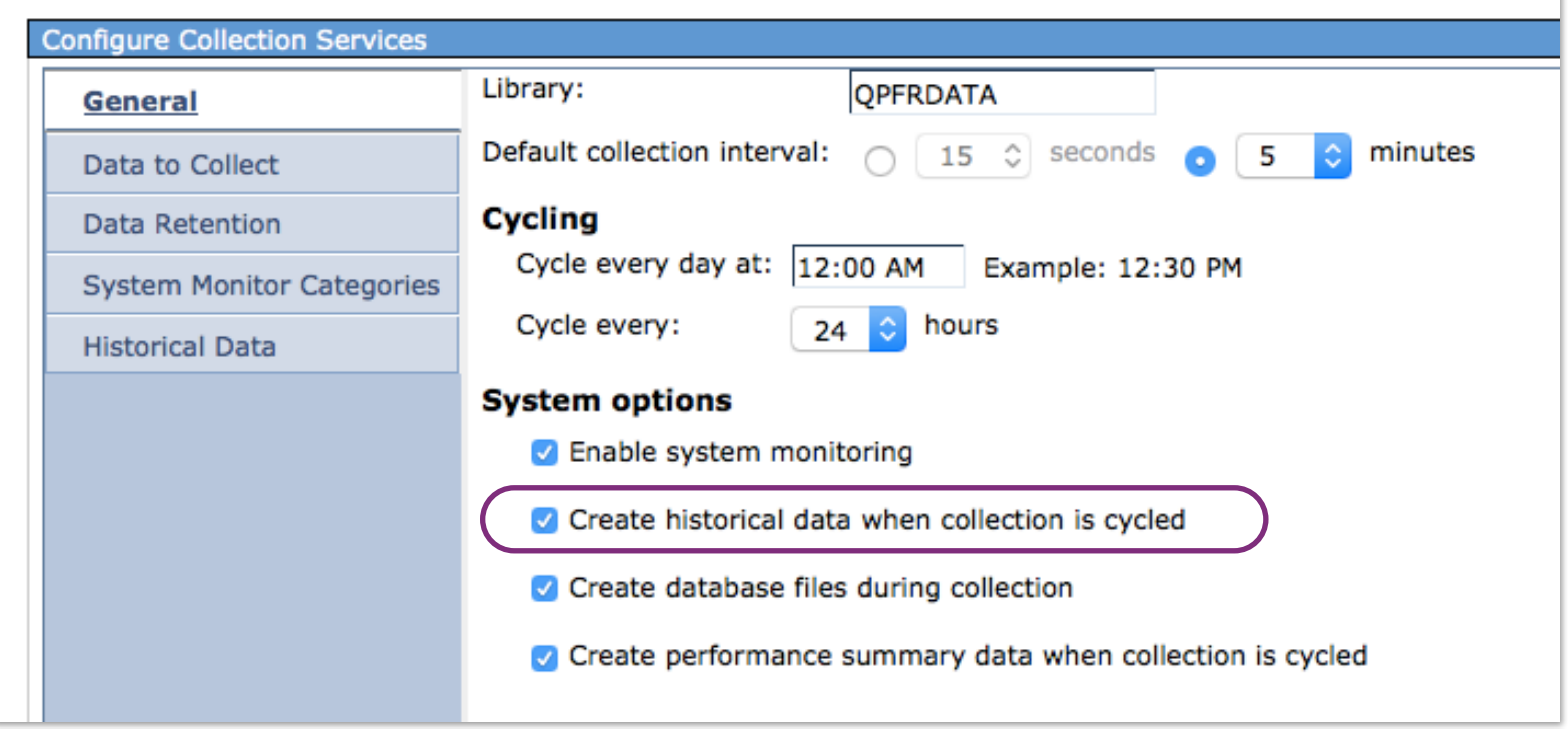

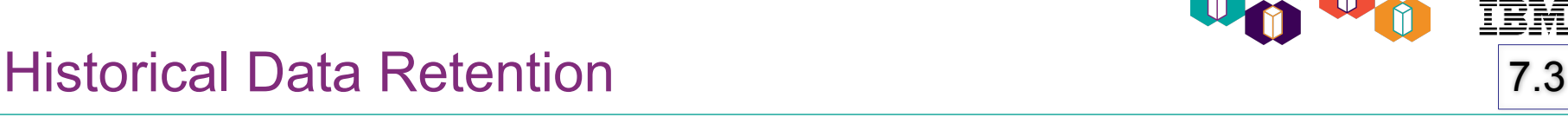

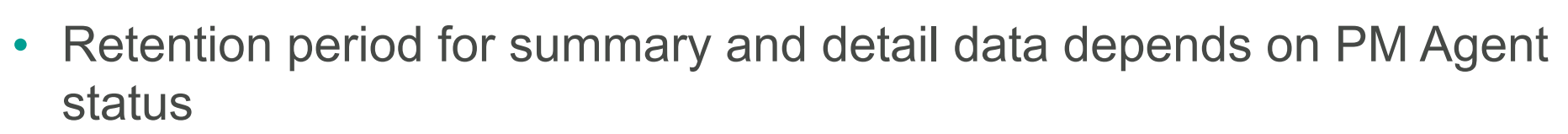

- Radio buttons will show whether PM Agent status is \*ACTIVE or \*INACTIVE
- Select PM Agent On or Off to Start or Stop

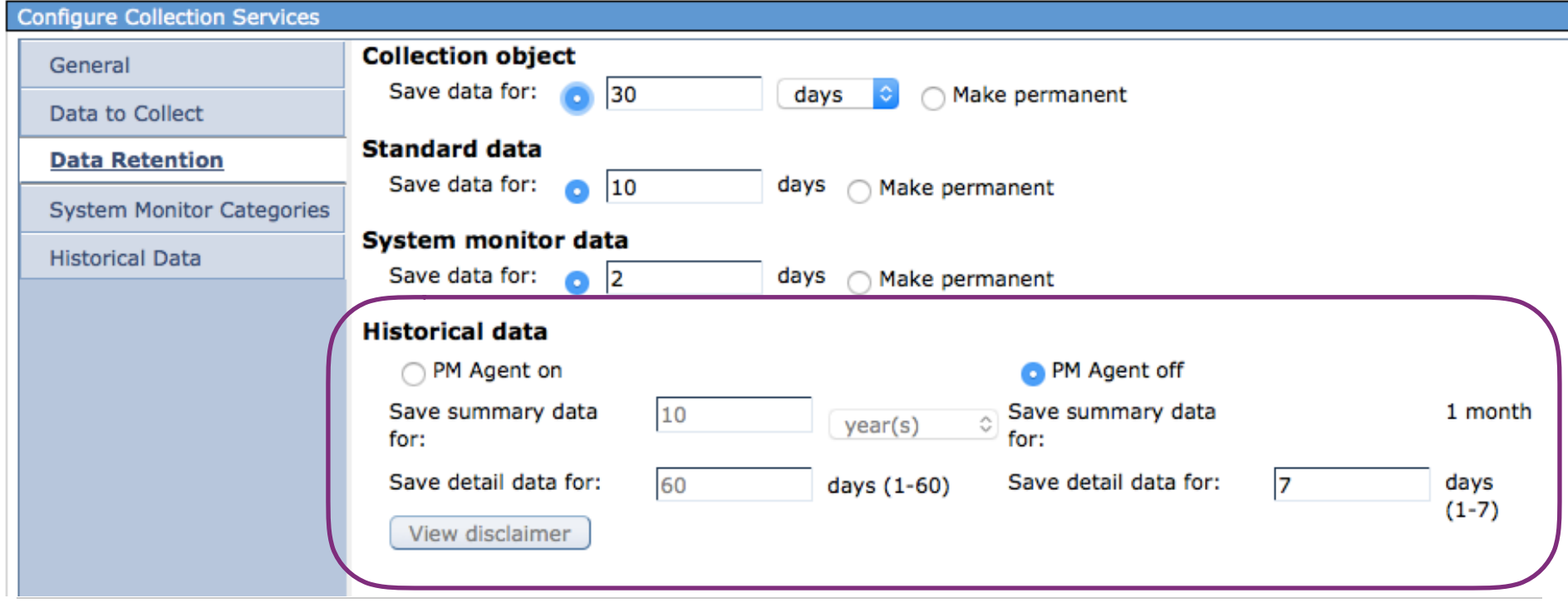

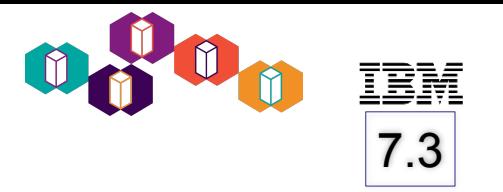

• Interval

Summary and detail historical data will be saved at this interval. The default is 60 minutes

• Create historical detail data The default is to create historical detail data when summary historical data creation has been selected

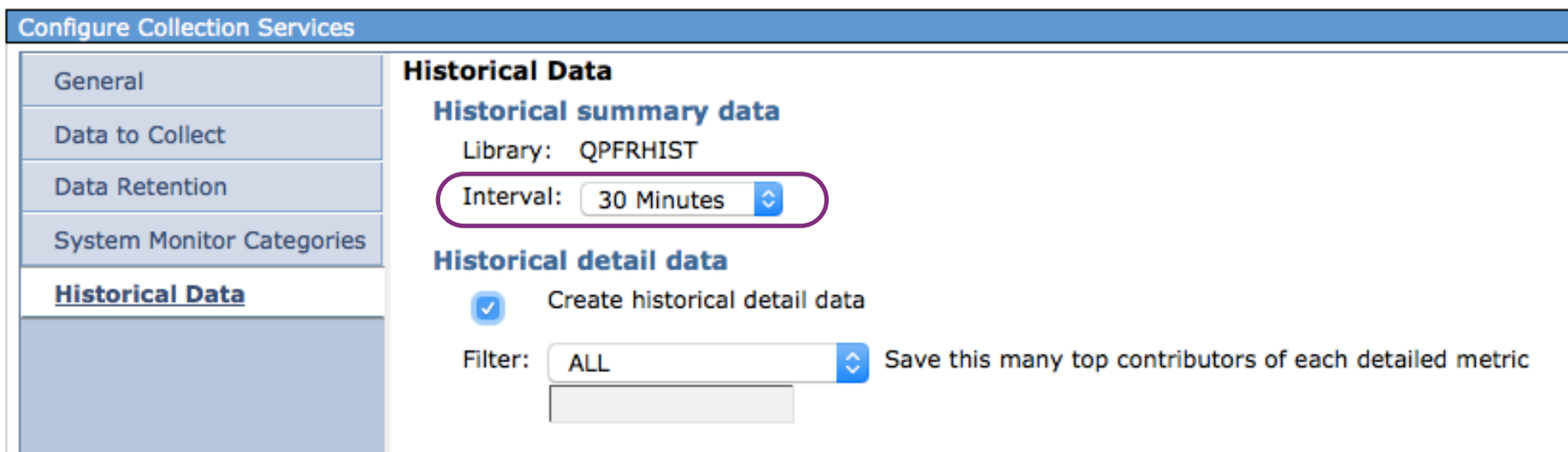

# Completing Historical Data Configuration 7.3

- 
- After you enable historical data, you must cycle Collection Services to create the historical data
- Historical data will be created for all the existing management collection objects in the configured library

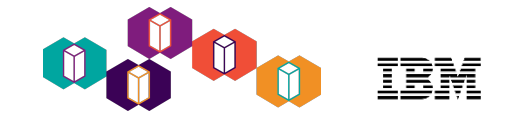

## Viewing Historical Data - 7.3

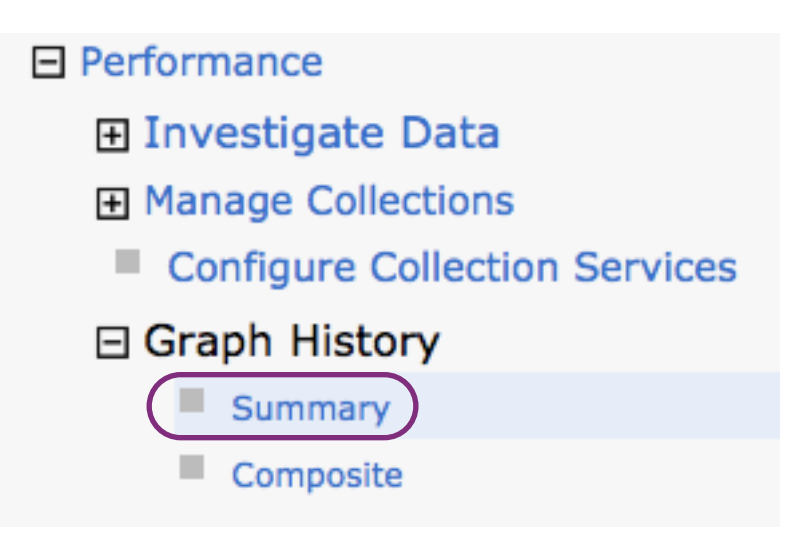

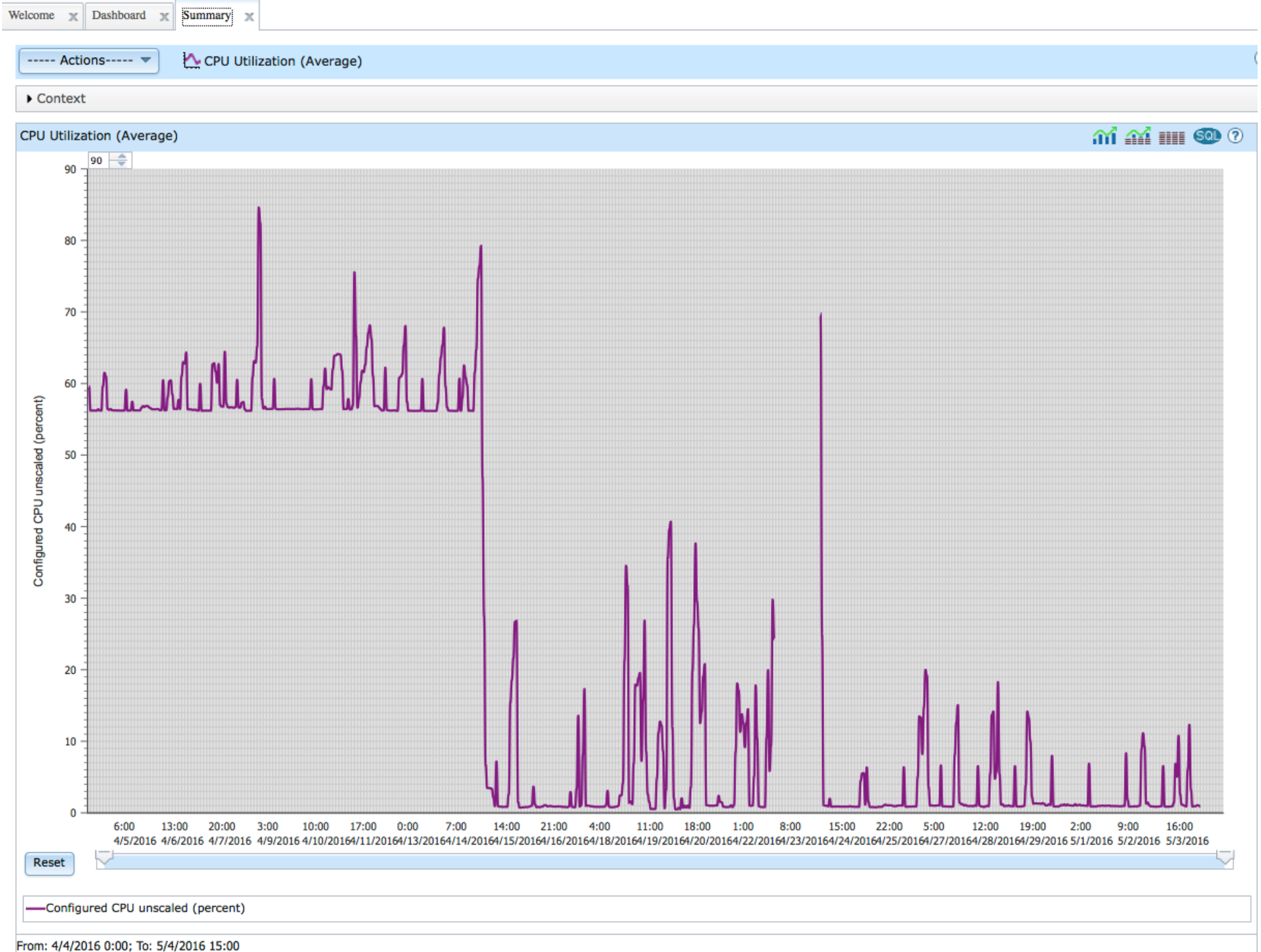

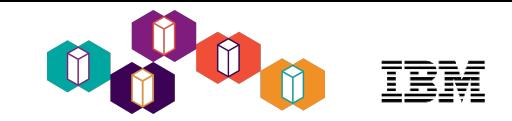

# Temporary Storage for the past month

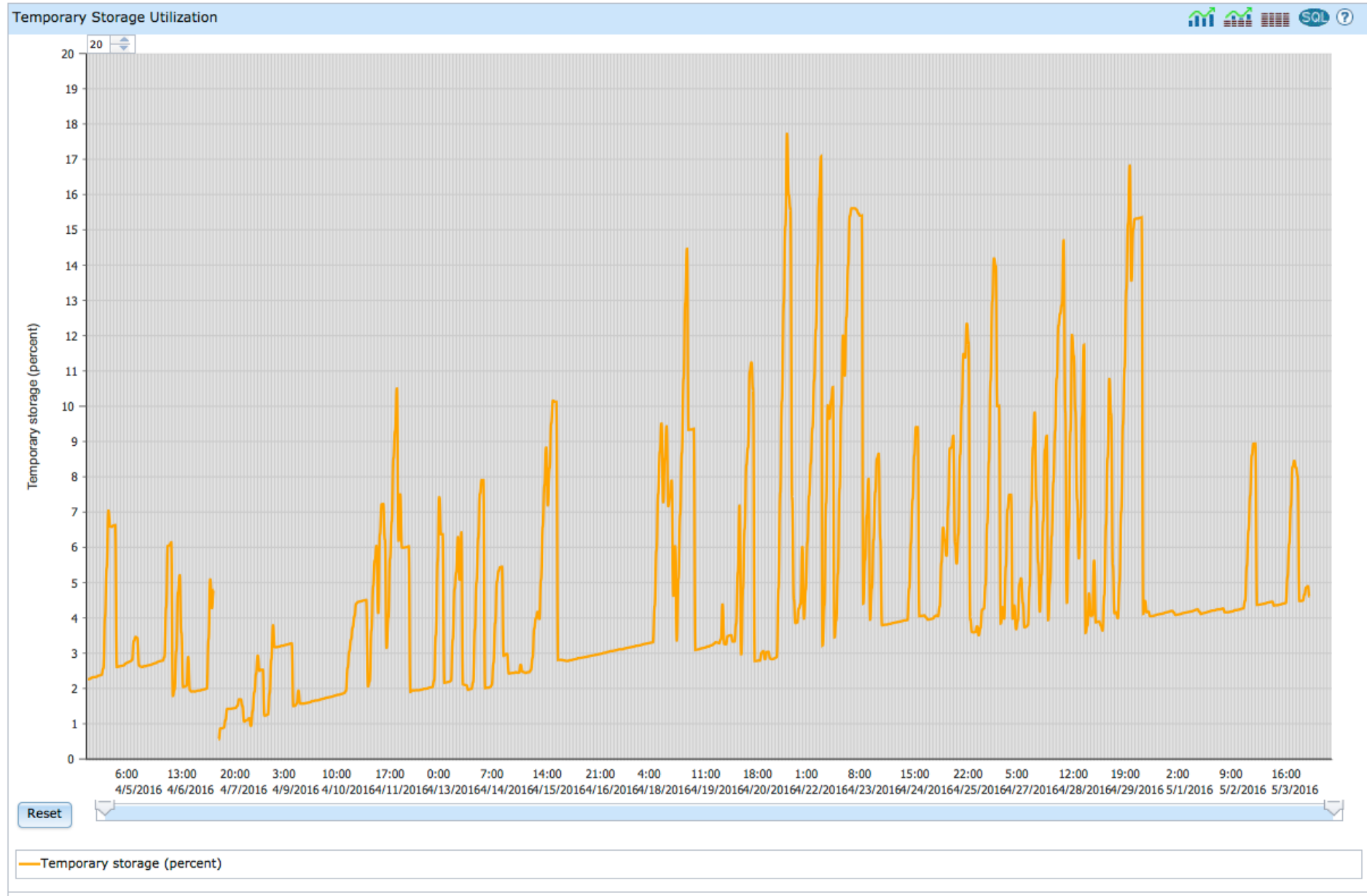

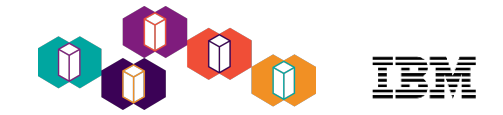

## **Context**

- Context is initially collapsed
- Expand it to select the metric and timeframe you wish to view

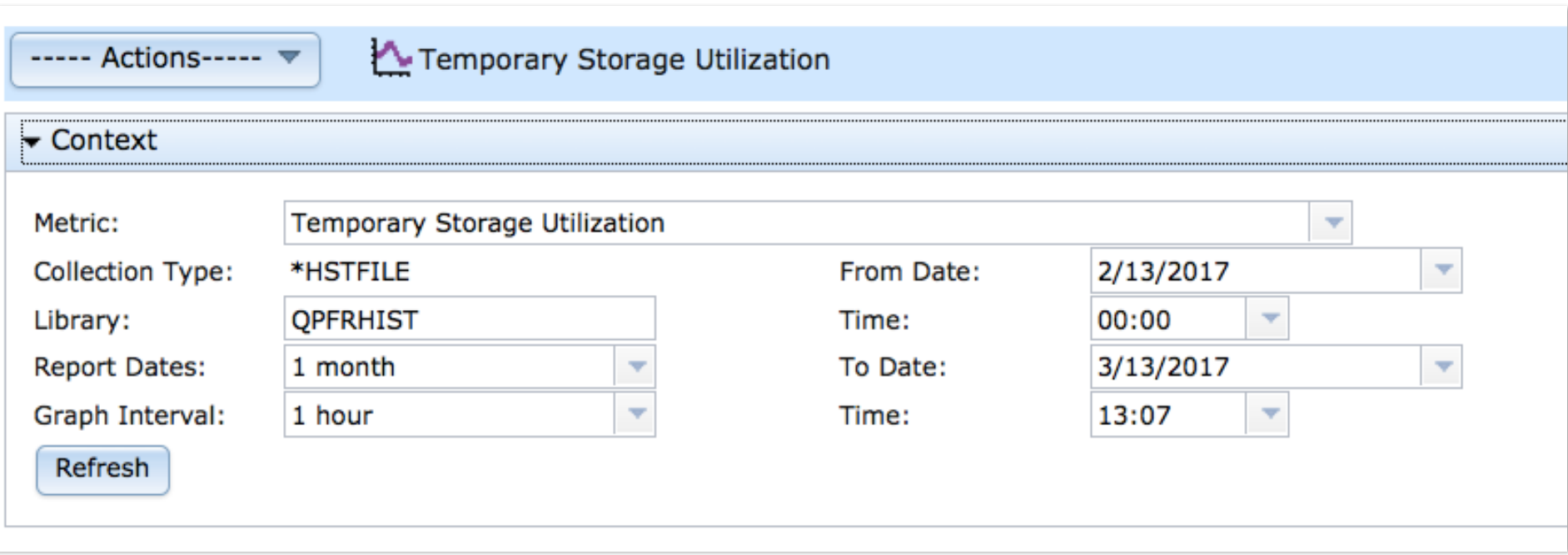

## **Metrics**

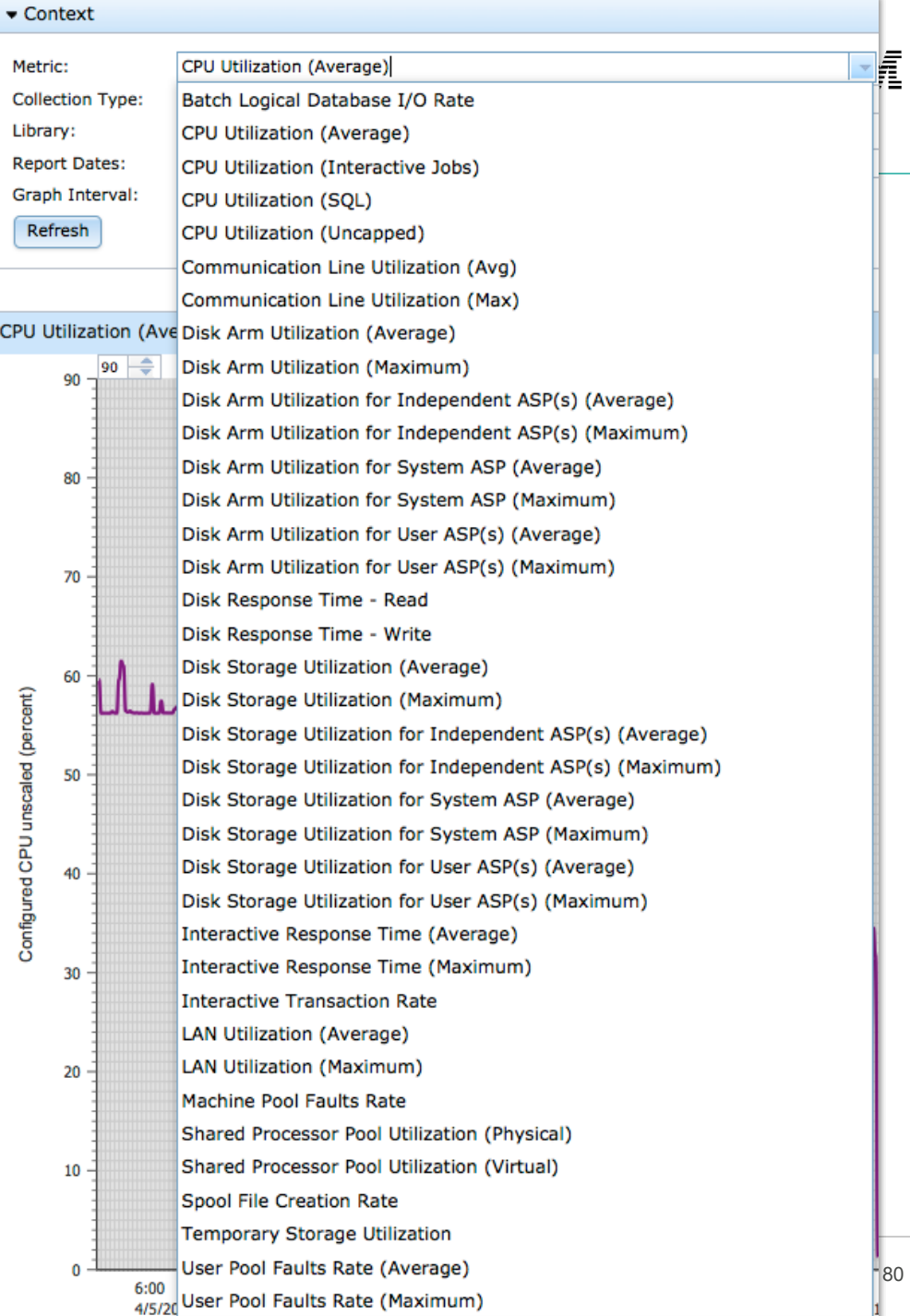

**IBM Systems Technical Events | ibm.com/training/events** 

## Zoom in for Details 7.3

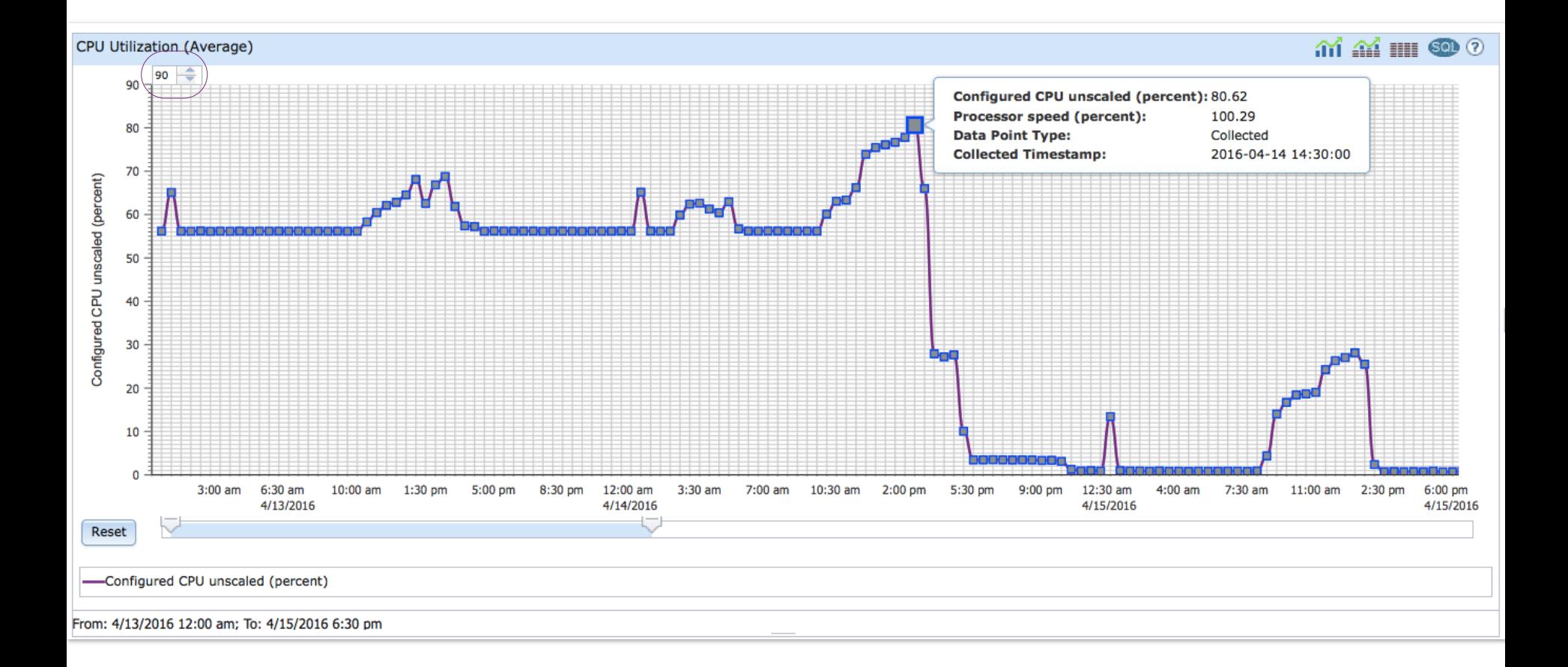

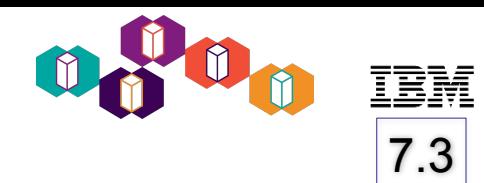

## Hover Over Data Points for more Information 17.3

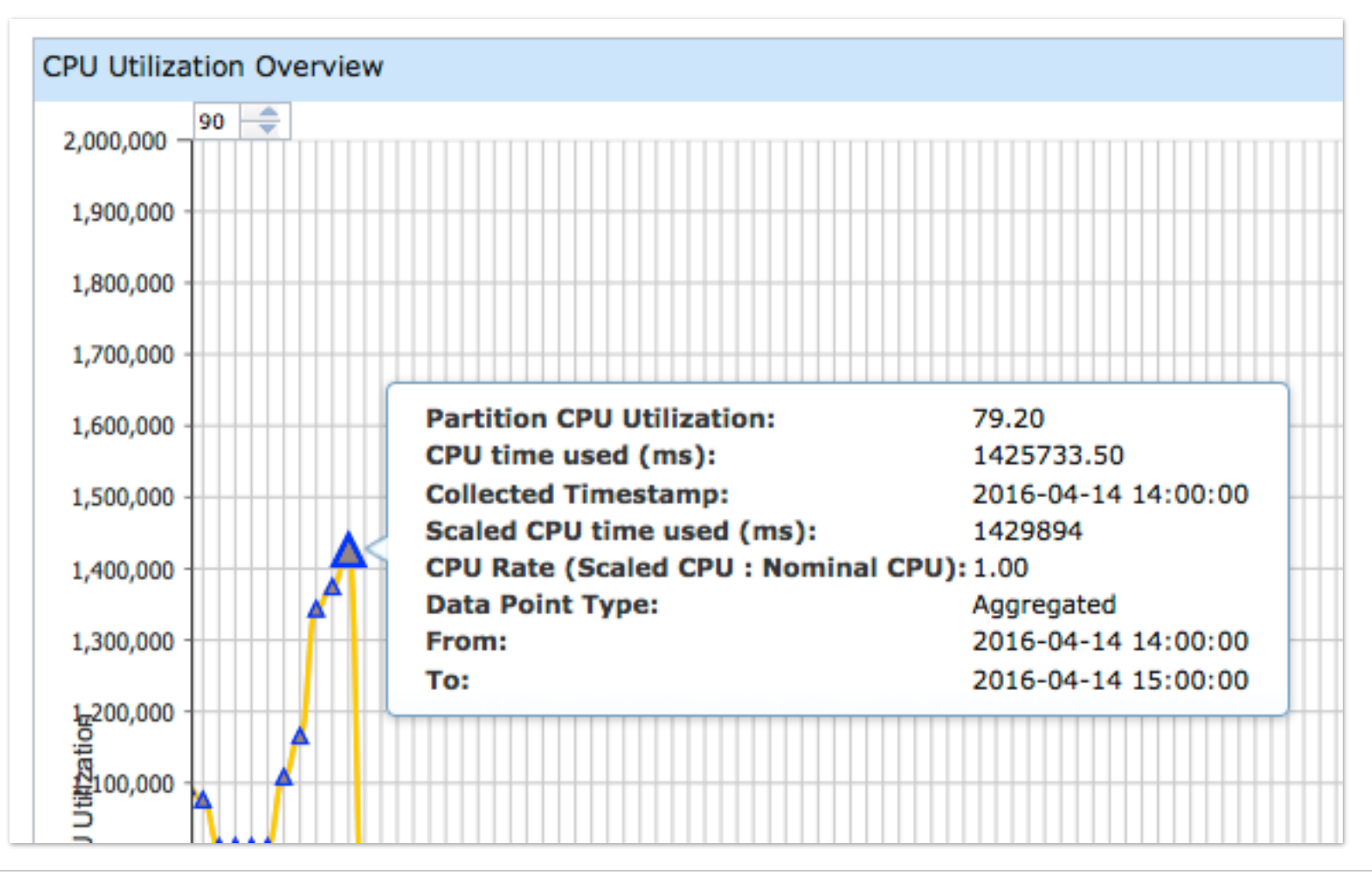

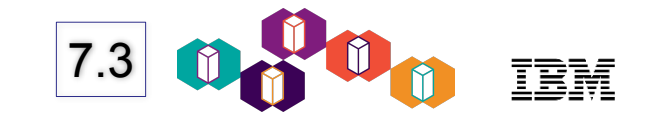

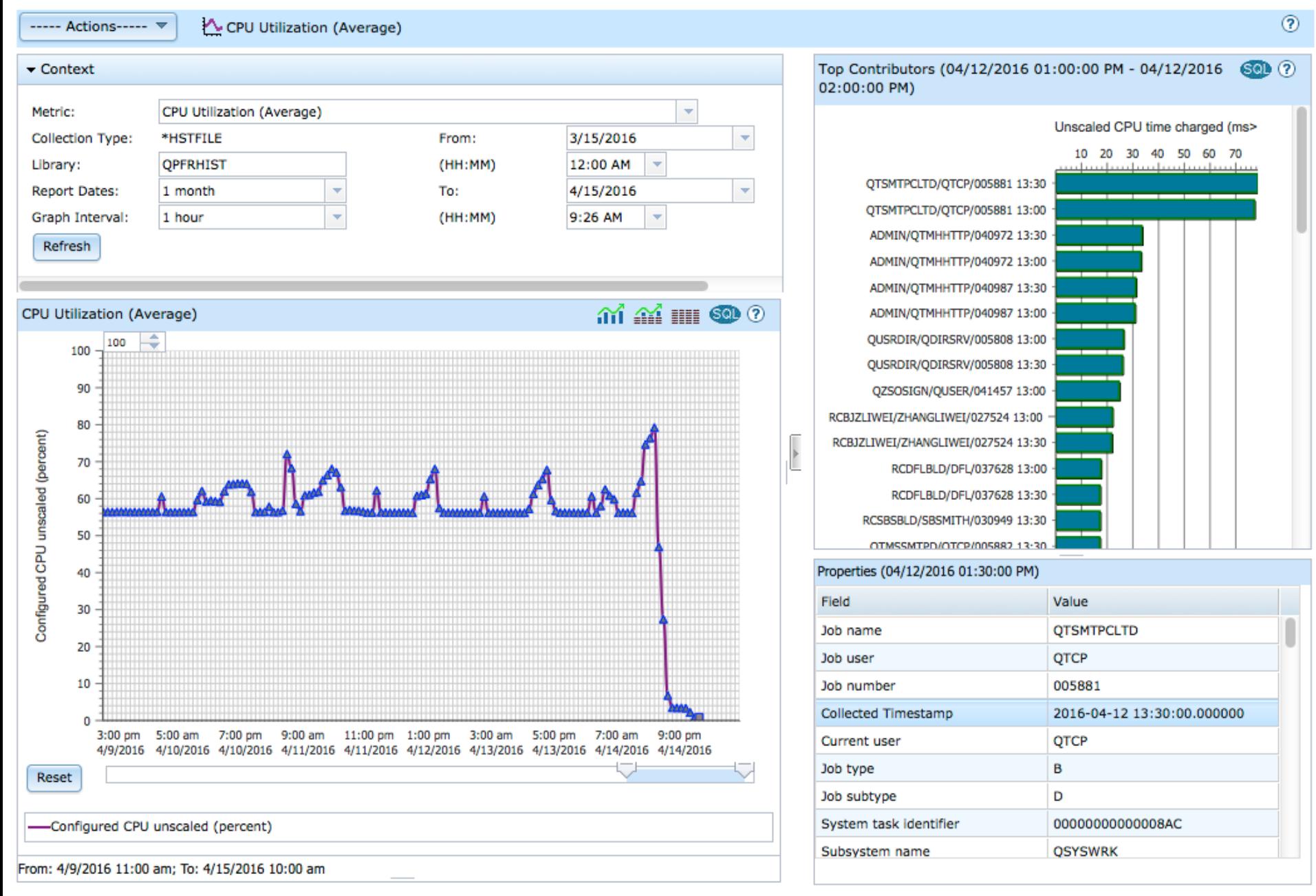

#### Select interval to view **top contributors** Select top contributor to view **properties** panel

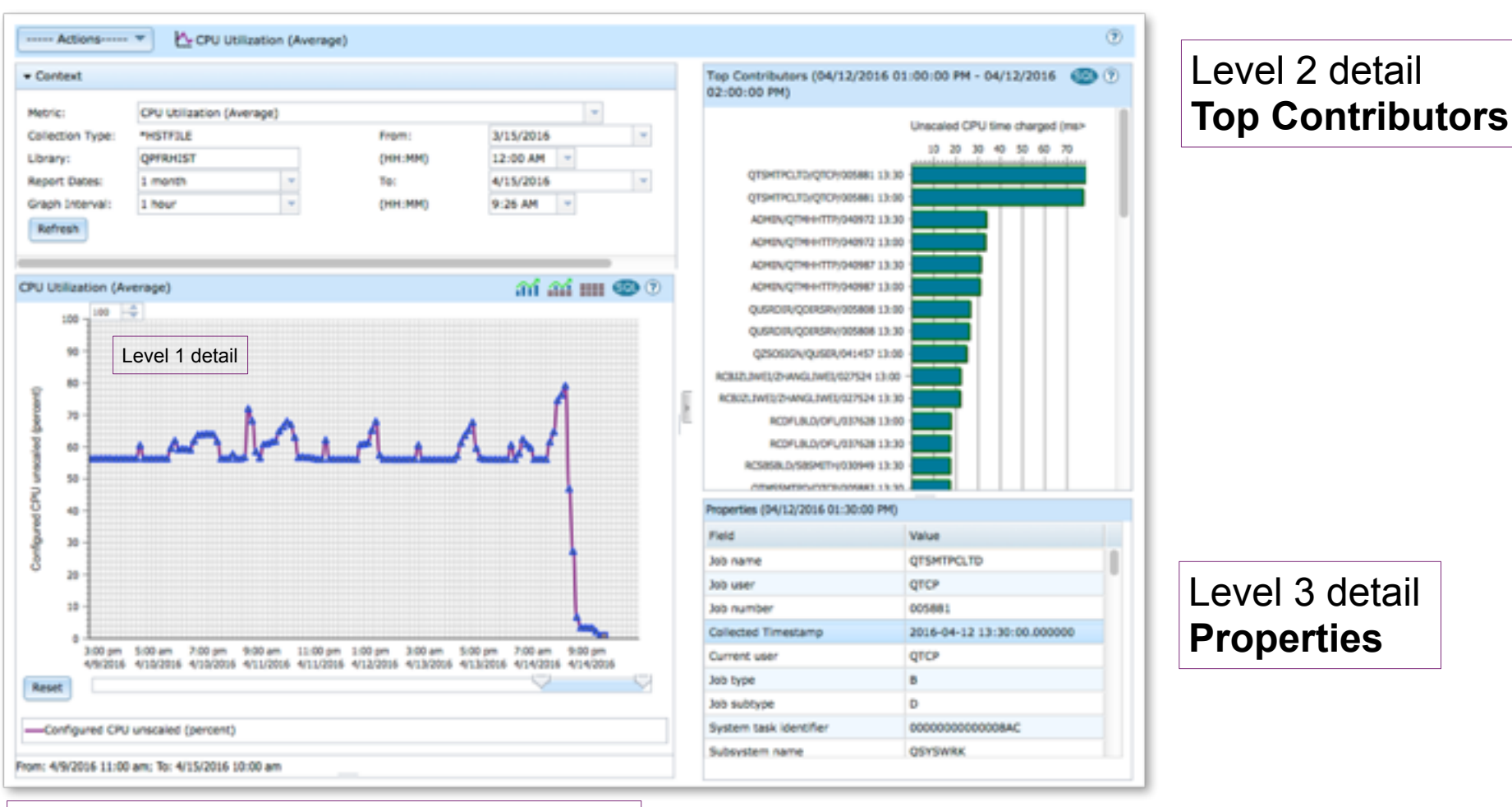

#### Slider allows customization of chart

7.3

## If you have a large display….. The same state of  $\vert$  7.3

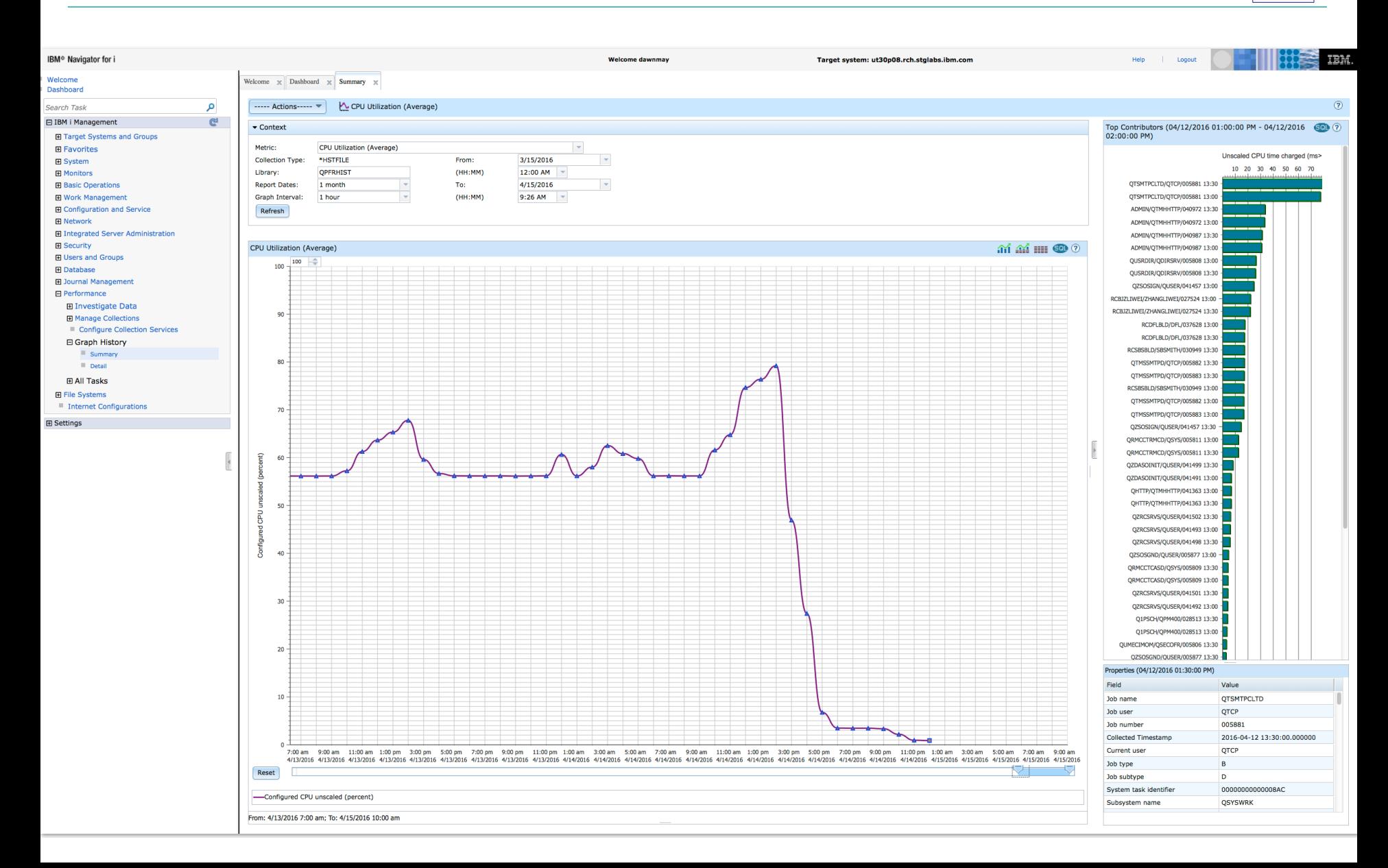

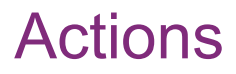

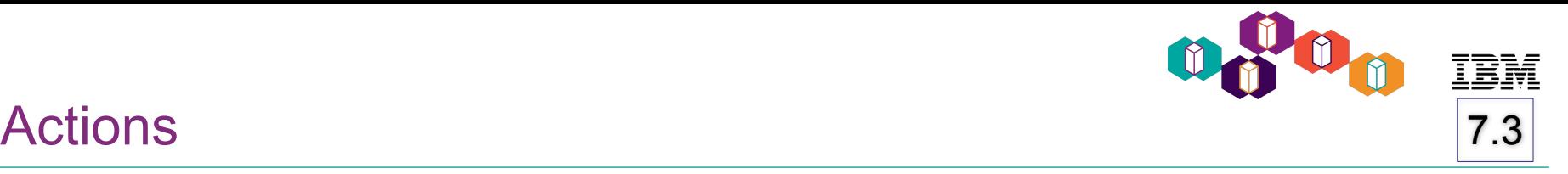

- From historical summary data, **Actions** allows you to launch Graph History detail charts
- At this time, there is only one detail chart
	- CPU Utilization Overview

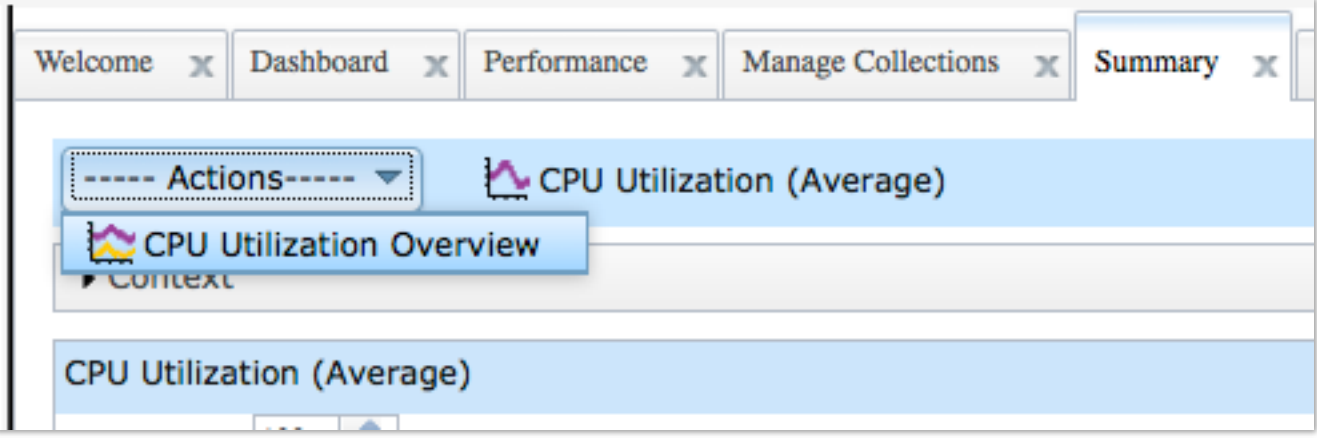

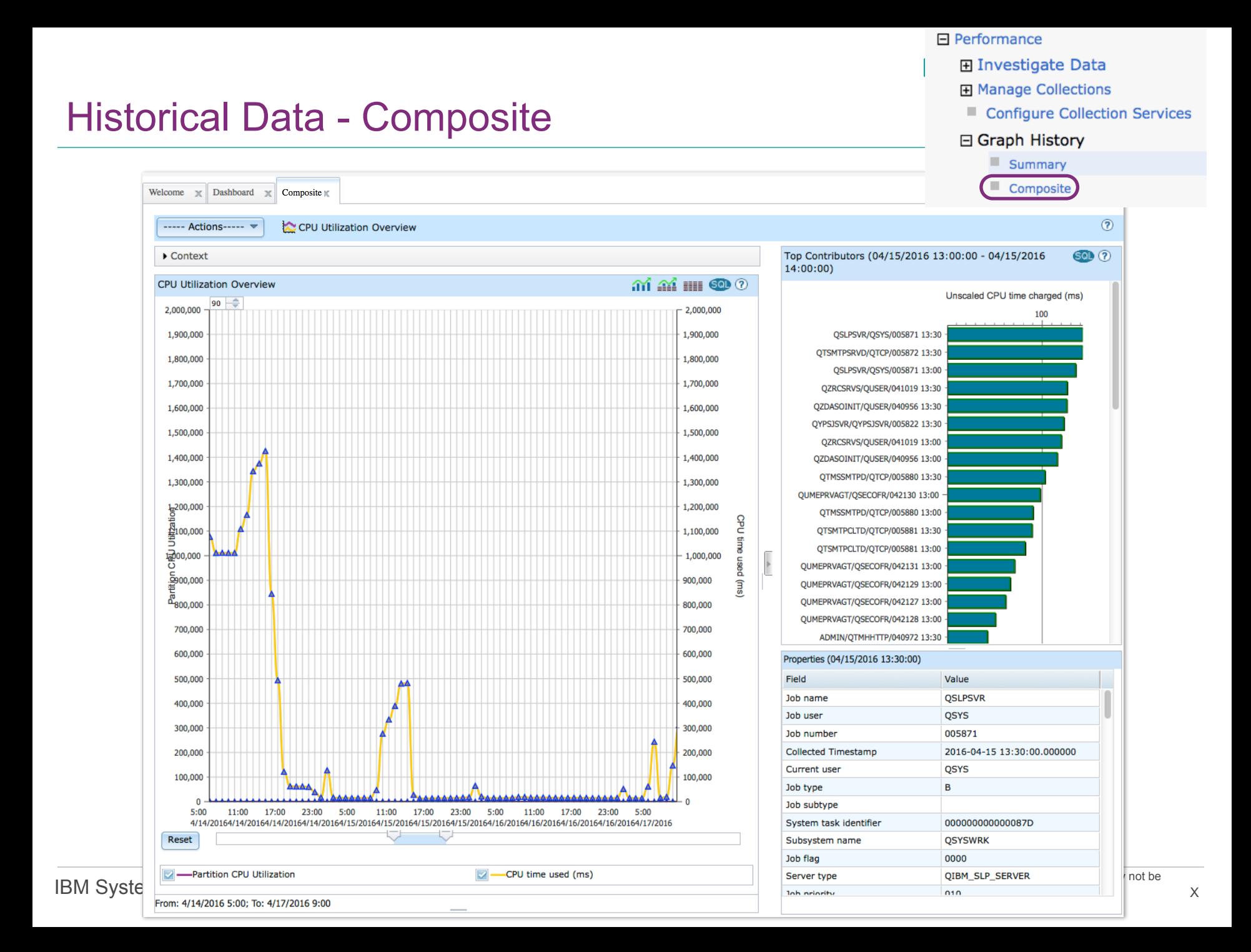

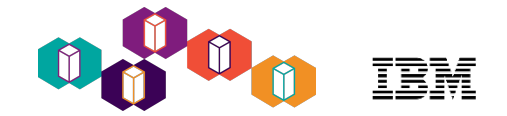

## Historical Detail Data - Actions

• Actions allow you to review historical summary data for additional metrics

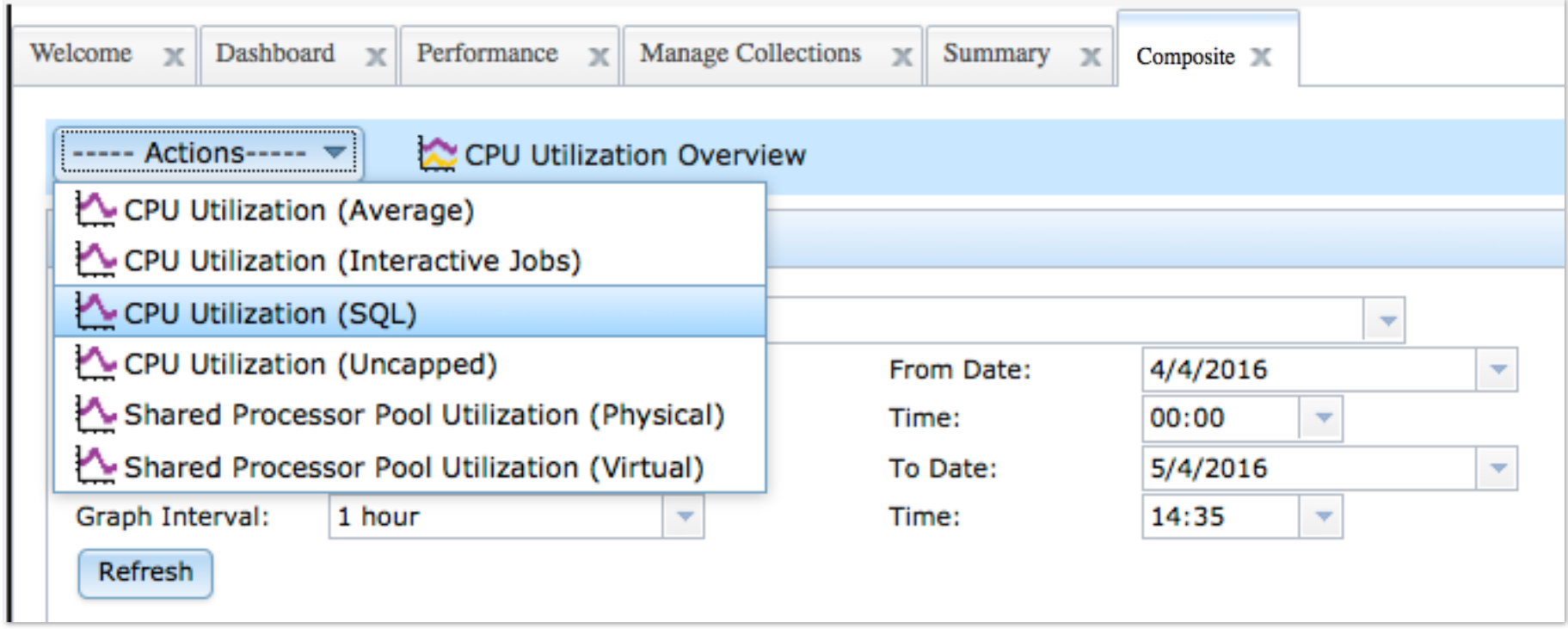

Icons

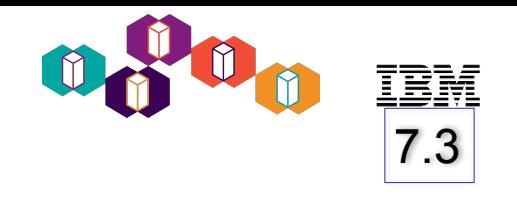

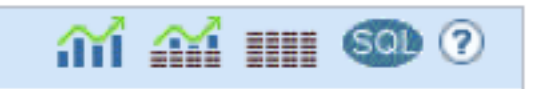

The five icons at the top right of the summary chart are as follows:

**Chart** only – Select the chart icon to visualize the data on the chart. This is the default. **Chart & Table** – Select the combined chart and table icon to split the screen between the graph and the table. **Table** only – Select the table icon to show the dataset only in table format. **Display SQL** – Select the SQL icon to display the query used to obtain the dataset charted on the graph. **Help** – Select the '?' icon for help text

**Maximum graph value** - You can specify the maximum value for the height of the y-axis

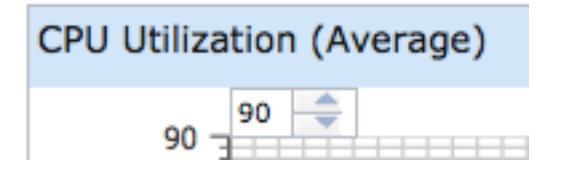

## Chart and Table

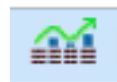

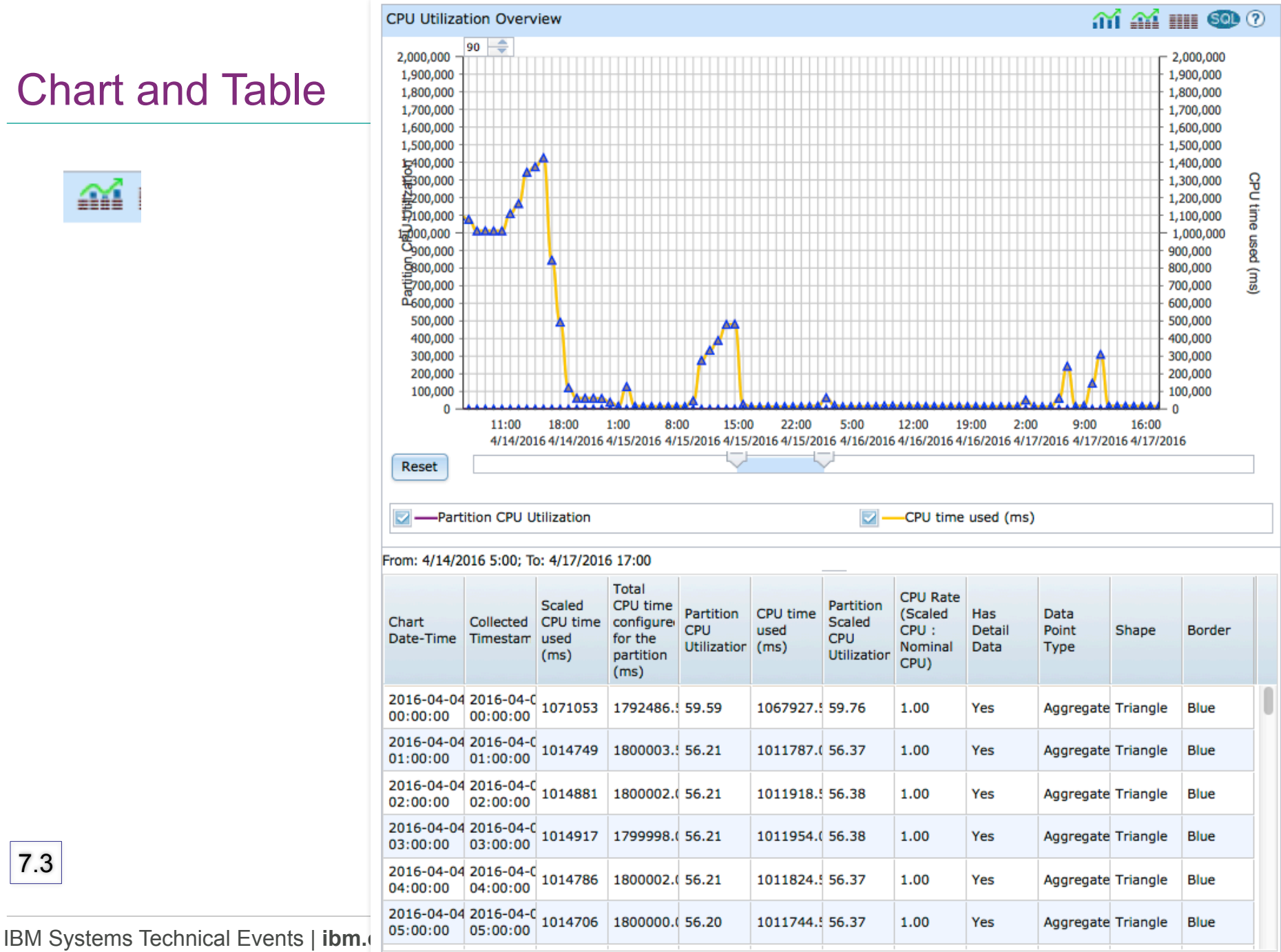

7.3
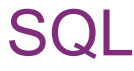

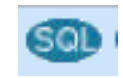

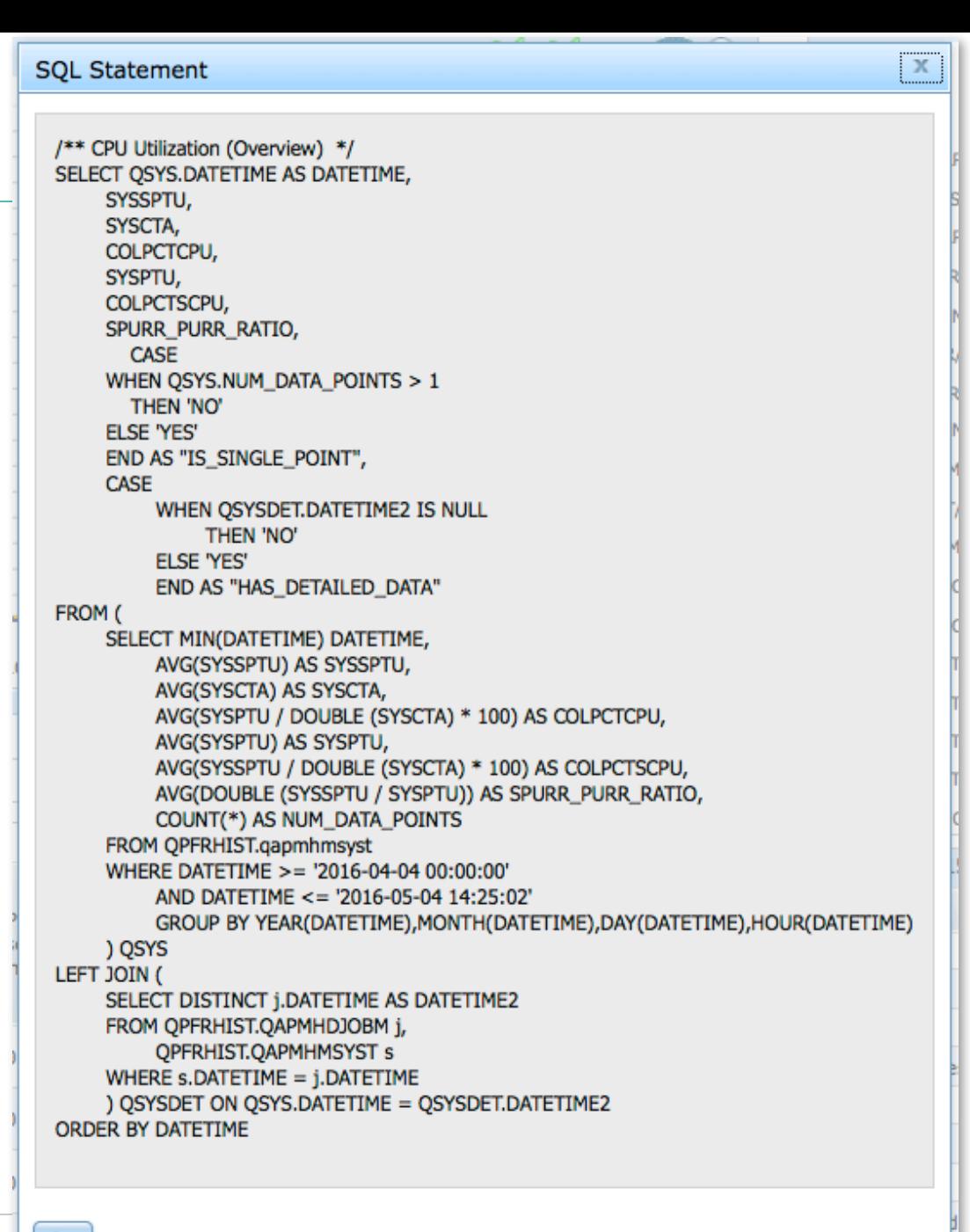

7.3

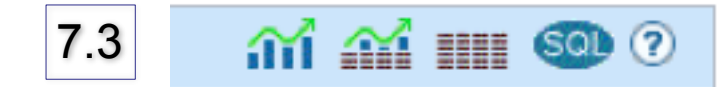

# Understanding the data points

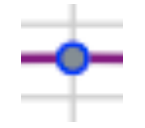

CIRCLE represents a data collection point that only has historical **summary data** available.

SQUARE and TRIANGLE both represent data collection points that have historical **detail data** available.

Click on these to see the Top Contributors data for that interval. The top contributors chart will appear in the upper right hand pane of the Graph History window.

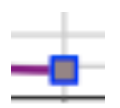

SQUARE represents a collected\* or extended\*\*\* data point.

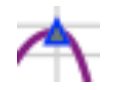

TRIANGLE represents an aggregated\*\* data point.

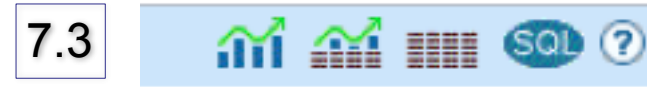

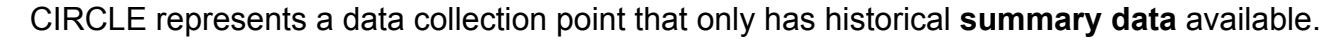

- Blue border around the CIRCLE indicates that the summary data is collected\* or aggregated\*\*.
- White border around the CIRCLE indicates that the summary data is extended\*\*\*.

SQUARE and TRIANGLE both represent data collection points that have historical **detail data** available. Click on the these to see the Top Contributors data for that interval. The top contributors chart will appear in the upper right hand pane of the Graph History window.

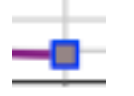

SQUARE represents a collected\* or extended\*\*\* data point.

- Blue border around the SQUARE indicates that this is a collected data point. The value charted can be found in the historical database file.
- White border around the SQUARE means that this is an extended data point.

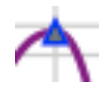

TRIANGLE represents a aggregated\*\* data point.

\*Collected means that the value charted was taken from a historical database file.

\*\*Aggregated means that the value charted is calculated from multiple intervals in the historical database files. For example, if data is collected at 15 minute intervals and the chart is showing 1 hour graph intervals, the data point will be an aggregate of 4 time intervals combined.

\*\*\*Extended means that the value charted for that time interval is not available in the historical database file, so the data point is extended from the next earlier interval value. For example, if data is collected at 30 minute intervals and the chart is showing 5 minute graph intervals, the data points between the collected intervals will be extended.

#### ARV1 Move

국<sub>9</sub> Q0570000 Copy Βa Save 29 00331644. Сc Investigate Historical Data

(a) Q089000003

**...** Q092000

**C108000** 

**DO93000** 

**. Q090110** 

CO90000 Stop

Move

**Delete** 

Copy

Save

to Q083150 Properties

OPFRDATA

Create performance data

Create historical data

Historical Data in Collection Manager *Historical data is stored in library QPFRHIST*

> Collection Services \*MGTCOL Obj Based Co Collection Services \*MGTCOL Obj Based Co

collection, view all collections via

To see the historical data

"Manage Collections"

田 Investigate Data

田 Manage Collections

日 Performance

Collection Services \*MGTCOL Obj Based Co

Collection Services \*MGTCOL Obj Based Co

Collection Services \*MGTCOL Obj Based Co

Collection Services \*MGTCOL Obj Based Co

Collection Services \*MGTCOL Obj Based Co

reproduced in whole or in part without the prior written permission of IBM.  $\times$ 

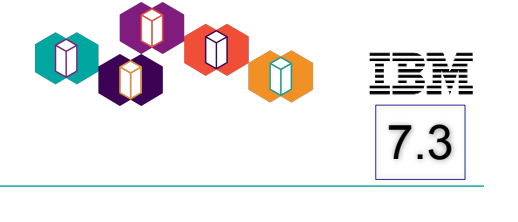

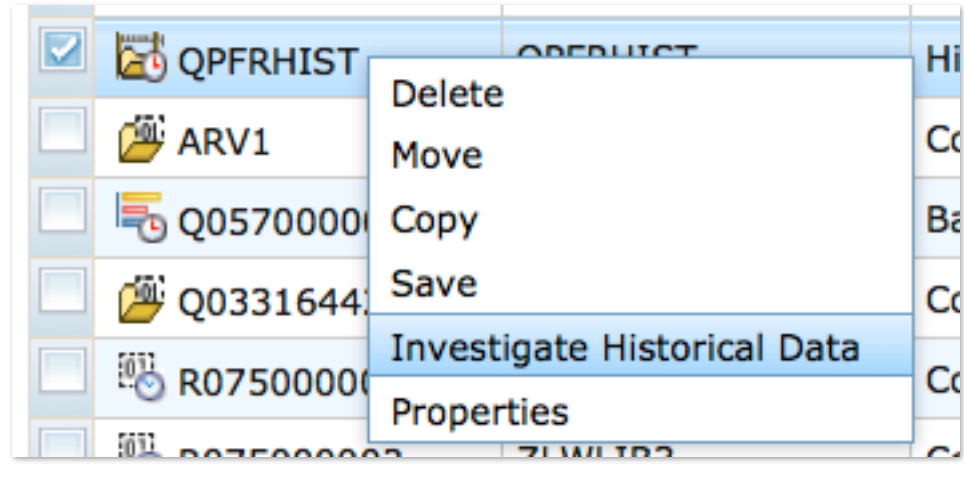

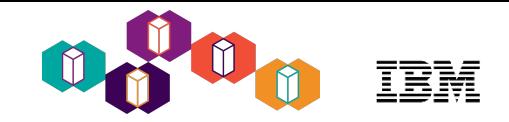

## Viewing Historical Data - 7.1 and 7.2

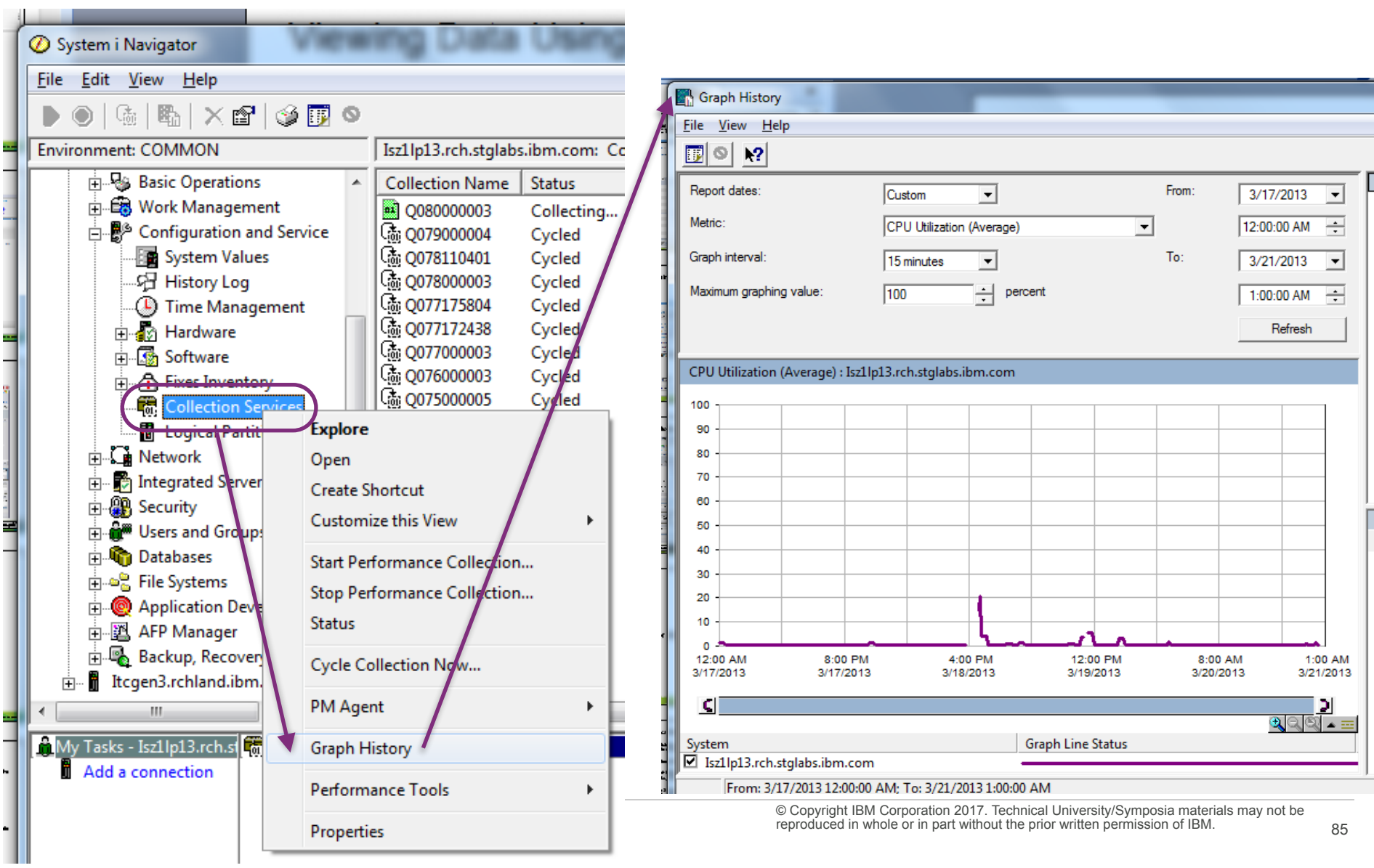

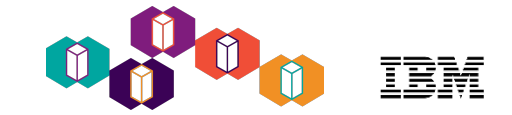

# Batch Model

# Predict application impacts to hardware changes

[How to use the Batch Model performance tool](http://www.ibm.com/developerworks/ibmi/library/i-how-to-use-the-batch-model-performance-tool/index.html)

## Batch Model

#### Measure a batch workload

- Adjust hardware, processor, storage (SSD), system settings
- Model how these changes effect the Workload performance

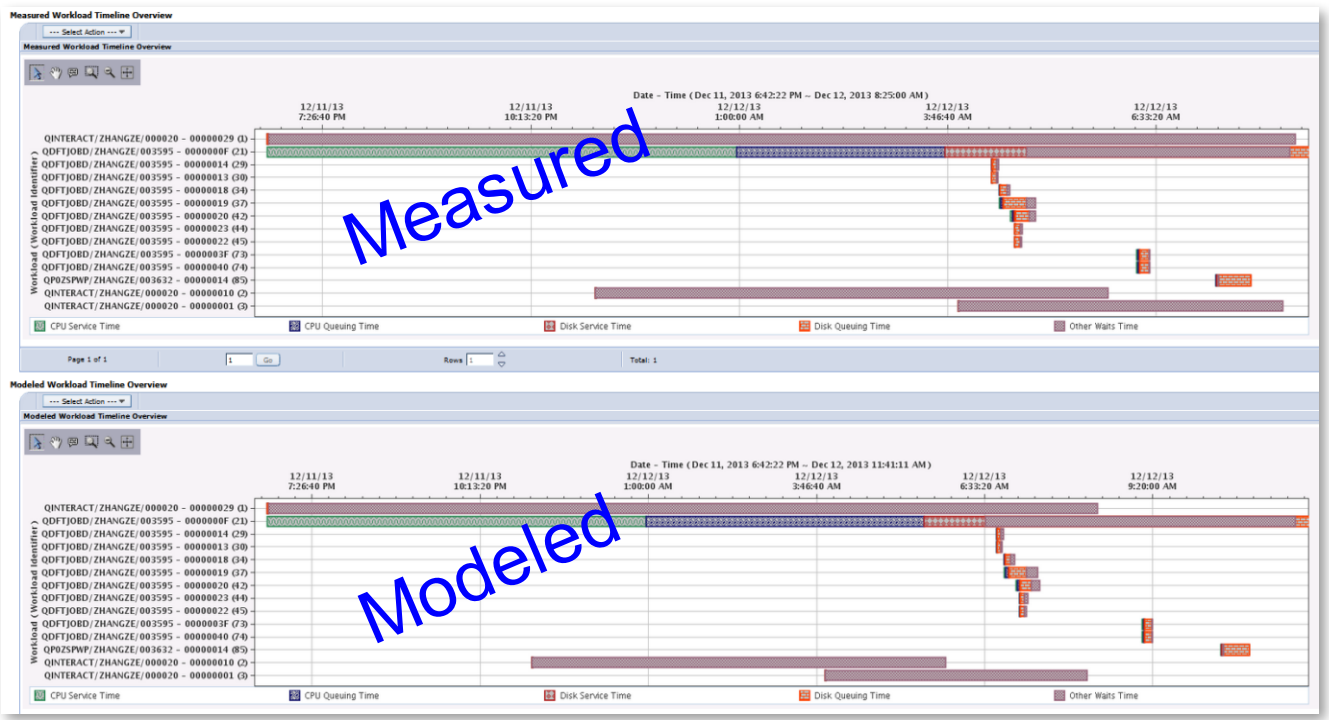

Batch Model functions and content package require the installation of IBM Performance Tools for i (5770-PT1) Option 1 - Manager Feature

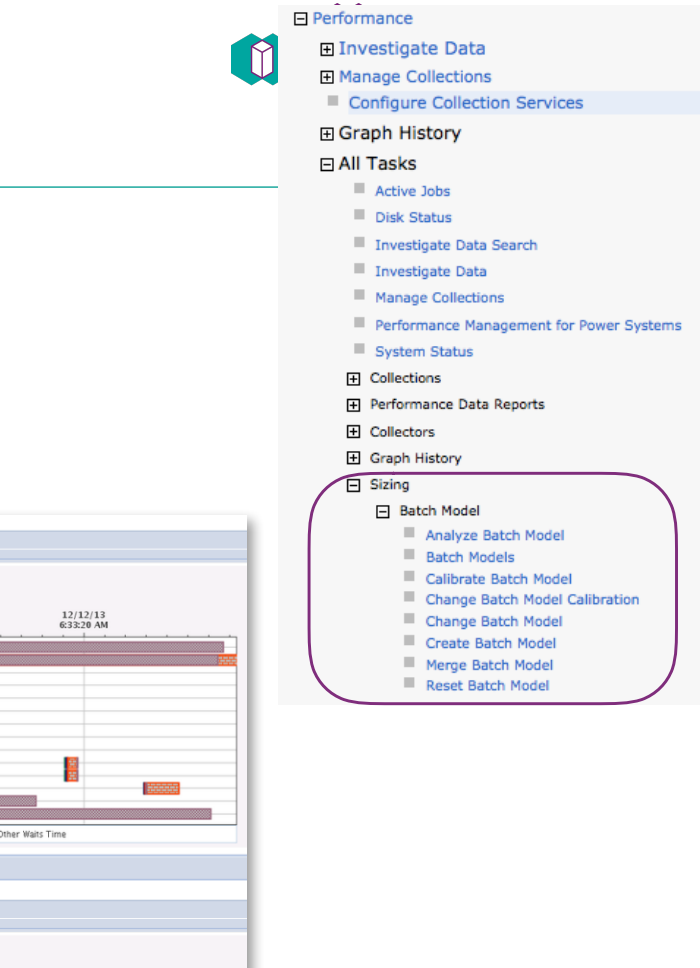

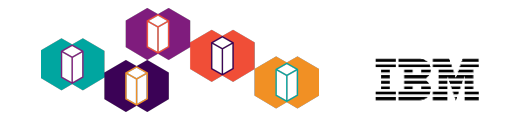

- •**Create Batch Model** Create a model from Collection Services data
- •**Change Batch Model Calibration** Adjust workload characteristics and disk configuration for a more accurate model
- •**Calibrate Batch Model** Re-create the model results after making changes to the calibration
- •**Change Batch Model** Set the properties for the scenario you want to model workload growth, processor upgrade, disk upgrade, and changes to workloads
- •**Analyze Batch Model**  Run the iterative analytic model to create model results
- •**Investigate Results** View the modeled results: workload start/stop times, dependencies between workloads, and amount of resources used
- •**Merge Batch Model** Merge two different Batch Model collections into one. This function allows you to merge batch models created from measured data collected on multiple different systems. This is useful if you want to model consolidating workloads from multiple systems into one.
- •**Reset Batch Model** Set the status of a Batch Model collection to Reset

# Measured vs Modeled Resource Utilization Overview

#### *Compare the Measured vs Modeled Resource Utilization*

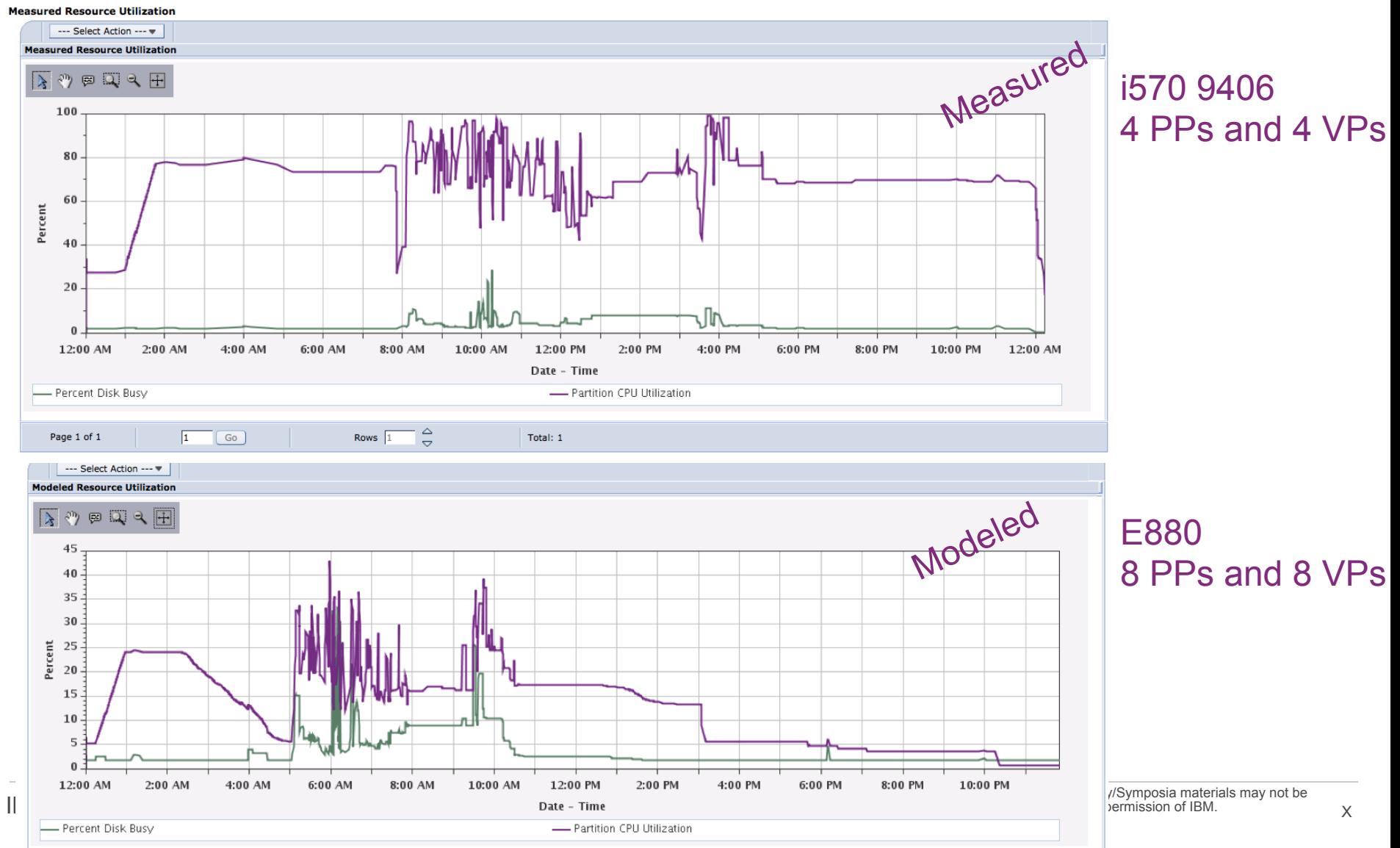

# Monitor with IBM i System Health Services

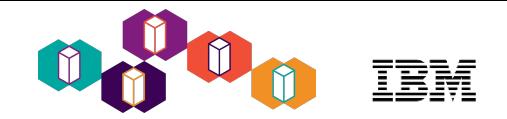

## IBM i Services to Monitor System Health

- **[IBM i Services](https://www.ibm.com/developerworks/community/wikis/home?lang=en#!/wiki/IBM%20i%20Technology%20Updates/page/DB2%20for%20i%20-%20Services) allow you to use SQL to access system information**
- An extensive set of IBM i services are available
- [System Health Services](http://www.ibm.com/support/knowledgecenter/ssw_ibm_i_73/rzajq/rzajqserviceshealth.htm?lang=en) provide automatic tracking of system limits which enables you to:
	- Understand when an application is trending towards a failure
	- Gain insight regarding application or system outages
	- Identify applications which are operating inefficiently
	- Establish a general use mechanism for communicating limit information

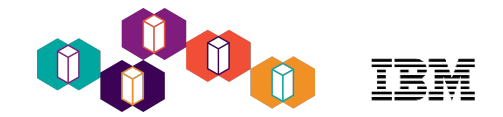

#### IBM i Services to Monitor System Limits

- System Limits examples of what you can track
	- Largest IFS files, DB2 files
	- Maximum number of jobs
	- Maximum number of spooled files
	- Temporary storage use
	- **System Status**
- You can use triggers for automation

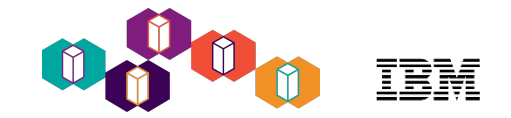

#### System Limits - Table and View

- Tracking information is registered in a DB2 for i system table
	- QSYS2/SYSLIMTBL
- A view QSYS2/SYSLIMITS is built over the SYSLIMTBL physical file
	- Provides a wealth of contextual information regarding the rows in the table
- Generally work with the view rather than the underlying table

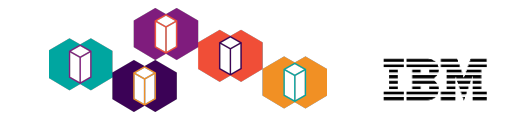

#### Example: Find the largest IFS file

- **SELECT "LAST\_CHANGE\_TIMESTAMP", "USER\_NAME", "CURRENT\_VALUE", "JOB\_NAME", "IFS\_PATH\_NAME", "ASP\_NUMBER" FROM "QSYS2"."SYSLIMITS" WHERE (("LIMIT\_ID" = 18409)) ORDER BY "CURRENT\_VALUE" DESC**
- Limit\_ID of 18409 is the maximum number of bytes in a stream file

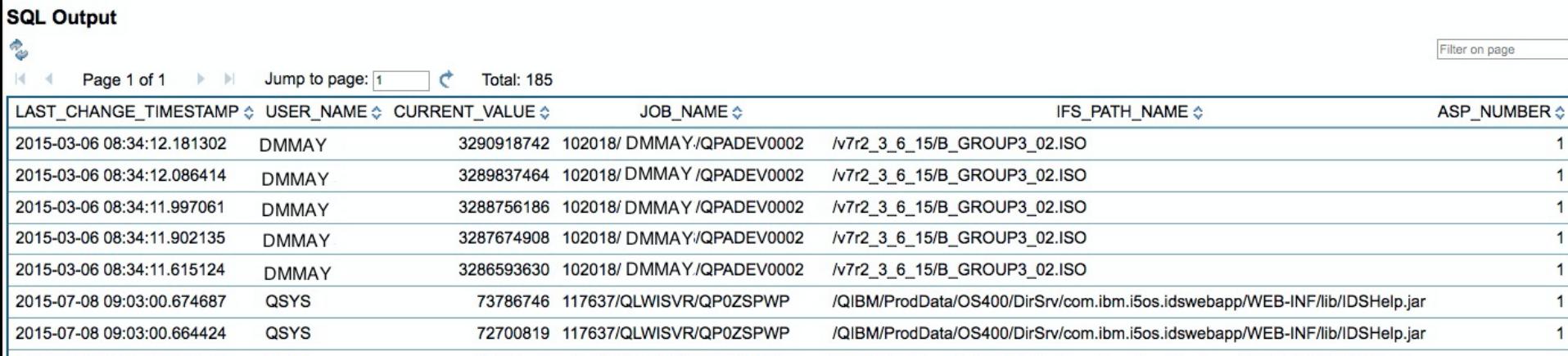

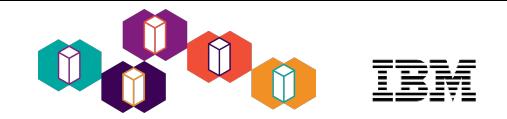

#### Near the Maximum Number of Jobs?

- QMAXJOB is the maximum number of jobs on a partition
	- Maximum value is 970,000
	- Default (shipped) setting is 163,520
- If you near the maximum number of jobs on your partition bad things happen

CPI1468 - **System job tables nearing capacity**

is sent to the QSYSOPR message queue.

• DSPJOBTBL will show you how many jobs are in the system

• And now have another way.....

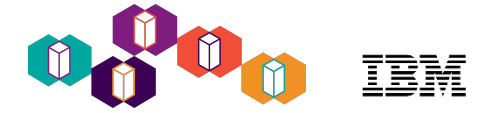

Query to determine how close you are to the Max Jobs

```
WITH TT(JOB_MAXIMUM) 
   AS (SELECT CURRENT_NUMERIC_VALUE 
         FROM QSYS2.SYSTEM_VALUE_INFO 
        WHERE SYSTEM VALUE NAME = 'QMAXJOB')
   SELECT LAST_CHANGE_TIMESTAMP 
   AS INCREMENT_TIME, CURRENT_VALUE AS JOB_COUNT, TT.JOB_MAXIMUM, 
      DEC(DEC(CURRENT_VALUE,19,2) / DEC(TT.JOB_MAXIMUM,19,2) * 
100,19,2) AS PERCENT_CONSUMED 
      FROM QSYS2.SYSLIMITS, TT 
    WHERE LIMIT ID = 19000 ORDER BY CURRENT VALUE DESC;
```
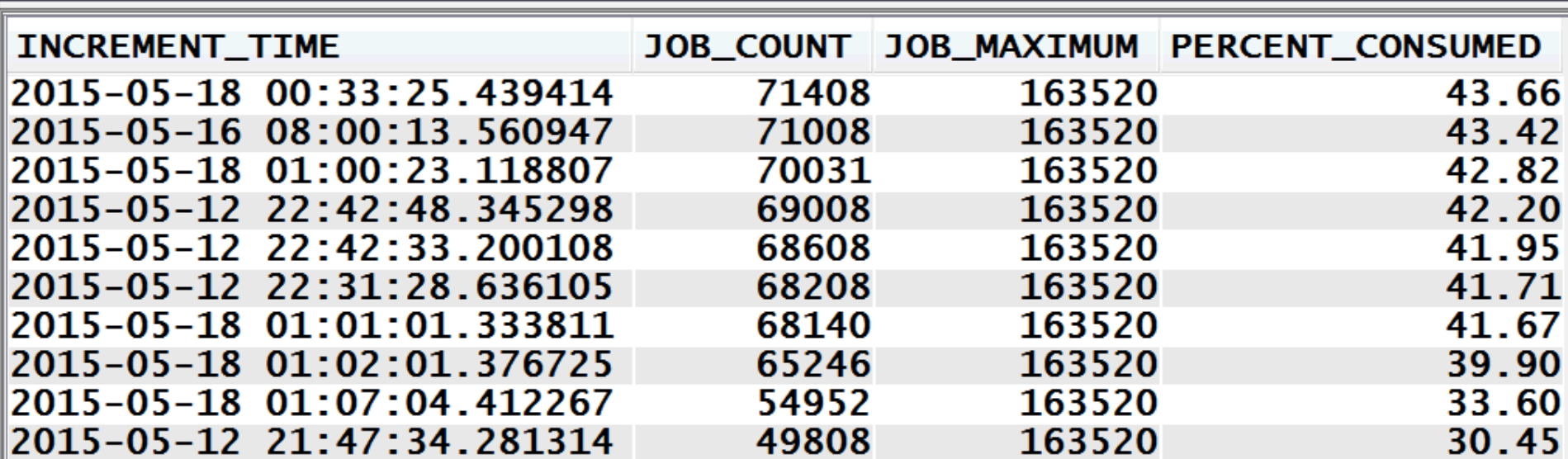

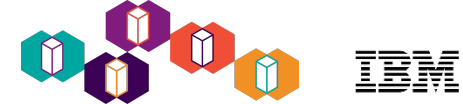

#### SQL Statement to review the limits you can track

#### **SELECT SIZING\_ID, SUPPORTED\_VALUE, SIZING\_NAME, COMMENTS**

#### **FROM QSYS2.SQL\_SIZING ORDER BY SIZING\_ID DESC**

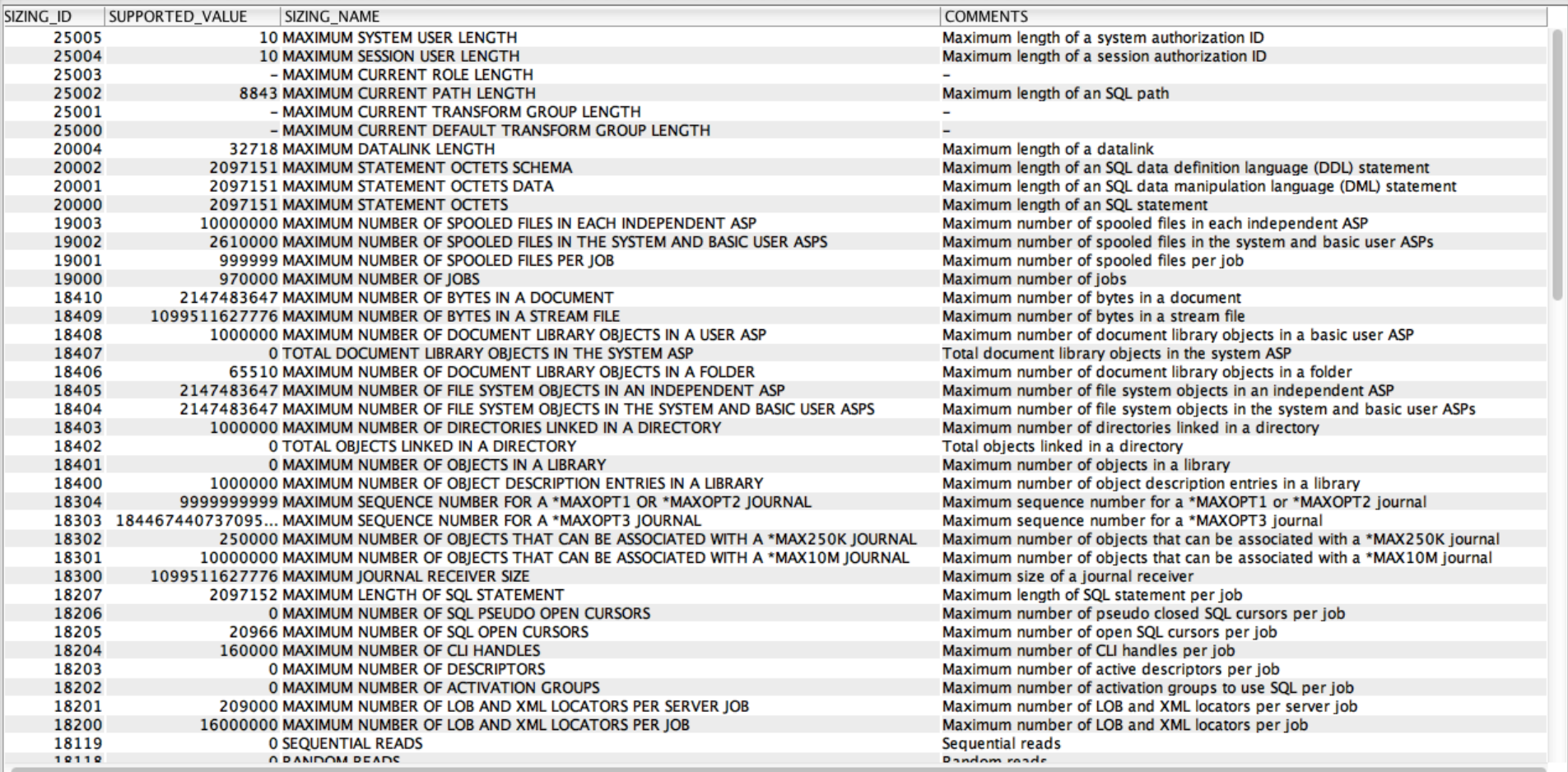

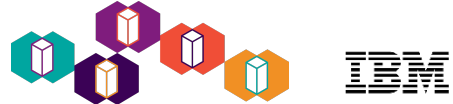

## Reference Information to System Limits Tracking

- Blogs
	- Introduction to IBM i System Limits and Maximum Capacities
	- Tracking IBM i System Limits, Part 2
- Articles (Registration required to access these articles)
	- OnDemand Tracking of Important System Limits on IBM i
	- Gain Big Insights into DB2 for i with System Limits, Phase 2

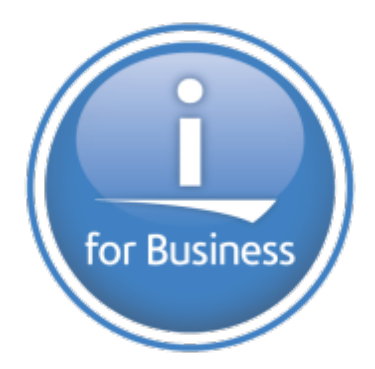

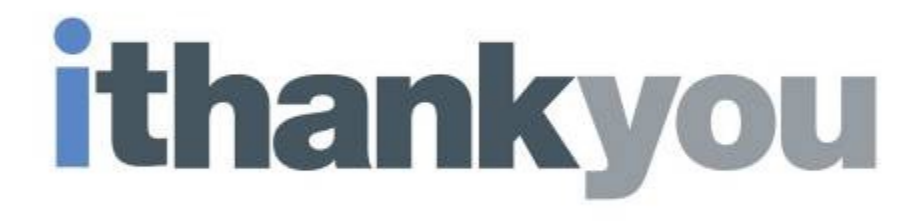

[www.ibm.com/power/i](http://www.ibm.com/power/i)

**IBM Systems Technical Events | ibm.com/training/events** © Copyright IBM Corporation 2017. Technical University/Symposia materials may not be reproduced in whole or in part without the prior written permission of IBM. reproduced in whole or in part without the prior written permission of IBM. 95

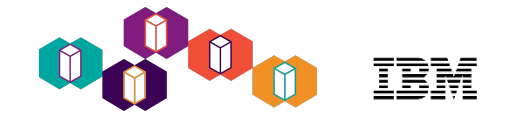

## Knowledge Center

- IBM i Knowledge Center [http://www.ibm.com/support/knowledgecenter/ssw\\_ibm\\_i/welcome](http://www.ibm.com/support/knowledgecenter/ssw_ibm_i/welcome)
	- [7.1](http://www-01.ibm.com/support/knowledgecenter/ssw_ibm_i_71/welcome.html)
	- [7.2](http://www-01.ibm.com/support/knowledgecenter/ssw_ibm_i_72/rzahg/ic-homepage.htm)
	- [7.3](http://www.ibm.com/support/knowledgecenter/ssw_ibm_i_73/rzahg/welcome.htm)
- Monitors in 7.3 Knowledge Center:
	- [https://www.ibm.com/support/knowledgecenter/ssw\\_ibm\\_i\\_73/rzahx/](https://www.ibm.com/support/knowledgecenter/ssw_ibm_i_73/rzahx/rzahxmonparent.htm) rzahxmonparent.htm

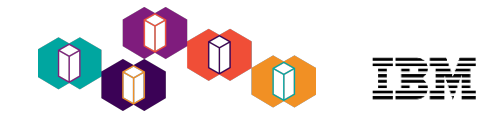

#### developerWorks

**IBM** 

developerWorks.

• [developerWorks](http://www.ibm.com/developerworks/ibmi)

#### **IBM** i 冒

Technical resources for IBM i developers and users

• [Navigator for i](https://www.ibm.com/developerworks/community/wikis/home?lang=en#!/wiki/IBM%20i%20Technology%20Updates/page/IBM%20Navigator%20for%20i) on developerWorks

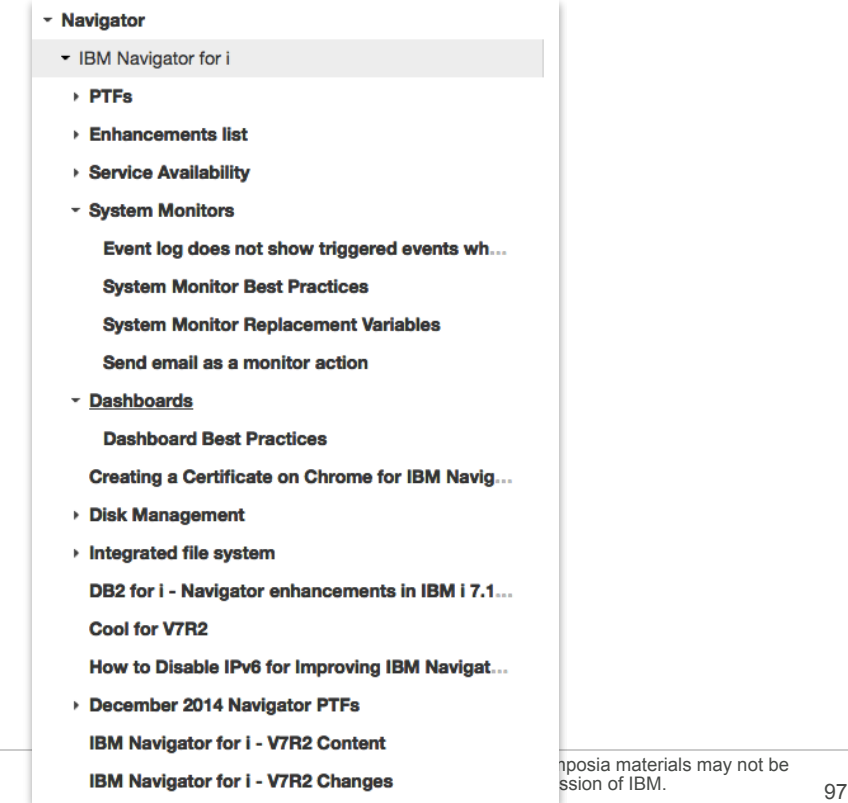

- Improving Navigator for i Performance
- [https://www.ibm.com/developerworks/community/wikis/home?lang=en#!/wiki/IBM%20i%20Technology](https://www.ibm.com/developerworks/community/wikis/home?lang=en#!/wiki/IBM%20i%20Technology%20Updates/page/Improving%20IBM%20Navigator%20for%20i%20Performance) %20Updates/page/Improving%20IBM%20Navigator%20for%20i%20Performance
- Browser Support and Tips
	- [https://www.ibm.com/developerworks/community/wikis/home?lang=en#!/wiki/IBM%20i%20Technology](https://www.ibm.com/developerworks/community/wikis/home?lang=en#!/wiki/IBM%20i%20Technology%20Updates/page/Browser%20tips) %20Updates/page/Browser%20tips
- System Monitors
	- [https://www.ibm.com/developerworks/community/wikis/home?lang=en#!/wiki/IBM%20i%20Technology](https://www.ibm.com/developerworks/community/wikis/home?lang=en#!/wiki/IBM%20i%20Technology%20Updates/page/System%20Monitors) %20Updates/page/System%20Monitors
- System Monitor Best Practices
	- [https://www.ibm.com/developerworks/community/wikis/home?lang=en#!/wiki/IBM%20i%20Technology](https://www.ibm.com/developerworks/community/wikis/home?lang=en#!/wiki/IBM%20i%20Technology%20Updates/page/System%20Monitor%20Best%20Practices) %20Updates/page/System%20Monitor%20Best%20Practices
- System Monitor Replacement Variables
	- [https://www.ibm.com/developerworks/community/wikis/home?lang=en#!/wiki/IBM%20i%20Technology](https://www.ibm.com/developerworks/community/wikis/home?lang=en#!/wiki/IBM%20i%20Technology%20Updates/page/System%20Monitor%20Replacement%20Variables) %20Updates/page/System%20Monitor%20Replacement%20Variables
- How to Use the Batch Model Performance Tool
	- [https://www.ibm.com/developerworks/ibmi/library/i-how-to-use-the-batch-model-performance-tool/i-how](https://www.ibm.com/developerworks/ibmi/library/i-how-to-use-the-batch-model-performance-tool/i-how-to-use-the-batch-model-performance-tool-pdf.pdf)to-use-the-batch-model-performance-tool-pdf.pdf

#### **IBM i Technology Updates**

IBM i operating system (OS) levels and related software products are frequently enhanced via Program Temporary Fixes (PTFs). This wiki contains a centralized list of all enhancements for IBM i.

**Find undates** 

**IRM** wiki

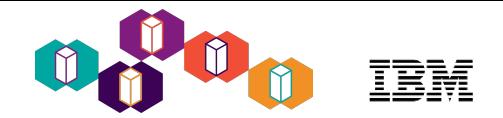

## QINAVMNSRV Daemon Job

- Daemon job QINAVMNSRV provides a monitor service for IBM Navigator for i which includes data collection and a programmable interface for accessing the data.
	- Directory: /QIBM/ProdData/OS400/iSeriesNavigator/config/MONITOR
	- This directory includes several jar files, log and trace files for job QINAVMNSRV
- The job QINAVMNSRV job runs under user profile QSECOFR. This service program is called in the job to swap to the QSECOFR profile. The following requirements need to be met:
	- QSECOFR is enabled
	- QSECOFR's password is set to not expire
	- QSECOFR's password expiration of interval is set to \*NOMAX, or it is set to \*SYSVAL and the system value QPWDEXPITV is set to \*NOMAX
- /QSYS.LIB/QSYSDIR.LIB/QINAVMNSRV.PGM
	- This program is used to start and stop QINAVMNSRV. Normally, this job is started automatically when IBM Navigator for i is started.

The job will continue running if IBM Navigator is stopped. It can be stopped explicitly with the following command:

#### **CALL PGM(QSYSDIR/QINAVMNSRV) PARM(\*STOP)**

Note: You should call this command to end the job QINAVMNSRV before applying a new PTF

IBM Support document: [The QINAVMNSRV job](http://www-01.ibm.com/support/docview.wss?uid=nas8N1020742)

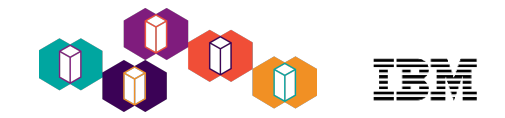

### Debugging Monitor Problems

/QIBM/UserData/OS/ADMININST/admin2/wlp/usr/servers/admin2/logs

messages.log is the file to look at for Navigator errors

And also the following

/QIBM/ProdData/OS400/iSeriesNavigator/config/MONITOR or /QIBM/ProdData/OS400/Navigator/config/MONITOR

monitor.log and \*.txt are log files for monitors

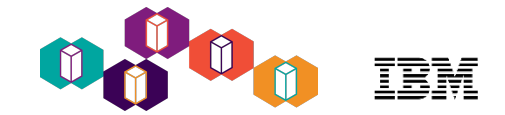

#### Special notices

This document was developed for IBM offerings in the United States as of the date of publication. IBM may not make these offerings available in other countries, and the information is subject to change without notice. Consult your local IBM business contact for information on the IBM offerings available in your area.

Information in this document concerning non-IBM products was obtained from the suppliers of these products or other public sources. Questions on the capabilities of non-IBM products should be addressed to the suppliers of those products.

IBM may have patents or pending patent applications covering subject matter in this document. The furnishing of this document does not give you any license to these patents. Send license inquires, in writing, to IBM Director of Licensing, IBM Corporation, New Castle Drive, Armonk, NY 10504-1785 USA.

All statements regarding IBM future direction and intent are subject to change or withdrawal without notice, and represent goals and objectives only.

The information contained in this document has not been submitted to any formal IBM test and is provided "AS IS" with no warranties or guarantees either expressed or implied.

All examples cited or described in this document are presented as illustrations of the manner in which some IBM products can be used and the results that may be achieved. Actual environmental costs and performance characteristics will vary depending on individual client configurations and conditions.

IBM Global Financing offerings are provided through IBM Credit Corporation in the United States and other IBM subsidiaries and divisions worldwide to qualified commercial and government clients. Rates are based on a client's credit rating, financing terms, offering type, equipment type and options, and may vary by country. Other restrictions may apply. Rates and offerings are subject to change, extension or withdrawal without notice.

IBM is not responsible for printing errors in this document that result in pricing or information inaccuracies.

All prices shown are IBM's United States suggested list prices and are subject to change without notice; reseller prices may vary.

IBM hardware products are manufactured from new parts, or new and serviceable used parts. Regardless, our warranty terms apply.

Any performance data contained in this document was determined in a controlled environment. Actual results may vary significantly and are dependent on many factors including system hardware configuration and software design and configuration. Some measurements quoted in this document may have been made on development-level systems. There is no guarantee these measurements will be the same on generally-available systems. Some measurements quoted in this document may have been estimated through extrapolation. Users of this document should verify the applicable data for their specific environment.

Revised September 26, 2006

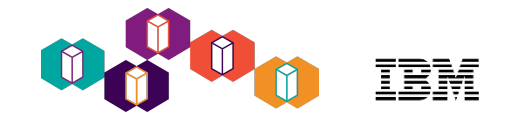

#### Special notices (cont.)

IBM, the IBM logo, ibm.com AIX, AIX (logo), AIX 5L, AIX 6 (logo), AS/400, BladeCenter, Blue Gene, ClusterProven, DB2, ESCON, i5/OS, i5/OS (logo), IBM Business Partner (logo), IntelliStation, LoadLeveler, Lotus,<br>Lotus Notes DS8000, EnergyScale, Enterprise Workload Manager, General Parallel File System, , GPFS, HACMP, HACMP/6000, HASM, IBM Systems Director Active Energy Manager, iSeries, Micro-Partitioning, POWER,<br>PowerExecutive, PowerVM, Powe and X-Architecture are trademarks or registered trademarks of International Business Machines Corporation in the United States, other countries, or both. If these and other IBM trademarked terms are marked on their<br>first also be registered or common law trademarks in other countries.

A full list of U.S. trademarks owned by IBM may be found at: http://www.**ibm.com**/legal/copytrade.shtml.

Adobe, the Adobe logo, PostScript, and the PostScript logo are either registered trademarks or trademarks of Adobe Systems Incorporated in the United States, and/or other countries.

AltiVec is a trademark of Freescale Semiconductor, Inc.

AMD Opteron is a trademark of Advanced Micro Devices, Inc.

InfiniBand, InfiniBand Trade Association and the InfiniBand design marks are trademarks and/or service marks of the InfiniBand Trade Association.

Intel, Intel Jogo, Intel Inside, Intel Inside logo, Intel Centrino, Intel Centrino logo, Celeron, Intel Xeon, Intel SpeedStep, Itanium, and Pentium are trademarks or registered trademarks of Intel Corporation or its subsid in the United States and other countries.

IT Infrastructure Library is a registered trademark of the Central Computer and Telecommunications Agency which is now part of the Office of Government Commerce.

Java and all Java-based trademarks and logos are trademarks or registered trademarks of Oracle and/or its affiliates.

Linear Tape-Open, LTO, the LTO Logo, Ultrium, and the Ultrium logo are trademarks of HP, IBM Corp. and Quantum in the U.S. and other countries.

Linux is a registered trademark of Linus Torvalds in the United States, other countries or both.

Microsoft, Windows and the Windows logo are registered trademarks of Microsoft Corporation in the United States, other countries or both.

NetBench is a registered trademark of Ziff Davis Media in the United States, other countries or both.

SPECint, SPECfp, SPECibb, SPECweb, SPECjAppServer, SPEC OMP, SPECviewperf, SPECapc, SPEChpc, SPECiman, SPECmail, SPECimap and SPECsfs are trademarks of the Standard Performance Evaluation Corp (SPEC).

The Power Architecture and Power.org wordmarks and the Power and Power.org logos and related marks are trademarks and service marks licensed by Power.org.

TPC-C and TPC-H are trademarks of the Transaction Performance Processing Council (TPPC).

UNIX is a registered trademark of The Open Group in the United States, other countries or both.

Other company, product and service names may be trademarks or service marks of others.

Revised December 2, 2010